<span id="page-0-0"></span>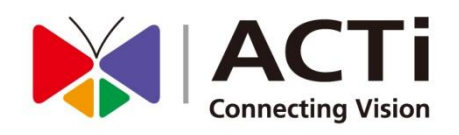

# CMS-200 System Administrator's Manual For V2.0.09 version

www.acti.com

2016/04/01

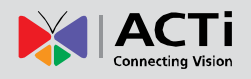

# <span id="page-1-0"></span>**About This Manual**

## <span id="page-1-1"></span>**Target Audience**

This manual is intended for **System Administrators** who are responsible for installing and setting up CMS surveillance system. The reader is expected to know the fundamentals of IP surveillance system integration and to own the administrative privileges to achieve all the configuration tasks.

## <span id="page-1-2"></span>**Content Overview**

This manual provides information needed for planning the installation, installing, setting up the system and configuring the video streaming devices. Its main content consists of the following three sections:

- **Getting Started** provides the preparatory knowledge you should study before starting installation, such as system requirements and license registration procedures.
- **Log in to the System** explains how to log in to the system right after a successful installation.
- **System Setup** gives instructions on administrative tasks such as centrally managing the NVR servers and the devices, setting up event rules, customize the live view layouts or managing system storage. For each major task, you will be given a brief introduction of operation principles, step-by-step instructions, and a simple tip to check if you have done it correctly.

# <span id="page-2-0"></span>**Technical Support**

If you have any questions during system installation, please feel free to contact our engineers via our **Customer Help Desk** platform [http://www.acti.com/CHD.](http://www.acti.com/CHD)

## <span id="page-2-1"></span>**Conventions Used in This Manual**

The following are typographic conventions used in this manual:

- **Bold**: Bold typeface is used for a keyword, major functions of CMS, or a title of a section/column.
- *Italic*: Italic typeface is used for a filename or location path.
- Underlined: Underlined typeface is used for a document name or hyperlink.
- "**Bold**": Bold interface enclosed in double quotation marks indicates the name of a button, a menu or a choice item.

Some notices are placed within the following boxes; each type of the box indicates different purposes or levels of importance for system:

#### Important Notice

The content within this box is an **important notice**. This notice is important for you to get certain functions to work properly, or to prevent from certain potential problems that may damage your system. Make sure you read this notice and follow the instructions.

#### **Note**

The content within this box is a **note**. A note is some necessary information you need to know about the action you are currently taking, like what will happen after you follow or do not follow certain procedure.

#### Tip

The content within this box is a **tip**. A tip gives you an alternative method to easily or quickly achieve an objective, usually for specific conditions.

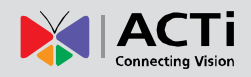

# <span id="page-3-0"></span>**Legal Notice**

# <span id="page-3-1"></span>**Disclaimer**

- The information contained in this document is intended for general information purposes. ACTi Corporation shall not be liable for errors contained herein or for incidental or consequential damages arising from the furnishing, performance, or use of this manual.
- The information contained herein is subject to change without notice.
- The English version of this document is the official one for all purpose. All the translated versions are provided as a convenience. Any discrepancies or differences created in the translations of any other languages are not legally binding.

# <span id="page-3-2"></span>**Copyright**

Copyright ©2016 ACTi Corporation All Rights Reserved.

# <span id="page-3-3"></span>**Trademarks**

- ACTi Connecting Vision and its logo **ACTI** are registered trademarks of ACTI Corporation.
- Internet Explorer®, Microsoft®, and Windows® are registered trademarks of Microsoft Corporation in the United States and in other countries. All other product or company names mentioned in this document may be trademarks or registered trademarks of their respective owners.

# <span id="page-4-0"></span>**Regulatory Compliance Information**

#### **Federal Communications Commission Statement**

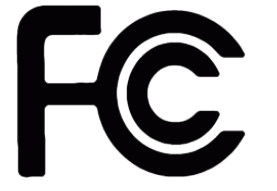

This equipment has been tested and found to comply with the limits for a Class B digital device, pursuant to Part 15 of the FCC Rules. These limits are designed to provide reasonable protection against harmful interference in a residential installation. This equipment generates, uses

and can radiate radio frequency energy and, if not installed and used in accordance with the instructions, may cause harmful interference to radio communications. However, there is no guarantee that interference will not occur in a particular installation. If this equipment does cause harmful interference to radio or television reception, which can be determined by turning the equipment off and on, the user is encouraged to try to correct the interference by one or more of the following measures:

- Reorient or relocate the receiving antenna.
- Increase the separation between the equipment and receiver.
- Connect the equipment into an outlet on a circuit different from that to which the receiver is connected.
- Consult the dealer or an experienced radio/TV technician for help.

**WARNING**: Changes or modifications to the equipment that are not expressly approved by the responsible party for compliance could void the user's authority to operate the equipment.

#### **European Community Compliance Statement**

This product has been tested and found to comply with the limits for Class B Information Technology Equipment according to European Standard EN 55022 and EN 55024. In a domestic environment, this product may cause radio interference in which cause the user be require to take adequate measures.

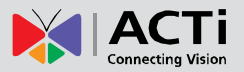

 $\overline{\mathbf{2}}$ 

 $\overline{\mathbf{4}}$ 

6

8

13

20

# <span id="page-5-0"></span>**Table of Contents**

# **1 About This Manual**

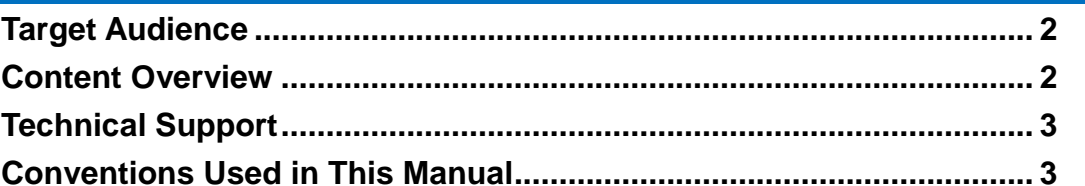

# 2 Legal Notice

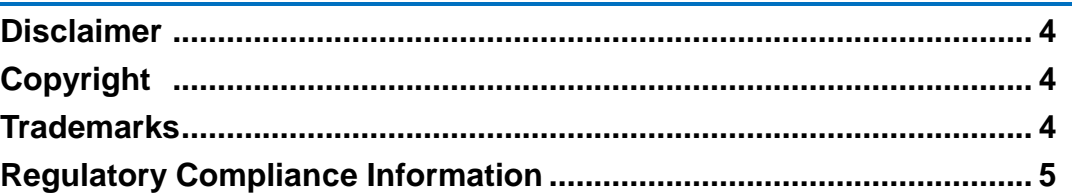

# **3 Table of Contents**

# 4 Overview

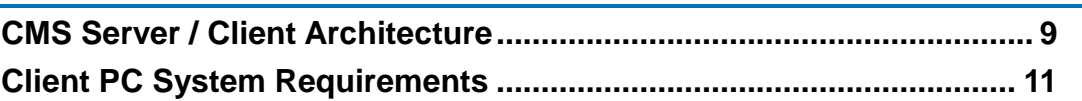

# **5 Getting Started**

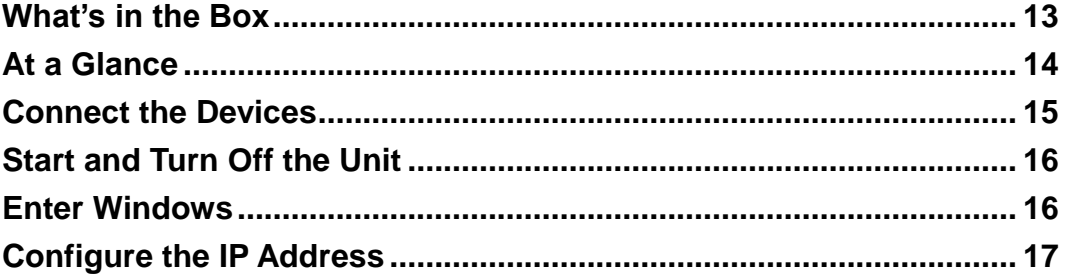

# **6 Log In to the System**

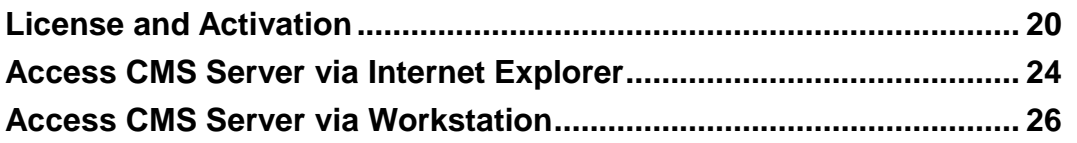

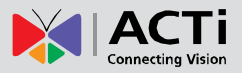

29

76

78

#### **CMS-200 System Administrator's Manual**

# 7 Set up the System

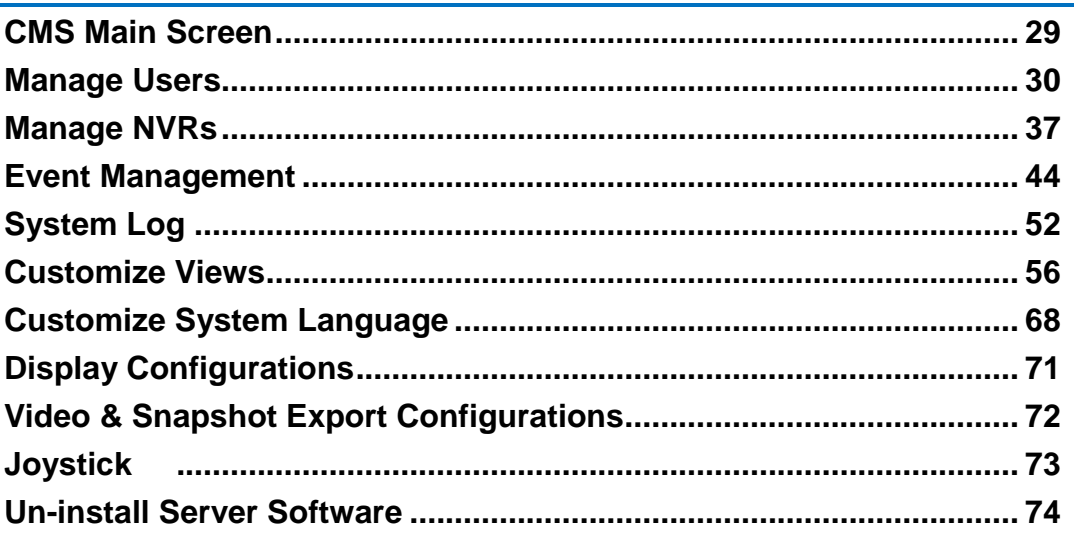

# 8 Back up System Data

# 9 Restore System Data

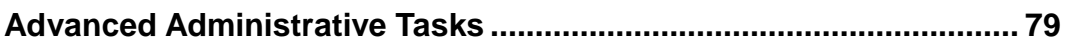

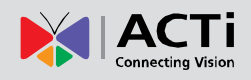

# <span id="page-7-0"></span>**Overview**

**CMS-200** (hereafter referred to as **CMS**) is a compact and reliable multi-channel standalone CMS. It contains a pre-installed Windows operating system, and ACTi CMS central video management software along with client software.

This unit is composed of:

#### **Computer**

A PC, with Microsoft ® Windows Embedded Standard 7 Professional operating system pre-installed.

#### **CMS 2 Server**

Designed for large-scale multi-site video surveillance solution, **Central Management System 2.0** software allows its user the full capabilities to monitor and manage multiple **Network Video Recorders** (**NVR**) via network. It also possesses full functionalities to manage not only NVRs but also devices (network cameras, video encoders, etc.), users and events.

#### **CMS 2 Client Application**

The dedicated client application of CMS system – **CMS2 Workstation**, allowing the user to directly access CMS interface. A remote client can also access this system via network.

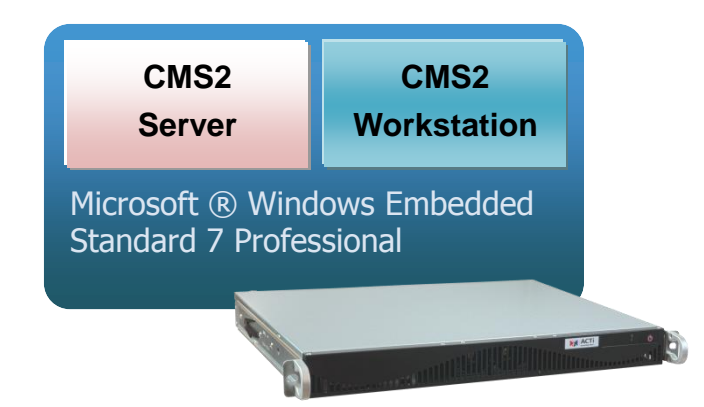

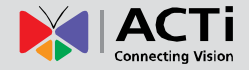

### <span id="page-8-0"></span>**CMS Server / Client Architecture**

**CMS** is a typical web-based server/client system. In a multi-site surveillance solution, **CMS Server** serves as a management command center; a **Client** makes requests of monitoring video streams or playing recordings sent to **CMS Server**, and **CMS Server** will pass this request to the involved **NVR Server** to send data/video stream to the **Client**. **CMS Server** starts automatically as soon as the **Server computer** (where it is installed) boots up, and operates in the background without requiring the login of administrator. It would provide services over the TCP/IP network to multiple **Clients** upon requests coming through HTTP protocol.

There are two types of **Clients** in CMS system: **Web Client** and **Workstation Client**. A user, connecting from whether web browser or workstation, will be provided with the same user interface and be CMS functions.

 **Web Client**: the web version of interface to access **CMS Server** without the need of installing any client program. Logging in to the **CMS Server** is as simple as visiting a website through the browser.

 **Workstation Client:** the client application making accessing **CMS Server** free from the use of browser .The workstation includes a set of programs that provide interface between users and the **CMS Server**.

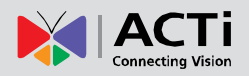

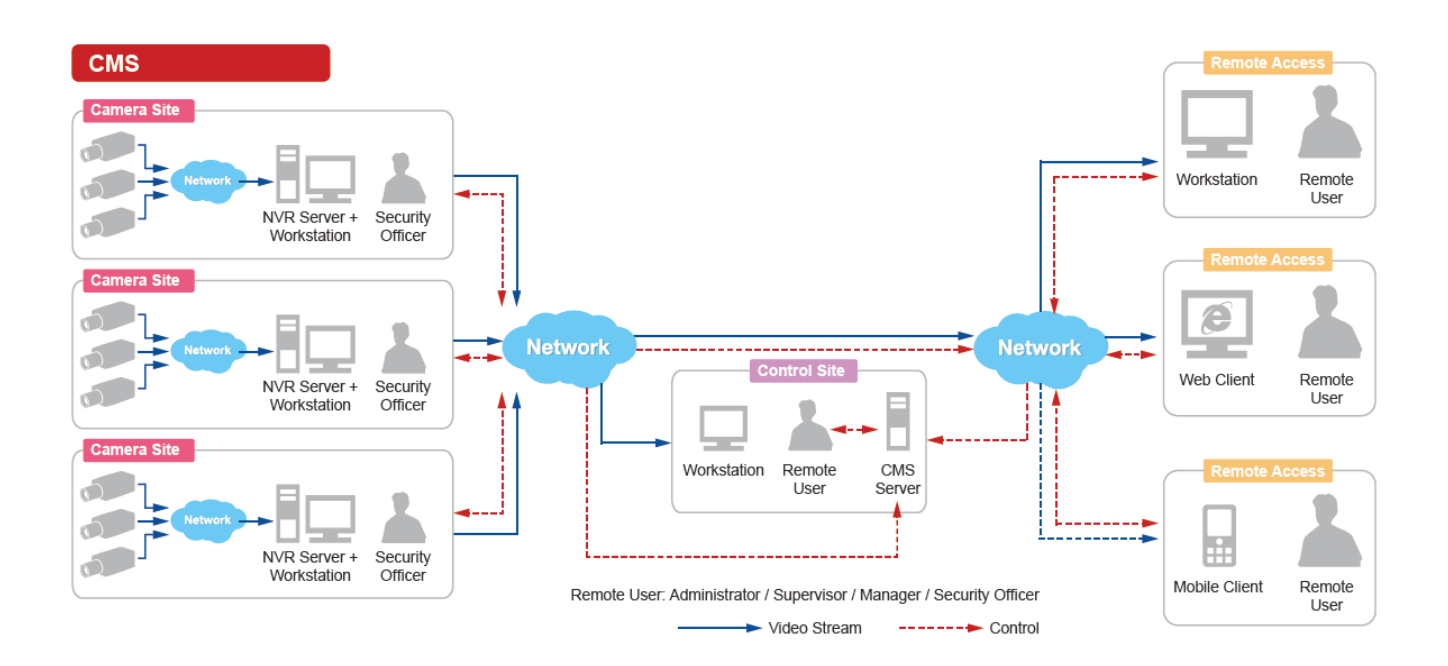

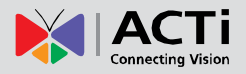

# <span id="page-10-0"></span>**Client PC System Requirements**

The minimum **CPU Processor** spec will provide acceptable performance for systems that use mostly MPEG4 streams.

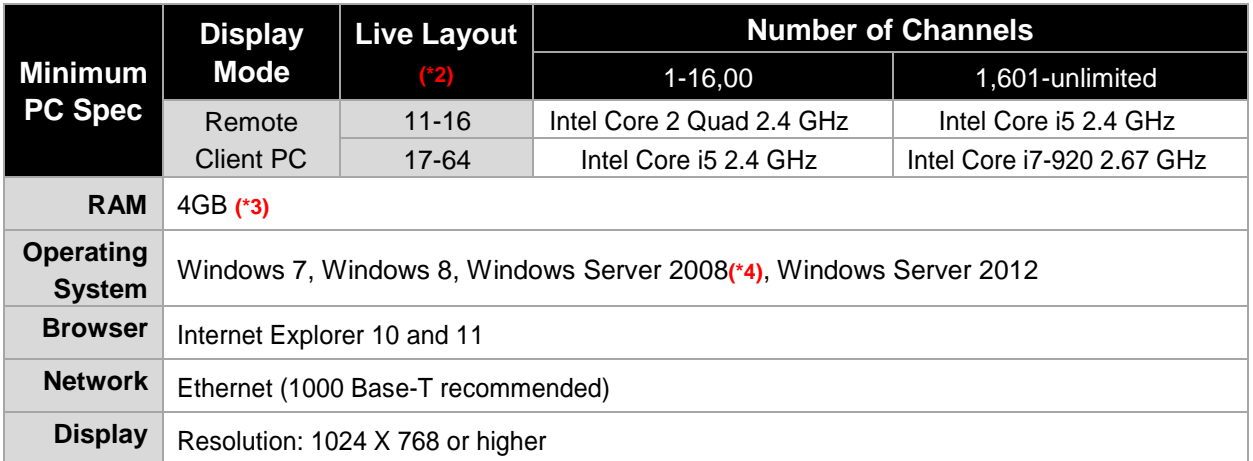

For a system that has more than 1600 channels or more than 16 live view channels should satisfy **Recommended PC Spec** for good performance.

**Recommended PC Spec** O/S: Windows 7 (latest service packs), Browser: Internet Explorer 9 (Web client), CPU: Intel Core i7-920 2.67 GHz, RAM: 4GB, Display Resolution: 1080p Network Adapter: Ethernet 1000 Base-T

**\*1** These specifications are based on following camera settings: **Single stream mode** →1280x1024, 3Mbps, 18fps, MPEG-4 **Dual stream mode**→1280x1024, 3Mbps, 18fps, H.264 (recording); 640x480, Quality: 100, 18fps, MJPEG (live view).

- **\*2** Live view of multiple channels requires good hardware for smooth performance. If your live view performance is not satisfactory, please reduce the number of channels viewed at the same time, and use **Layout Patrol** to scan through all the channels or views instead.
- **\*3** Please use 64-bit system if your computer has more than 4GB RAM. Microsoft Windows operating system has limits on memory and address space, regardless of the real or virtual memory available on a particular computer. Take Windows 7 Professional for example, the maximum physical memory for a 32-bit(X86) system can address is 3.5 GB even though 16 GB of RAM has been installed on this computer. Therefore, if you consider increasing the computer's multi-tasking capability by adding more RAM, you will need a 64-bit version of Windows to take advantage of it all.

Please visit the link below for more memory limitations on various Windows platforms.

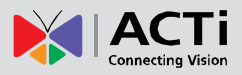

[http://msdn.microsoft.com/en-us/library/aa366778%28VS.85%29.aspx#physical\\_memory\\_li](http://msdn.microsoft.com/en-us/library/aa366778%28VS.85%29.aspx#physical_memory_limits_windows_7) [mits\\_windows\\_7](http://msdn.microsoft.com/en-us/library/aa366778%28VS.85%29.aspx#physical_memory_limits_windows_7)

 Besides the limitation mentioned above, you may find the usable memory displayed on **<sup>●</sup> → Computer** → Properties is still less than actual installed memory.

 This is a common symptoms of all Windows platforms, please find explanations and solutions in this Windows official support document <http://support.microsoft.com/kb/978610/en-us> and <http://windows.microsoft.com/en-us/windows7/taking-the-mystery-out-of-64-bit-windows>

**\*4** Please make sure your operating system is fully patched with the latest service packs.

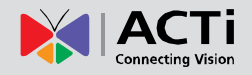

# <span id="page-12-0"></span>**Getting Started**

# <span id="page-12-1"></span>**What's in the Box**

This product package includes the following items:

- CMS-200 x 1
- Power Cord x 1
- Universal Converter x 1
- Warranty Card x 1
- Quick Installation Guide x 1

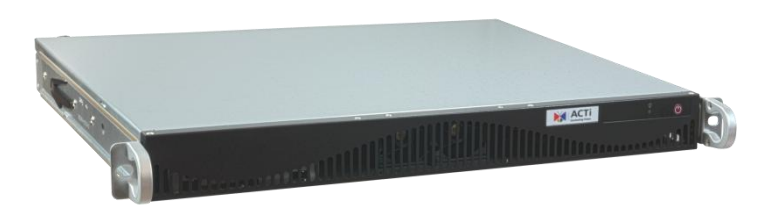

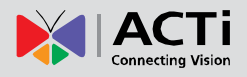

# <span id="page-13-0"></span>**At a Glance**

### **Front Panel**

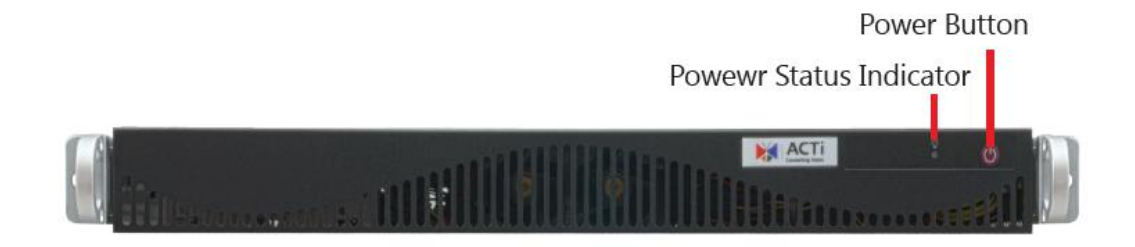

# **Rear Panel**

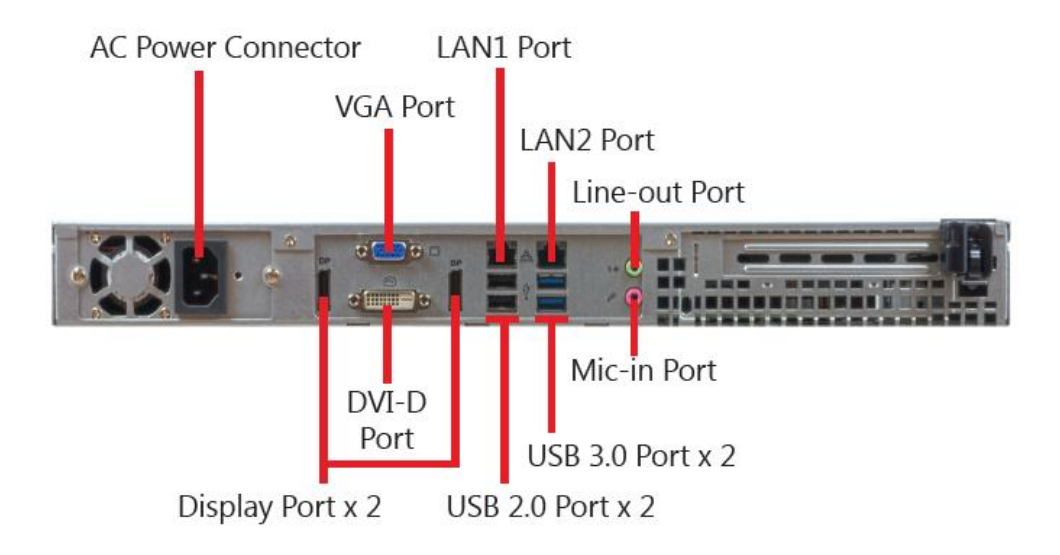

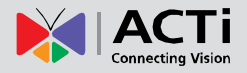

### <span id="page-14-0"></span>**Connect the Devices**

The example below displays a network consisting of only CMS, network cameras and required peripherals. Please remember to enable the DHCP service on your router for CMS to obtain an IP address automatically.

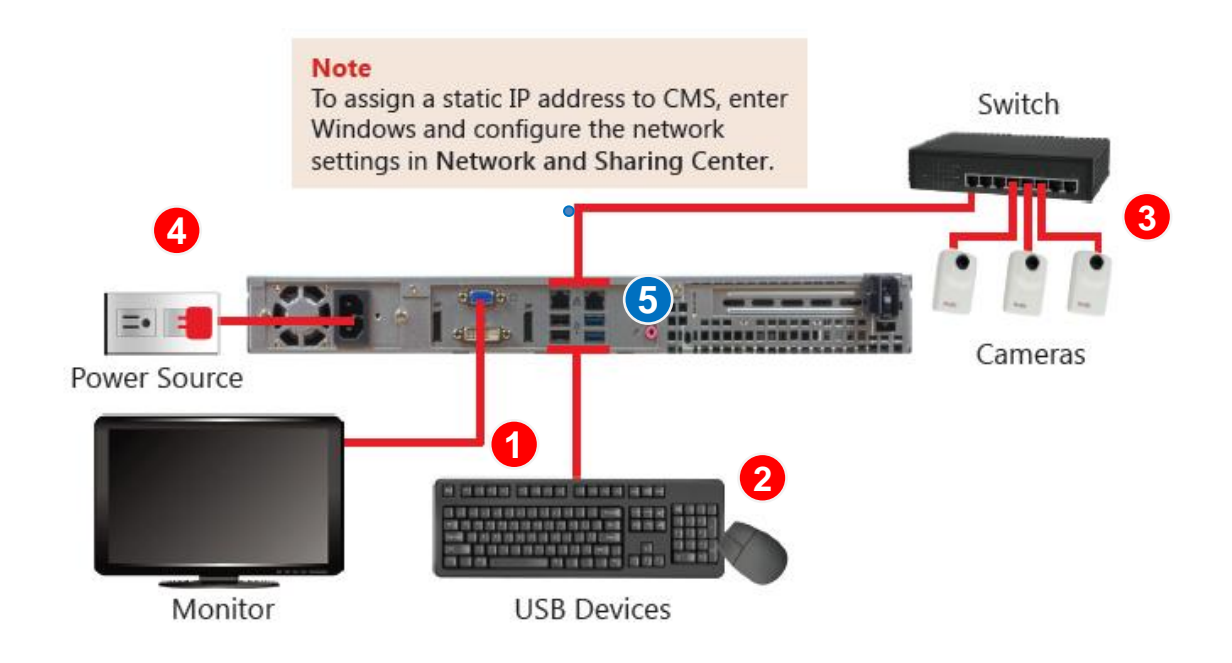

- **1.** Connect the VGA monitor using the VGA cable supplied by the monitor manufacturer.
- **2.** Connect the USB devices (e.g. the mouse, the keyboard or the joystick) and the audio devices (e.g. the microphone and the speaker) to the audio output and audio input.
- **3.** Attach the network cable to one of the LAN ports.
- **4.** Plug the power cord into CMS and the electricity outlet.
- **5.** Connect CMS with another network segment (e.g. remote client connection, SMTP service) via the other LAN port (optional).

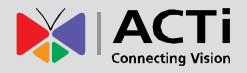

## <span id="page-15-0"></span>**Start and Turn Off the Unit**

- **1.** To start the unit, on the front panel, press down the **Power Button** panel, the **Power Status LED Indicator** will light up and turn solid yellow.
- **2.** To turn off the unit, press down **Power Button**, the unit will automatically shut down after 3~5 seconds.

### <span id="page-15-1"></span>**Enter Windows**

After the unit starts, key in "**123456**" to log in as Administrator to Windows Embedded 7 system.

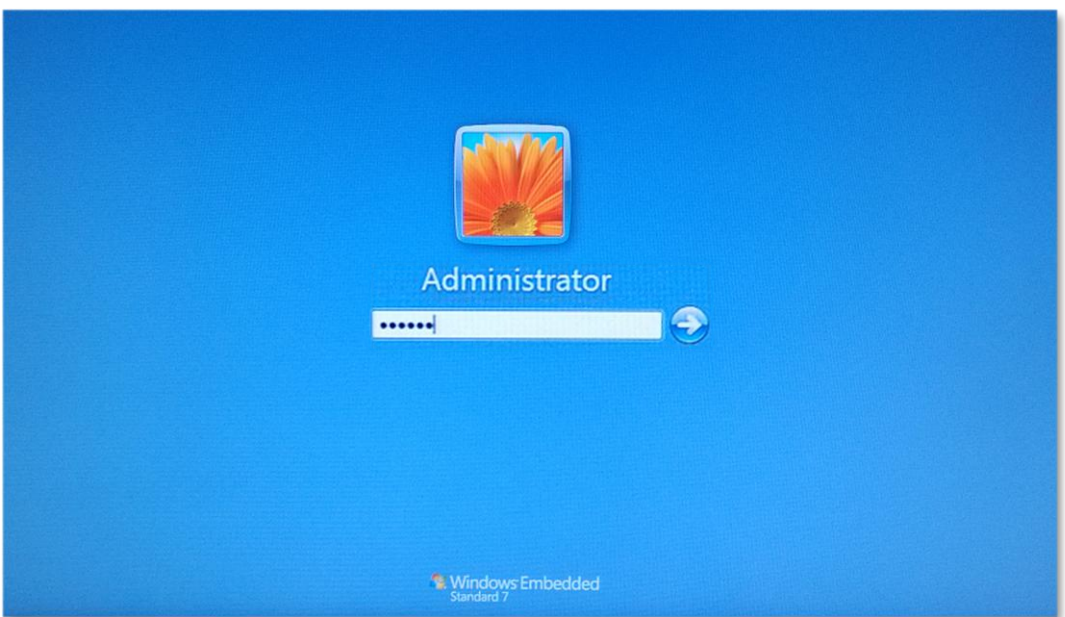

## <span id="page-16-0"></span>**Configure the IP Address**

After CMS starts, the network interface cards in it will be assigned IP addresses with the DHCP service in the network.

#### **Find the IP Address of CMS**

To check the current IP address assigned by DHCP service:

- **1. Click Windows Start menu <b>and select** "Control Panel".
- **2.** Enter "**Network and Sharing Center**", select the network card connection. Click your current Internet connection.

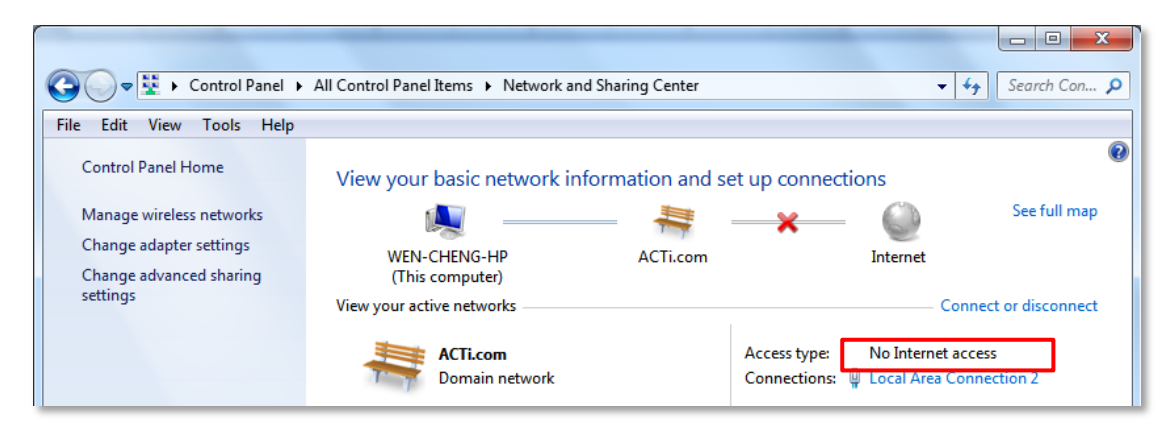

**3.** A Connection Status window will pop up, click "**Details**…", you will find all the connection properties of this current network adapter in the details, including you IP address – **IPv4** 

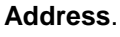

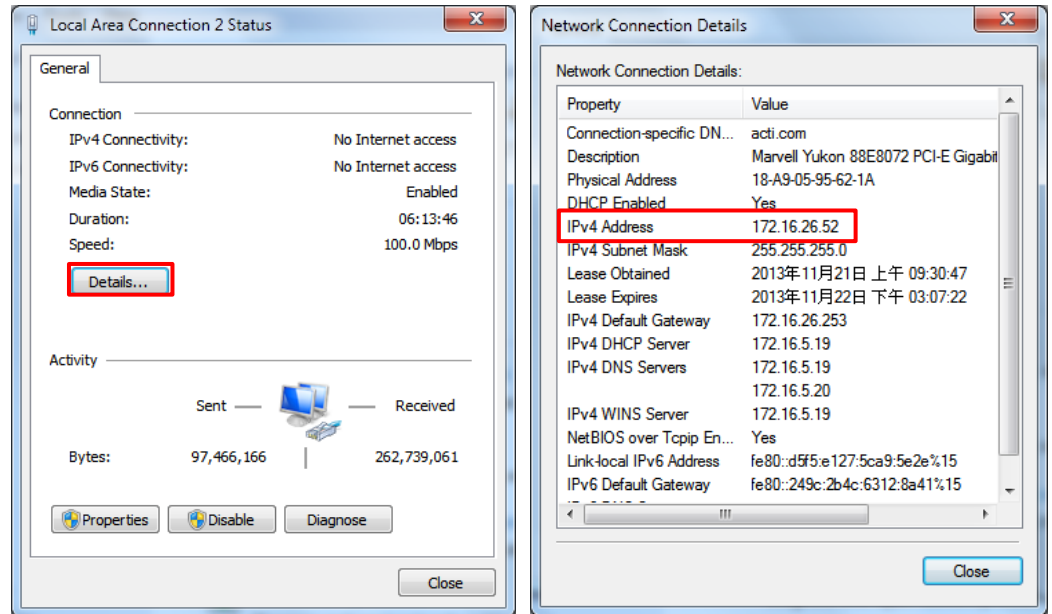

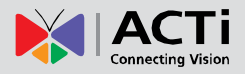

#### **Assign a Static IP Address to CMS**

- **1.** Click Windows Start menu **and select** "Control Panel".
- **2.** Enter "**Network and Sharing Center**", select the network card connection.

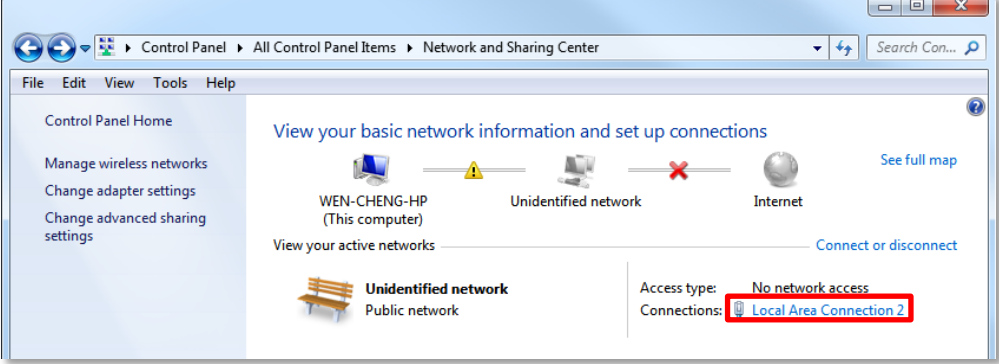

**3.** On **Connection Status** window, click "**Properties**

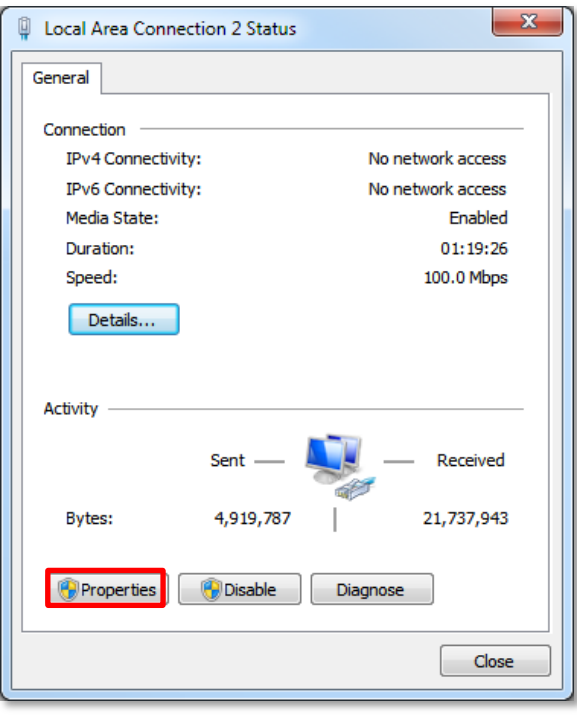

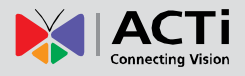

**4.** Select "**Internet Protocol Version 4 (TCP/IPv4)**" and then click "**Properties**".

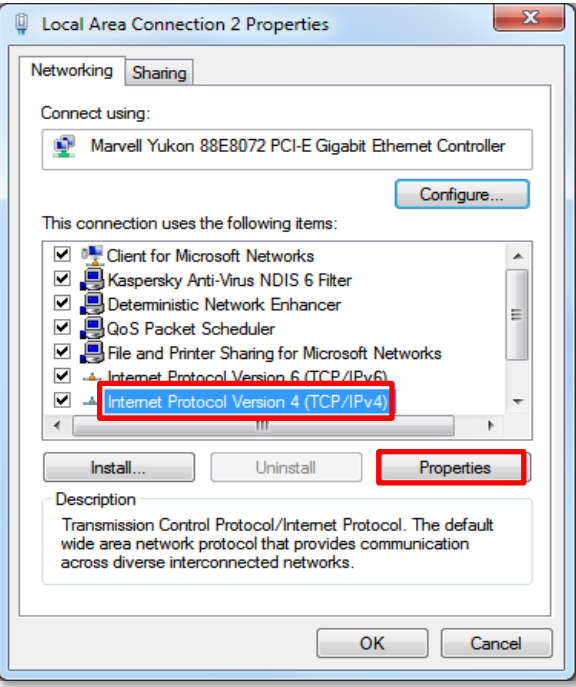

**5.** On **Propertries** window, select "**Use the following IP address:**" and enter the appropriate values for the static IP address. Click "**OK**" to save the settings.

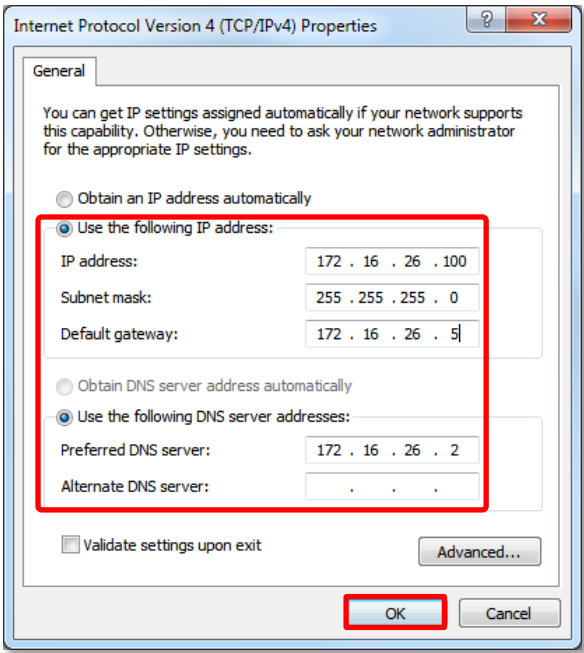

**6.** To change the current port number from **80** to another.

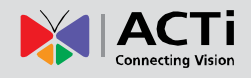

# <span id="page-19-0"></span>**Log In to the System**

### <span id="page-19-1"></span>**License and Activation**

In CMS system, the maximum number of channels is **unlimited**; your required number of channels should be licensed and activated before adding the devices to the system. To get the license, you may contact ACTi sales representatives to purchase the licenses and obtain the **License Key**. Upon the activation of license with the **License Key**, the channels will automatically become available.

#### **Please note:**

- ●The license is cumulative and perpetual.
- ●This unit is with 100 channel licensed bundled.
- ●The maximum number of channel license is 1600.
- ●The license is not version-specific, software version upgrading will not influence the existing license you have activated on CMS server.

#### **How Does License Activation Work**

License activation is the process of unlocking the channels on CMS server with the received **License Key**. **License Key** is a serial number delivered as a printed card or by email after the purchase is carried out. During license activation, your **License Key** is matched against the MAC address of the Network Interface Card (NIC) on CMS server computer. Once this license key is used by the computer with given MAC, it cannot be activated with another MAC. This matching record will be stored on the activation database. If your computer has more than one network cards, CMS server will detect them and provide you a dropdown list to select from.

#### **How to Activate the Licenses**

There are two ways to activate the licenses depending on your CMS server network condition:

#### **Online Activation**

If your CMS server computer has available Internet access, you should take online activation.

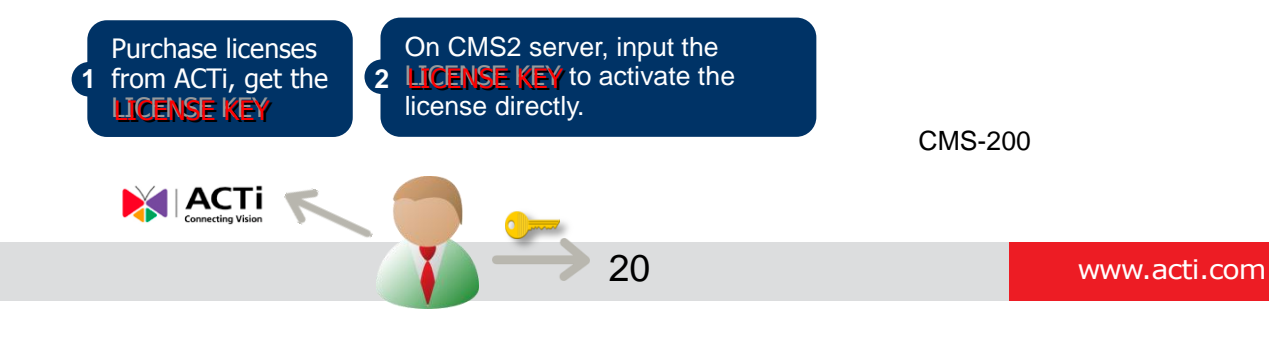

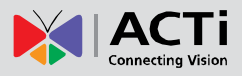

**Step 1**: Membership ID in **ACTi Member Center** is required for activation. Register one for free at <http://member.acti.com/>

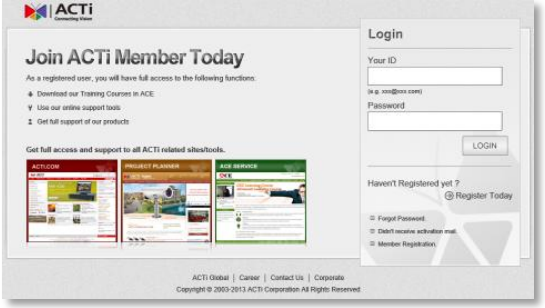

**Step 2**: Log in CMS server, go to Setup page→System tab→License→"Online **Registration**". Select the **MAC Address**, enter your **License Key**, member **Account** and **Password**, and then click "**Apply**". CMS server will connect to the activation database via Internet to register the license key, and unlock the channels.

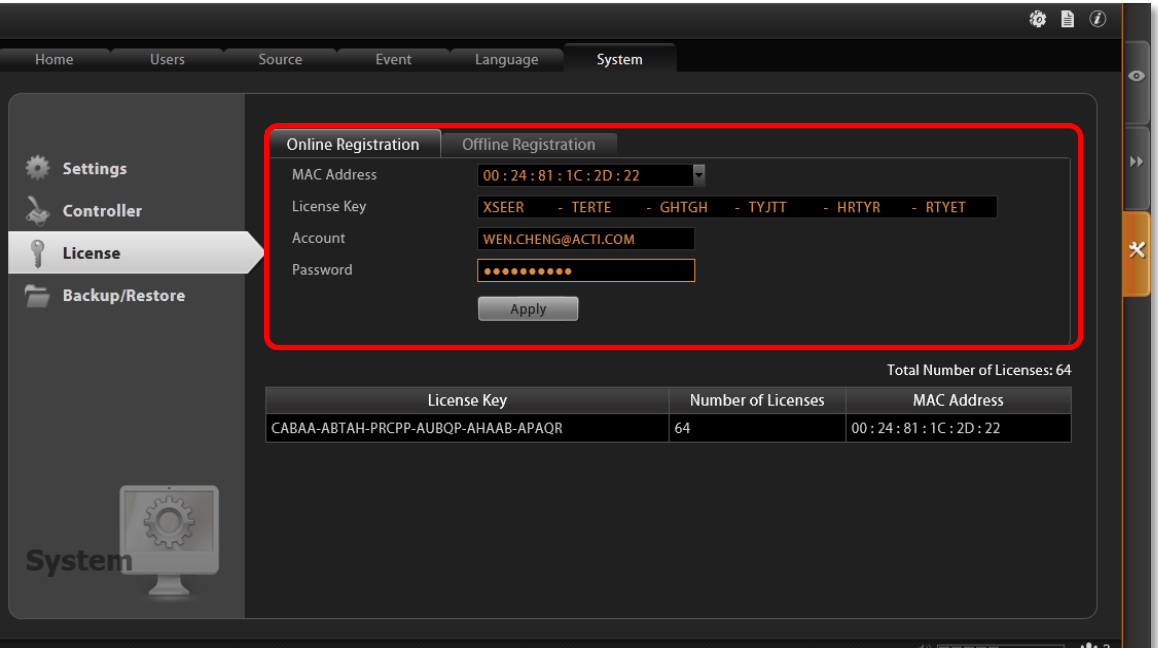

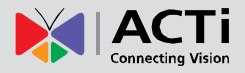

#### **Offline Activation**

Offline activation does not require Internet access for CMS server. It is used when CMS is located in a network not connected to public Internet (e.g. in a restricted military base). You will need to get an activation file (**AUL.lic** file) from another computer and transfer it to CMS server computer.

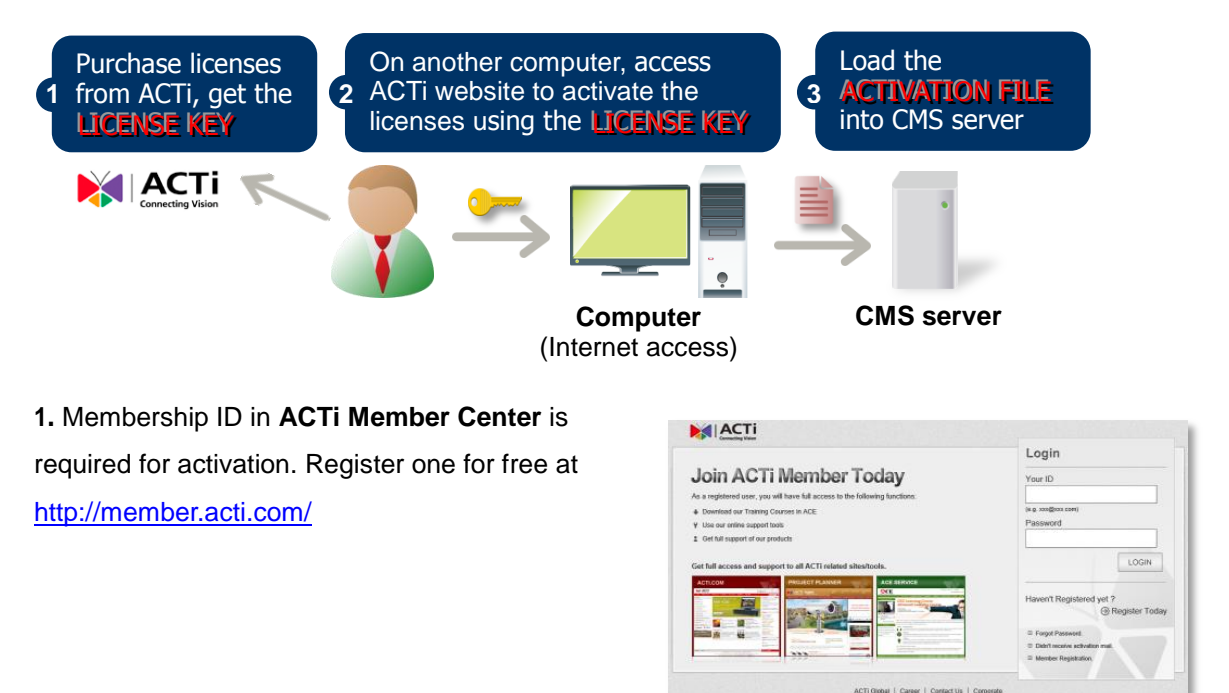

**2.** Access [http://www.acti.com/support/LicenseMgt/CMS\\_registration.asp,](http://www.acti.com/support/LicenseMgt/CMS_registration.asp) enter the **License Key** and the **MAC address** of CMS server computer, click "**Submit**". An email with activation code file (**AUL.lic**) will be sent to your registered e-mail account.

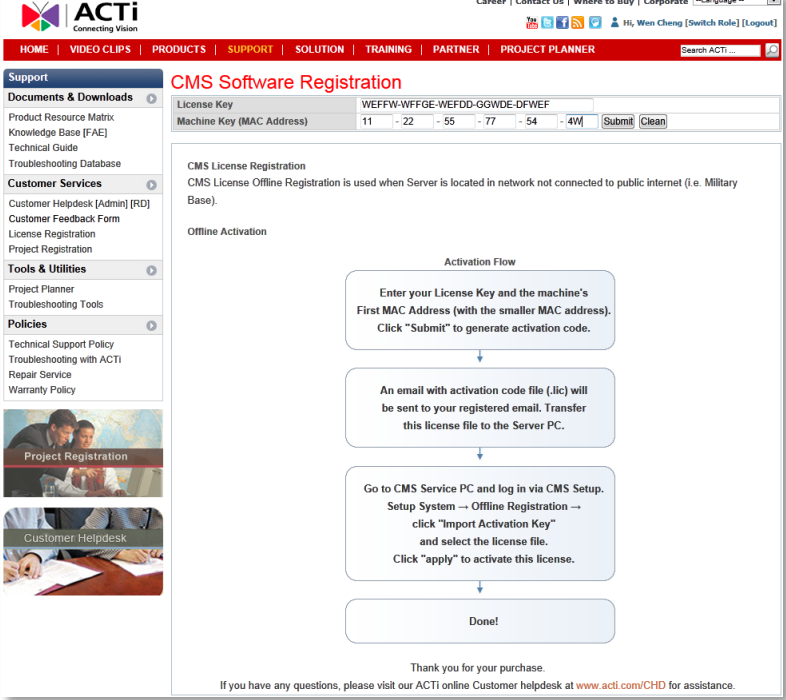

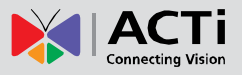

**3.** Log in CMS server from local or via web client. Go to Setup  $\rightarrow$  System tab  $\rightarrow$  License  $\rightarrow$ "Offline Registration"  $\rightarrow$  click "Import" and upload the license file (AUL.lic). Click "Apply" to activate this license.

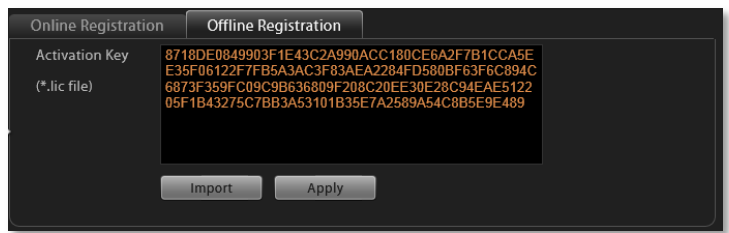

#### **Verify Your License**

Once your license is successfully activated, the license information will be shown on **License**

page.

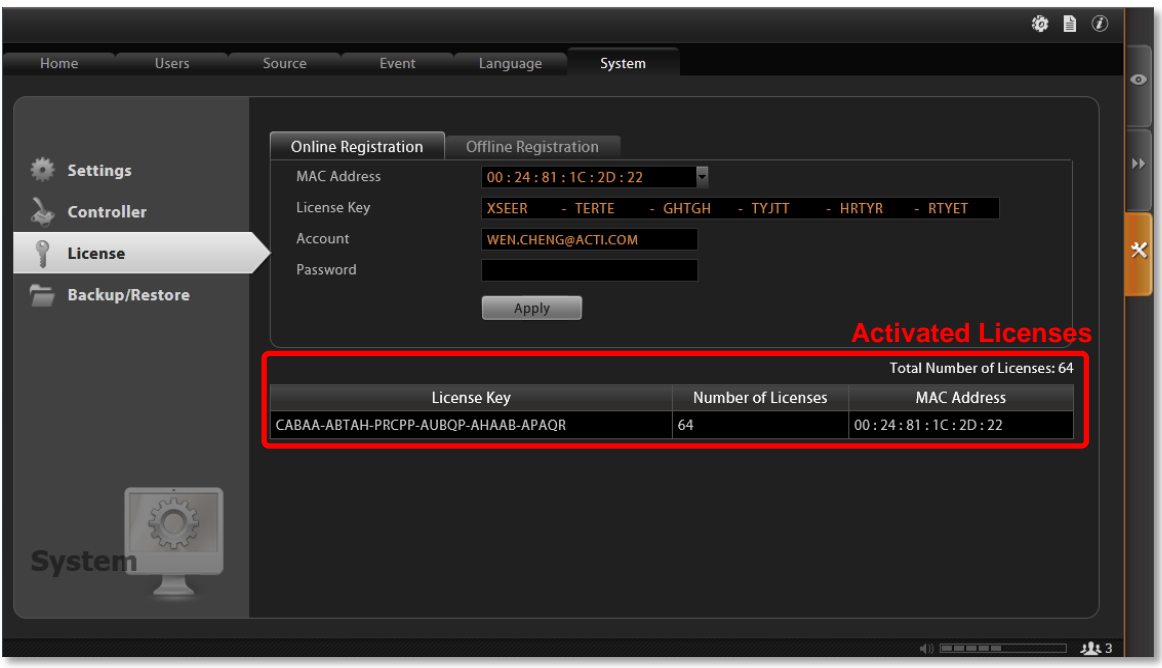

#### Important

information in a safe place because you may need to reinstall the software. After the software is The license data will be erased once CMS server is uninstalled. Be sure to retain your license key uninstalled, you should contact **ACTi Customer Help Desk** <http://www.acti.com/CHD> to clear the original registration data in our database, and then you may activate the license again.

#### Tip

#### **1. How to find MAC Address**

- 1. Click **Windows Start**, in the run box on **Start** menu, input "**cmd**".
- 2. Execute the **cmd** program, and input the command "**ipconfig /all**" or "getmac"
- 3. The MAC address will be referred to as the **Physical Address**, made up of 12 characters e.g. **00-1E-65-FE-8E-98**

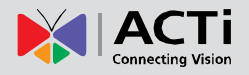

### <span id="page-23-0"></span>**Access CMS Server via Internet Explorer**

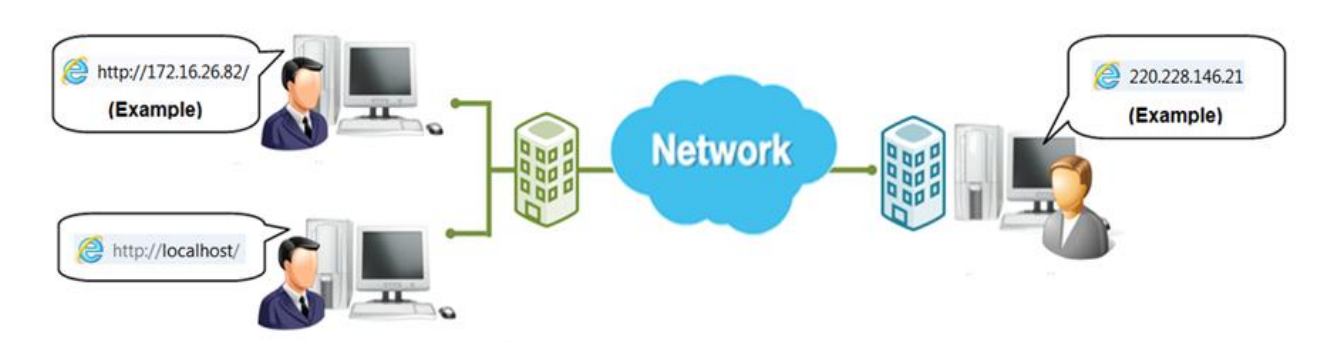

#### **From Server Computer Using Local Client**

Open Internet Expolrer. If your computer is where CMS server is installed, type <http://localhost/> or the computer's IP address in URL box.

#### **From Remote Client Computer**

A remote client refers to any client using a computer over WAN or LAN other than server computer. If you are connecting to a CMS server as a remote client, please type server computer's IP (e.g. local network ip: **http://172.16.26.217** within LAN; public IP **[http://220.228.146.21](http://220.228.146.21/)** or domain name **[http://cms.acti.com](http://cms.acti.com/)** over WAN ) in URL box. If the port number is **80**, you can omit it when typing the address.

#### **Accept ActiveX Controls Installation Requests**

CMS interface requires the add-on ActiveX Control components, please make sure browser's security settings allow ActiveX controls to be downloaded and installed. When your browser asks if you allow ACTi Corporation's add-on components to run, please allow them.

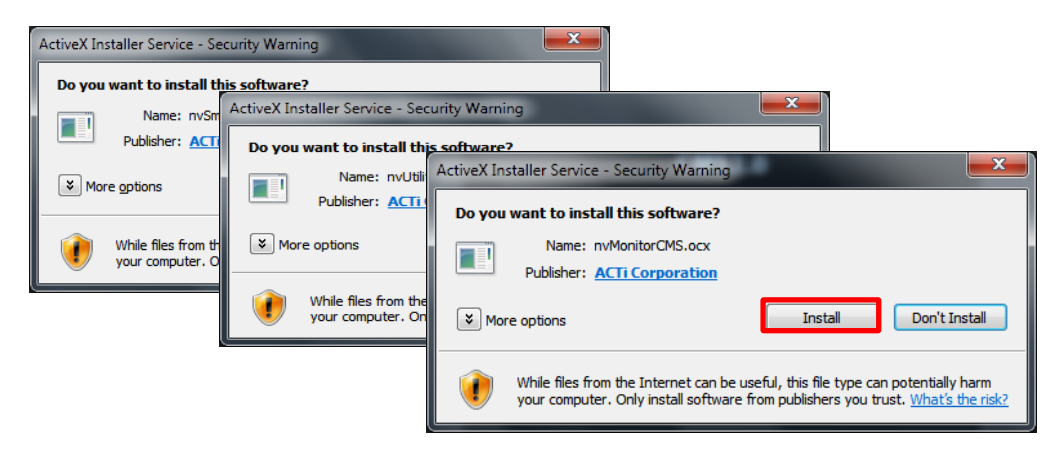

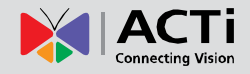

#### **Login**

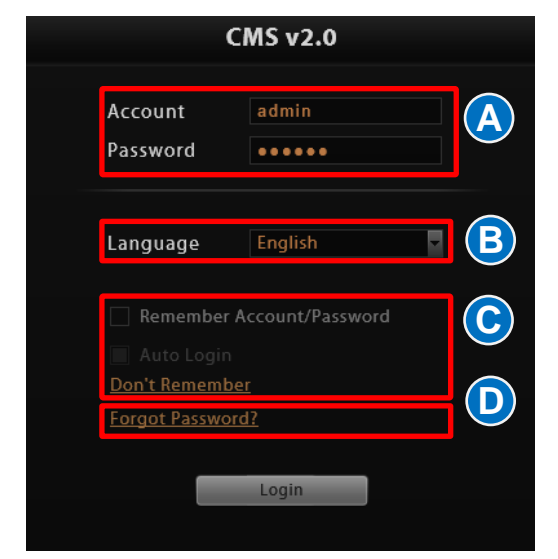

**A. Enter Account & Password Account** (non case-sensitive)**:** 

**Admin** (default) **Password** (case-sensitive)**: 123456** (default)

#### **B. Change UI language**

To change UI language, select the desired language from "**Language**" dropdown list.

#### **C. Remember Account/Password**

To have the server remember your Login **Account** and **Password** for future, check "**Remember Account/Password**". Clicking "**Don't Remember**" will clear your input text and reset to default.

To directly enter the main page every time you log in from this PC in the future Check "**Remember Account/Password**" then "**Auto Login**" to skip the Login page. **If your computer may be accessed by someone without proper authority, please DO NOT use either of these functions**.

To cancel auto-login, on title bar, click  $\mathbb{R}^3 \to \text{``Logout''}$  to return to login page, and this function is cancelled.

#### <span id="page-24-0"></span>**D. Retrieve the Forgotten Password**

CMS Server can send the password of the User's account to the saved email address. To have Users be able to use this service, please make sure (1) the SMTP settings have been configured (refer to [How to Setup SMTP Settings](#page-49-0) [for Event Rules](#page-49-0) on page [50\)](#page-49-0) and (2) a valid email address has previously been saved in **Setup** page → Users tab → User list.

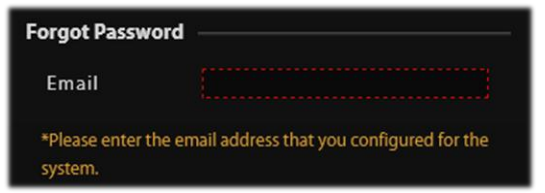

 $\ddot{\sigma}$ 

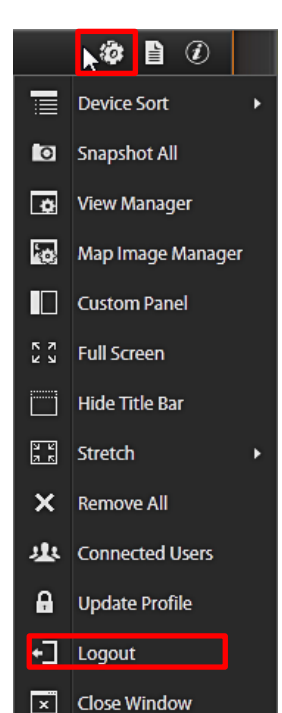

The email address input in **Forgot Password** window should match the one under your User account saved in CMS server.

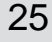

### <span id="page-25-0"></span>**Access CMS Server via Workstation**

CMS Workstation includes a set of programs that provide interface between users and the CMS server. It may be installed on the same PC as the CMS server, or on a separate client computer.

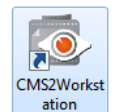

Double-click the shortcut icon on your desktop to execute this workstation application.

#### **Login**

Fill in the following fields then click "**Login**" to log in to the system. The login process of Workstation is very much the same as that of Web browser:

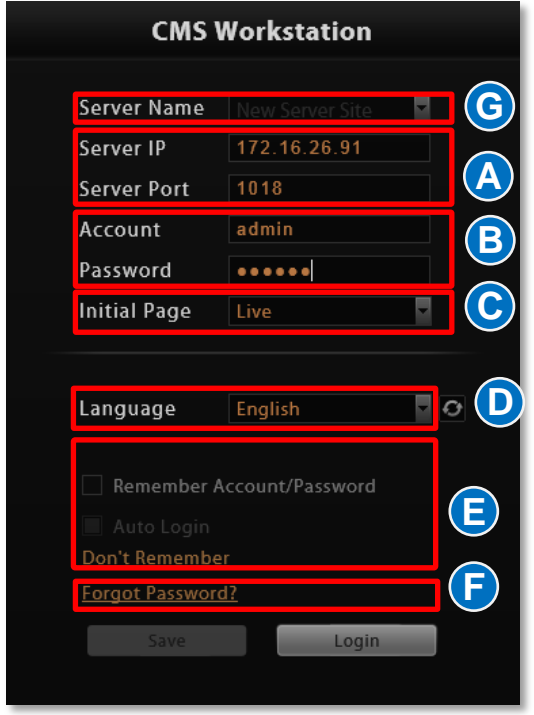

#### **A. Server IP & Server Port**

In **Server IP** field, key in **localhost** or **127.0.0.1** if CMS Workstation is on the same computer with CMS server. If you are connecting from a non-server computer, please input the IP address of server computer, for example: **220.228.146.22**.

In **Server Port** field, key in the port number (default is 80)**.**

**B. Enter Account & Password Account** (non case-sensitive) **Admin** (default) **Password** (case-sensitive) **123456** (default)

#### **C. Choose the Initial Screen**

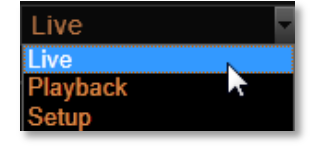

CMS user interface consists of three main module screens: **Live View**, **Playback** and **Setup**, you may choose one where you would like to enter after logging in. Default is **Live View** screen.

#### **D. Language**

Choose a UI language from drop-down list.

#### **E. Remember Login Information**

To have **CMS2 Workstation** remember the **Account**, **Password,** your choices of **Initial Page** and UI **Language**, simply check "**Remember login info**". Click "**Don't Remember**" will clear your input text and reset to default.

To directly enter the desired page every time you log in from this PC , check "**Remember login info**" then "**Auto Login**" to skip the Login page. **If your computer may be accessed by someone else, you might consider not to use either of these functions**.

To cancel auto-login, on title bar, click  $\mathbf{a} \rightarrow \mathbf{c}$  **Logout**" to return to login page, and this function is cancelled.

#### **F. Retrieve the Forgotten Password**

Please refer to [D. Retrieve the Forgotten Password](#page-24-0) on page [25.](#page-24-0)

#### **G. Server Name/Server Sites List**

**CMS2 Workstation** can remember multiple server sites and their login settings and show the site lists on **Login** window. To add a new site:

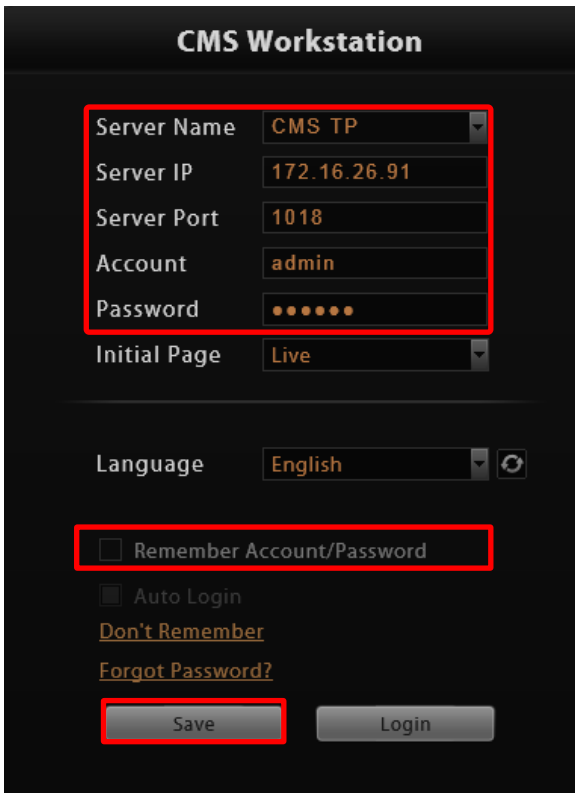

**1.** Click in the **Server Name** box and input the server site name.

**2.** Fill in the other fields. If you disable the "**Remember Account/Password**", then only the **Server Name**, **Server IP** and **Server Port** of this server site will be remembered.

**3.** Click "**Save**"

**4.** After a server site is saved, it will be shown on **Server Name** dropdown list. You may click on its name to enter its Login window or  $x$  to delete it from the list.

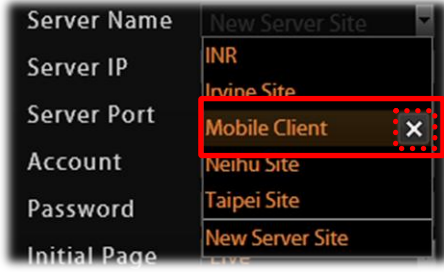

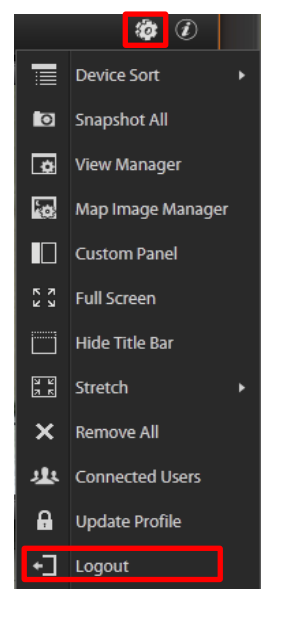

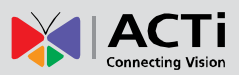

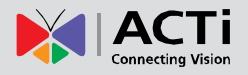

**5.** You can export the saved server sites, or import it to another Workstation client computer. Access CMS server via **CMS2 Workstation**, go to **Setup** page **System** tab **Workstation**.

#### **A. Export current server sites list**

Click "**Browse**" to select a folder to save the list, and then click "**Export**". This file will be saved as an \*.xml file.

#### **B. Import a server site list**

Click "**Browse**" to select the \*.xml file, and then click "**Import**". The server sites will appear in **Server Name** dropdown list on **Login** window of your next login.

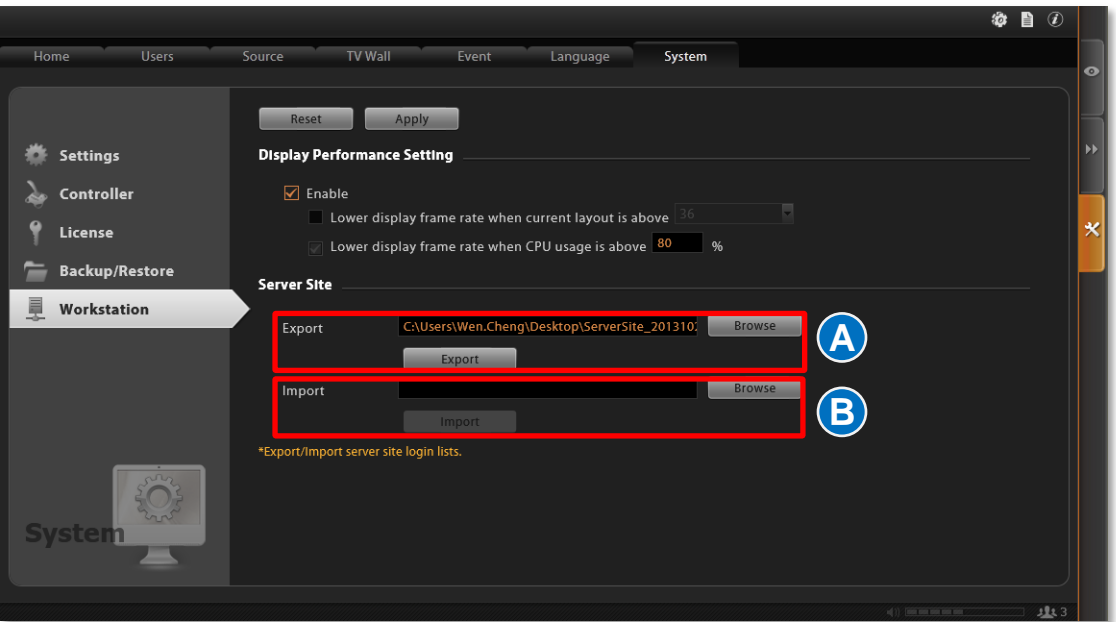

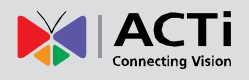

# <span id="page-28-0"></span>**Set up the System**

This chapter will guide you through everything you need to know in **System Setup** procedure from first time connection with CMS server to general system configuration.

### <span id="page-28-1"></span>**CMS Main Screen**

On the right are link buttons to three CMS major functions: (1) **Live View**, (2) **Playback** and (3) **Setup**. You can click the orange button to enter the function page.

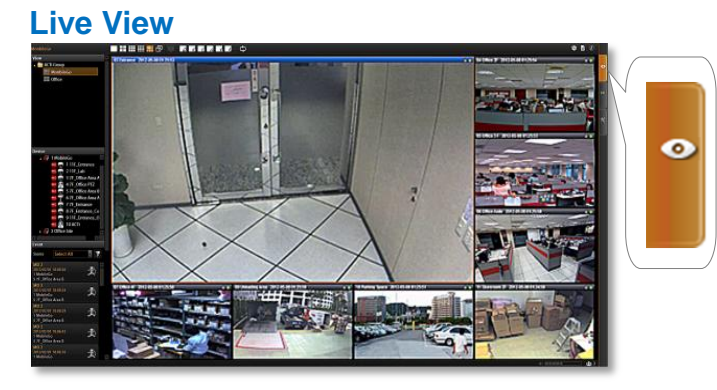

In this module, you can see live view from NVRs, perform PTZ operations with a mouse or a joystick, view system log, receive alerts on the event panel, set view layouts, perform manual recording or take a snapshot.

#### **Playback**

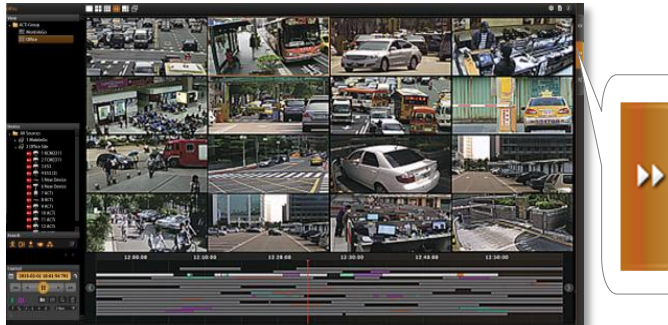

You may search and play existing recordings in multiple channels synchronously. Snapshots or video segments can be taken from playback files. Recorded files can also be exported to AVI format here.

#### **Setup**

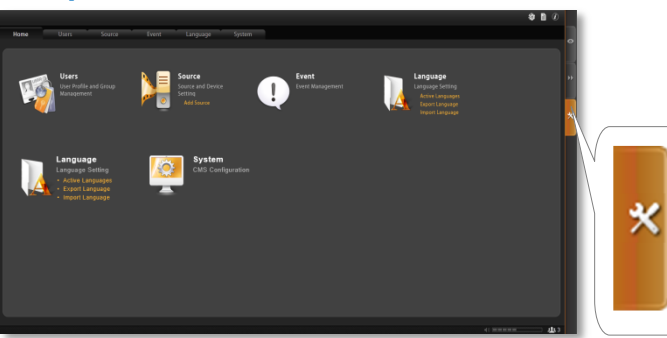

This module includes user setup, NVR source/device setup, TV Wall setup, event setup and CMS system-wide settings.

### <span id="page-29-0"></span>**Manage Users**

The User Groups/Users page allows you to (1) manage the access permissions of different user groups, (2) add users to or delete them from user groups, (3) assign users to specific user group. This chapter will take you through these settings.

#### **Access Permissions**

In CMS, the access permissions are managed by **User Groups**. **User Groups** defines which CMS operations and NVRs are allowed for the group users. Different **User Groups** will have different access rights. For example, an Administrator User is allowed for the complete operations in CMS system, while a standard User may only be permitted to see **Live View** and do **Playback** with limited NVRs. The chart below displays an example consisting of different employees as CMS Users and their access rights in this system:

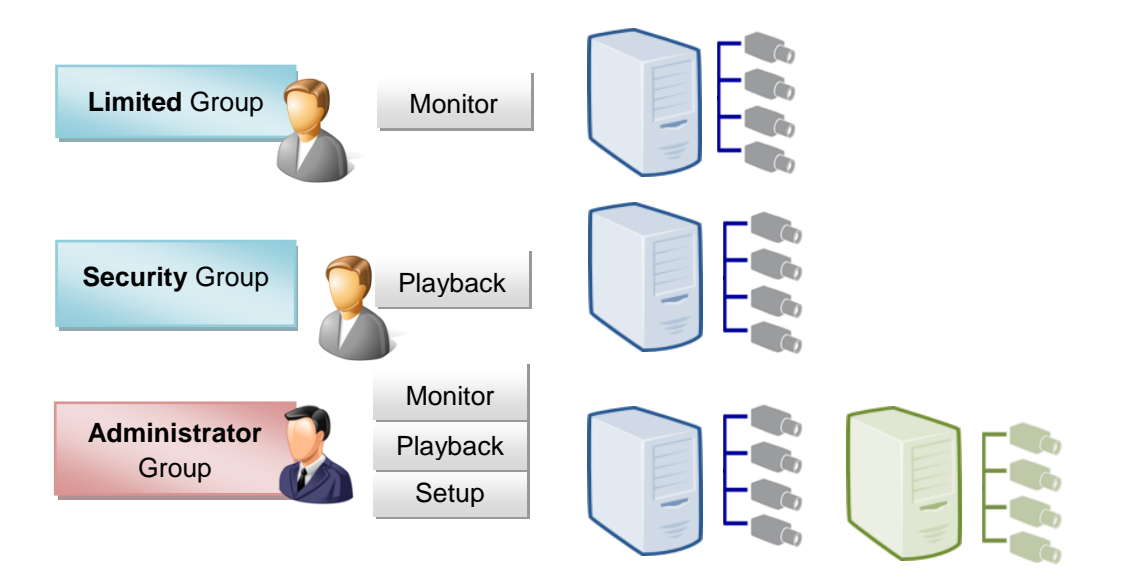

#### **Overview**

Go to Setup page  $\rightarrow$ Users tab. There are two sections to manage User Groups and Users individually.

**User Groups**: To setup user groups and its permissions for device and functionalities. **Users**: To manage user accounts and configure user information.

CMS has integrated **Microsoft Active Directory®** service to provide network administrators a more convenient choice for user management. Active Directory is a directory service built in Microsoft Server products to manage user identities and privileges within the domain network. As CMS runs on a server computer logged on to the same domain with an Active Directory

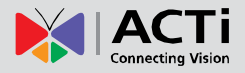

server, you can import a user account or a group from those concurrently existing in Active Directory into CMS server. In this way, the user identification is processed by Active Directory centrally, and there is no need for CMS administrator to maintain these user accounts.

#### **User Groups**

You can specify access permissions to each NVR for an entire user group. This user grouping can save you significant amount of works if you have multiple users performing similar tasks and acting as similar roles.

There are already two default User groups

- **Administrator**: With full permissions in CMS interface.
- **User**: With the permissions to watch all camera live view and playback(Default).

The **Administrator** User is predefined with full permissions in the CMS server, and cannot be deleted. You can choose to create a new user group on CMS server or import an existing group from the Active Directory database within your domain.

**1.** Select  $\frac{d_{2n}}{n}$  User Groups (a), click "Add" and then choose the group type:

Add a new user group:

Insert **ID**, group **Name** and group **Description**, your input in the **Name** field will be the name of this User group. Click "**Apply**" to finish.

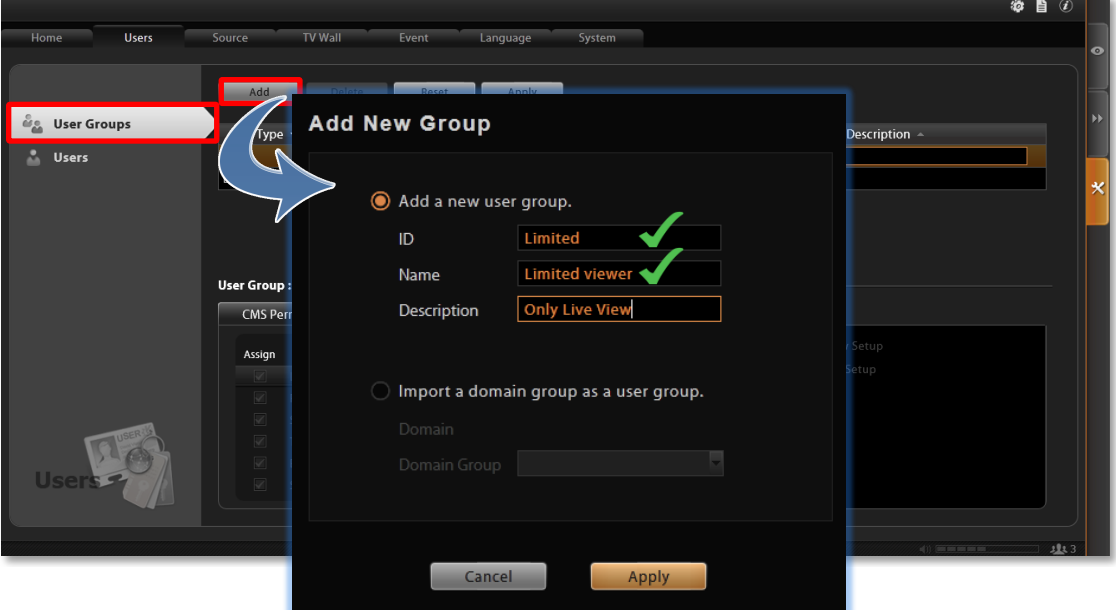

 Import a domain group as a User group: Choose an existing user group from your domain, and click "**Apply**" to finish.

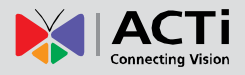

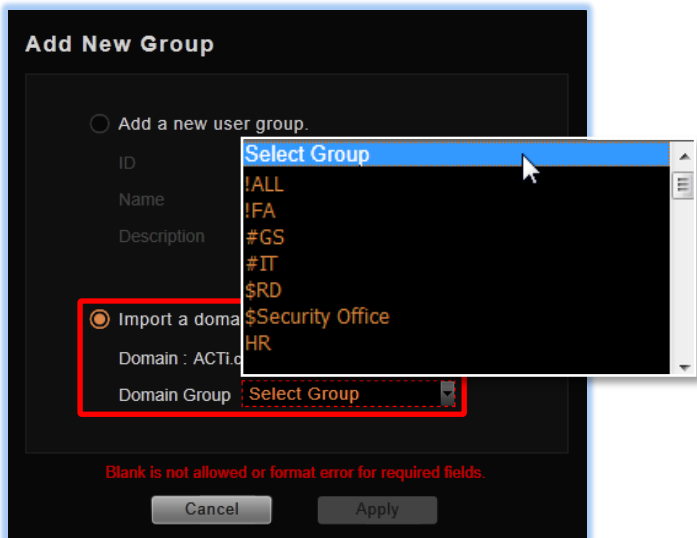

The domain users within that group will all be added to CMS server at the same time. To view the whole users within this group, please select and users and enable the "Show **users in domain groups.**" The account information of these domain users, unlike those user accounts you add one by one to CMS server, are not editable on **Users** page.

| $\sqrt{\phantom{a}}$ Show users in domain groups.<br>□ Clear All ⊠ Select All |                       |                |               |          |                        |                         |
|-------------------------------------------------------------------------------|-----------------------|----------------|---------------|----------|------------------------|-------------------------|
|                                                                               | User Type $\triangle$ | User Account - | User Name -   | Password | Email $\sim$           | Group Name -            |
|                                                                               | Customized User       | admin          | Admin         |          |                        | Administrator           |
|                                                                               | Domain User           | Deckard Cain   | Deckard Cain  |          | Deckard.Cai@acti.com   | <b>SSecurity Office</b> |
|                                                                               | Domain User           | John Bourne    | John Bourne   |          | John Bourne@acti.com   | <b>SSecurity Office</b> |
|                                                                               | Domain User           | Steve Lin      | Steve Lin     |          | Steve.Lin@acti.com     | <b>SSecurity Office</b> |
|                                                                               | Domain User           | Joyce Holiday  | Joyce.Holiday |          | Joyce.Holiday@acti.com | General Service         |

Domain users added as a whole group

**2.** Assign **CMS Permissions** for created group. This will define what functions this User group is allowed to access. By default, a User group will initially be allowed to access only **Live View** page and **Playback** page on CMS, but without any permission to CMS or NVR settings, so you may have to assign the **Source Permissions** later.

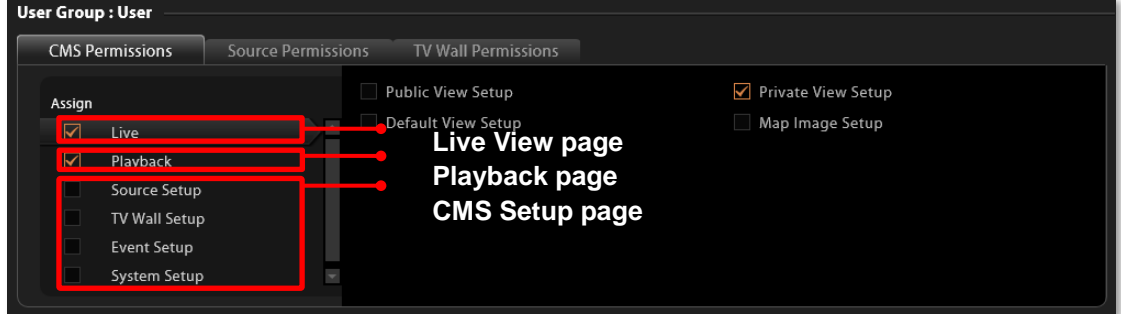

**3.** Assign **Source Permissions** for created groups. This will define which NVRs this User group is allowed to access. If this User group is allowed to access later-added NVRs, check "**New Source Default**" and edit the permissions.

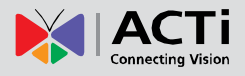

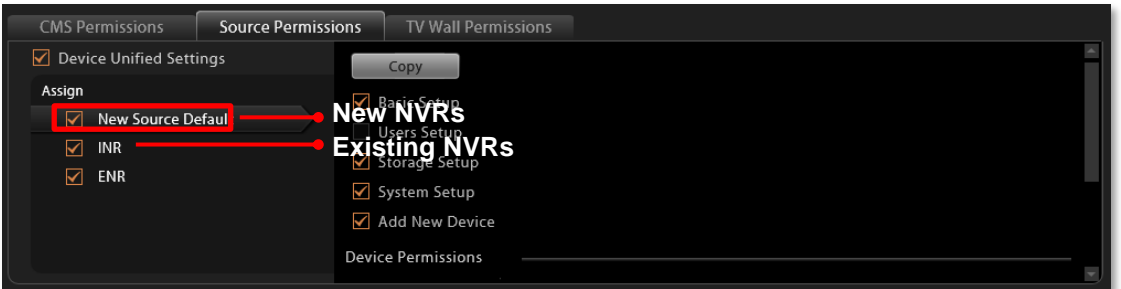

You may individually check the NVRs this user group is allowed to access, and set the permissions to configure NVR settings.

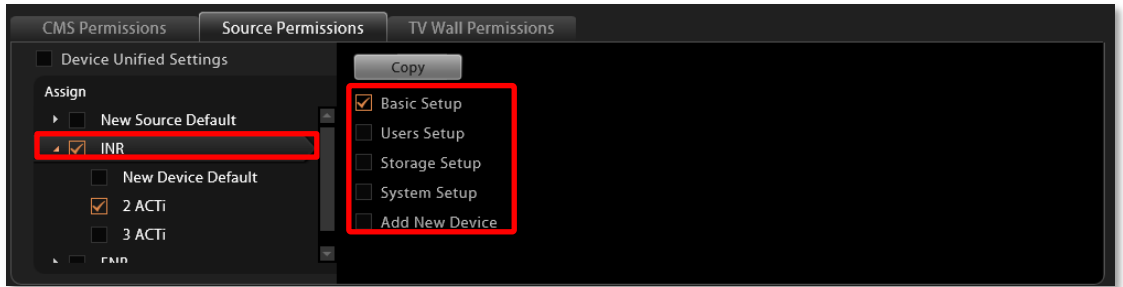

You may also enable the permissions related to a specific camera under the NVR.

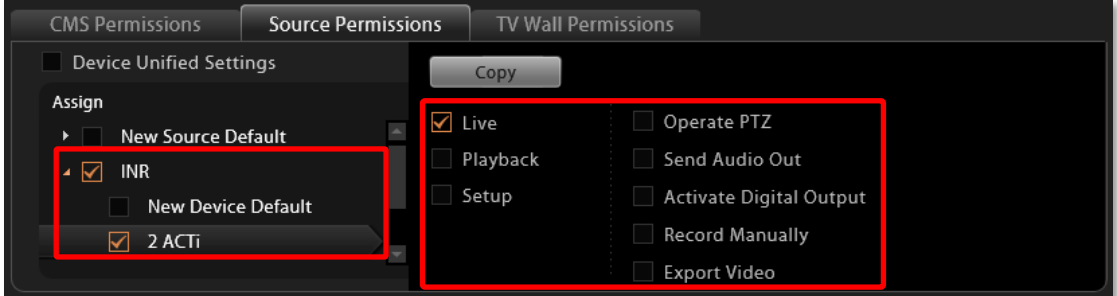

Instead of tailoring the settings for each device, you may click "**Device Unified Settings**" and set universal settings, which will be applied to any device you check under this NVR.

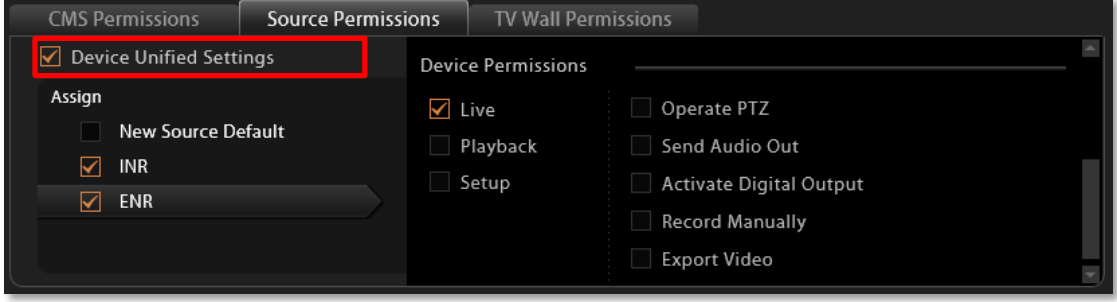

You may copy the **Source Permissions Settings** to other sources. Click "**Copy**" under **Source Permissions** tab to bring up the target NVR menu, check the target sources, and click "**Apply**".

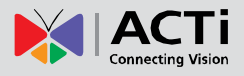

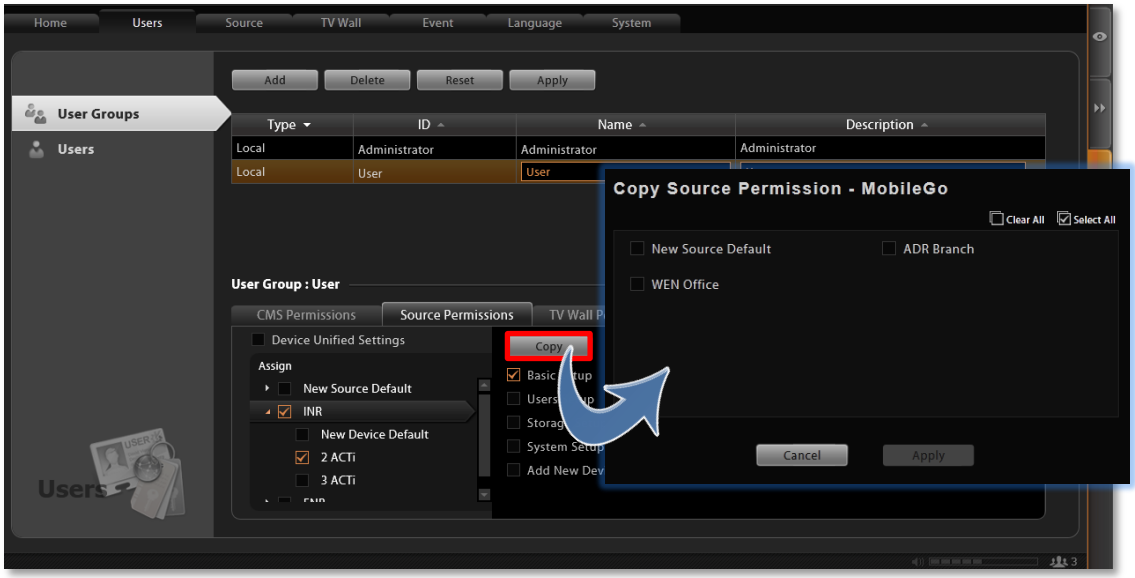

Click "**Apply**" on the top to save the settings.

#### **Add Users**

To create a user account with on CMS server.

- **1.** Select **a** Users **1.** and click **Add** button.
- **2.** Select **User Type** as **Customized User** or **Domain User.**

**Customized User**: an account created and managed on CMS server only. You will input an account name, its password and e-mail address for this User.

**Domain User**: an account that already exists in Active Directory database within the domain. Since this is an existing account in your domain, you will have to select this account from **Account** dropdown list.

- **3.** Insert user account, name, password, and the account e-mail (For **Customized User**).
- **4.** Assign this created user account to a specific user group.
- **5.** After you click "**Apply**", this new user will be added to the list on the top.

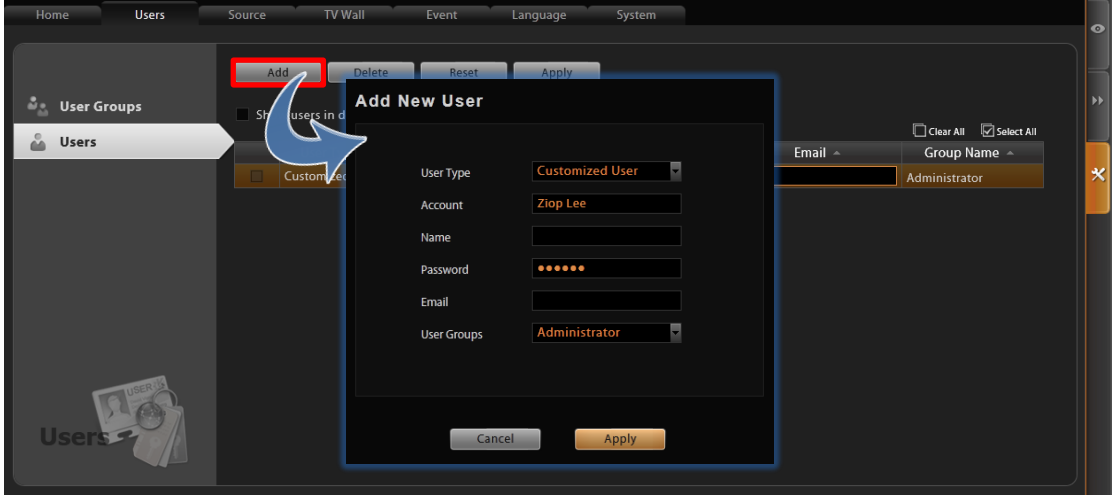

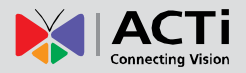

#### **Note**

CMS server provides a procedure to help Users who have forgotten the password retrieve the original information, which relies solely on the "e-mail address" authentication. It is strongly recommended that you input an e-mail address that this User has access to when you establish the User account. To update the e-mail address of an account, go to **Setup** page → Users tab → edit "**Email**" of an selected User account; the Users can also update the e-mail addresses themselves after logging in to CMS on **Live View** page **Update Profile**

#### **Note**

#### **Account /Password Rules**

- **1. Account** and **Password** fields allow alphabets, numbers, and symbols except the following: **/ \ [ ] : ; | = , + \* ? < > "**
- **2.** In **Account** field, for alphabets, the input will be recognized as lowercase letters. Space is only allowed between characters; the space in the beginning or at the end will be deleted when it is saved.
- **3.** The **Password** field is case-sensitive, and the space is allowed.

#### **Note**

**Admin** is the default user account and belongs to "**Administrator**" user group. Hence, the user **Admin** and its group **Administrator** cannot be deleted; it possesses full permissions to all NVRs, devices, and CMS settings.

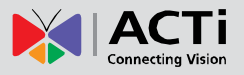

#### **Domain Users Management**

As CMS server computer is logged on to a domain Active Directory, it can import a user account from Active Directory.

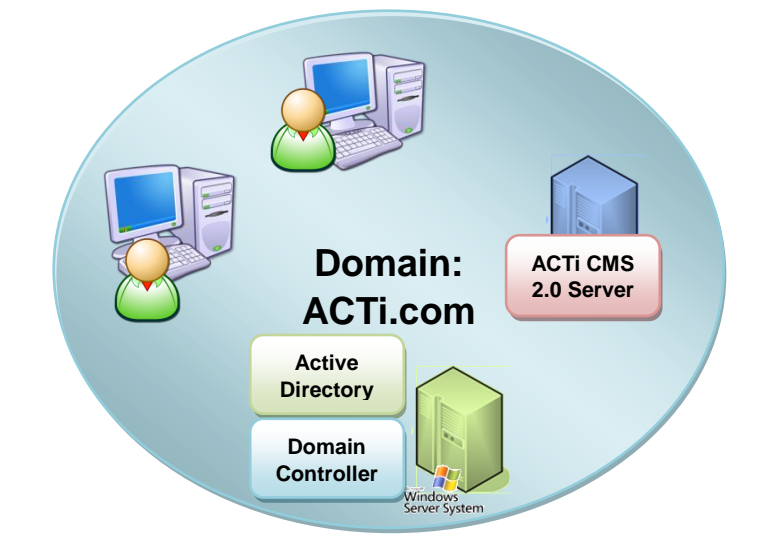

This type of User account is "**Domain User**". Upon being added to CMS server, the User properties stored on Active Directory database including account name and e-mail address will be imported to CMS server.

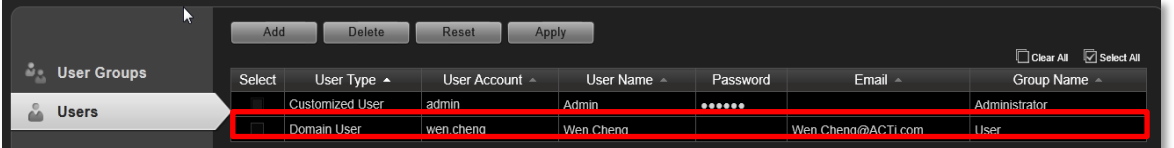

Whenever the Domain User client tries to log in to CMS server, CMS server will first verify if this account exists in CMS server database, if not, it will then have Active Directory verify the user account and password.

As Active Directory owns the privilege to create, edit and delete domain users, **the Domain User's account and password are not editable through CMS user interface but via Active Directory Administrative tool**.
# **Manage NVRs**

A CMS server manages multiple NVR severs, whose fundamental building blocks are the cameras or video encoders. The first thing you should do after you have registered the license is to setup your NVR connections in CMS **Setup** page. In this section, we will guide you through how to manage the NVRs and their devices.

## **Add an NVR**

To start adding a new NVR, please follow steps as below:

**1.** On Setup page  $\rightarrow$  click "Source". There is no source in All Sources list. Now click "Add **Source**".

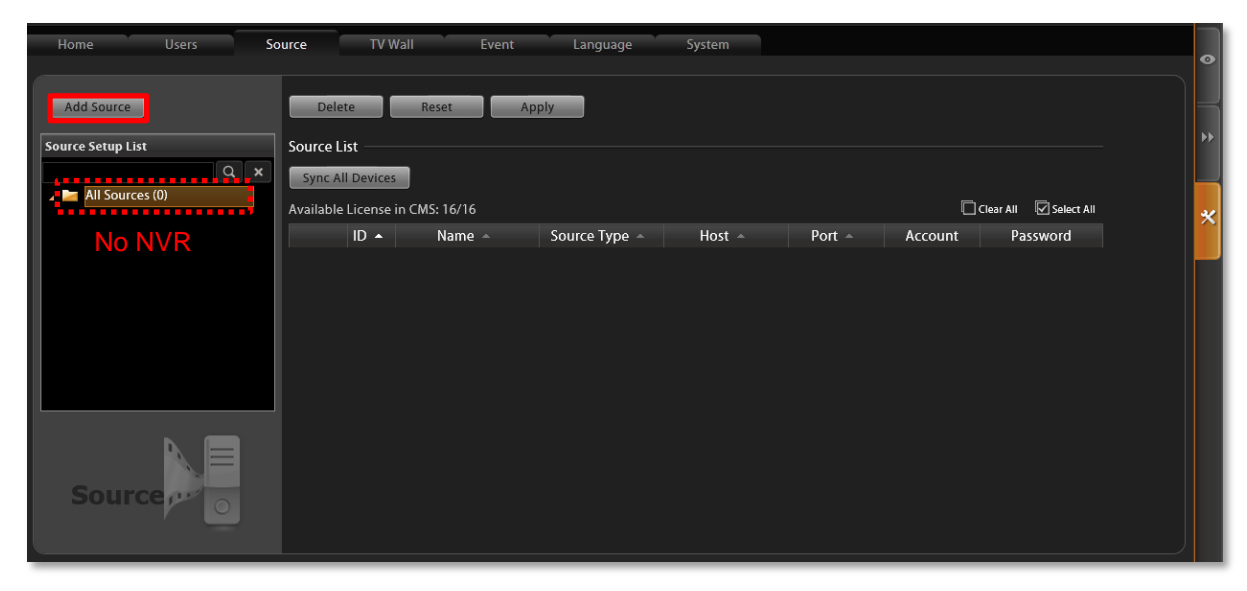

- **2.** On the **Add Source** window, fill in the following fields and click "**Apply**":
	- ●**Name** title of this NVR
	- ●**Host** the NVR's IP address
	- ●**Port**  the NVR's port number

●**Password** - the Administrator's password of this NVR. By default, all the devices in the NVR will be automatically added to CMS server after you click "**Apply**". If you want to select only the desired devices rather than import all the devices at this stage, de-select "**Auto Import All Devices in Source**" before clicking "**Apply**".

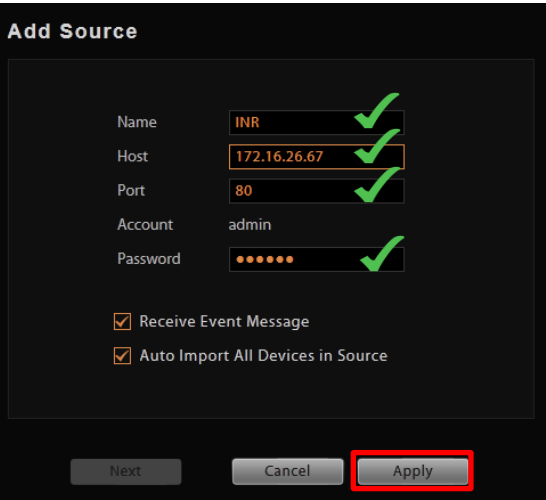

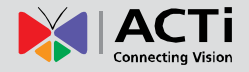

#### **Import Devices from NVRs**

In most cases, with limited licenses, you do not import all devices of all NVRs to your CMS server. After an NVR is added, you may start selecting your desired devices to be imported to CMS server. Once a device is imported, on CMS interface you can (1) modify this device directly, (2) see its live stream ,(3) receive the instant event notifications from this device and (4) watch the recorded video of this device.

**1.** On **All Sources** list, select this NVR, the **Using Devices** list on the right will display the imported devices. By default, all the devices of an NVR were already imported as you added it to CMS server.

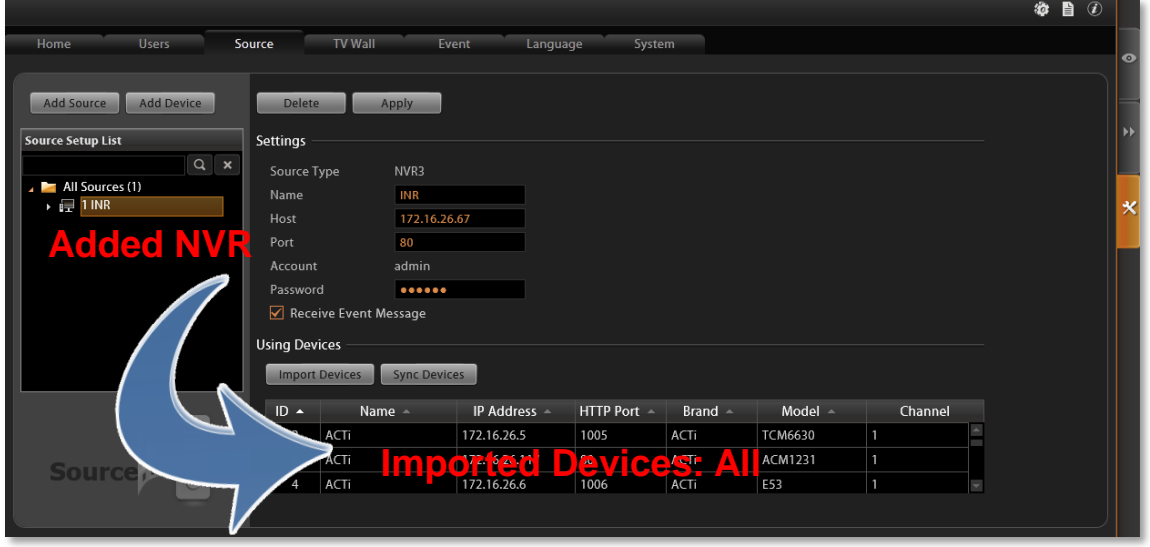

**2.** If you have unchecked the box "**Auto Import All Devices in Source**" when adding this NVR source, you have to select the devices to be added by yourself.Click "**Import Devices**" to enter NVR device list.

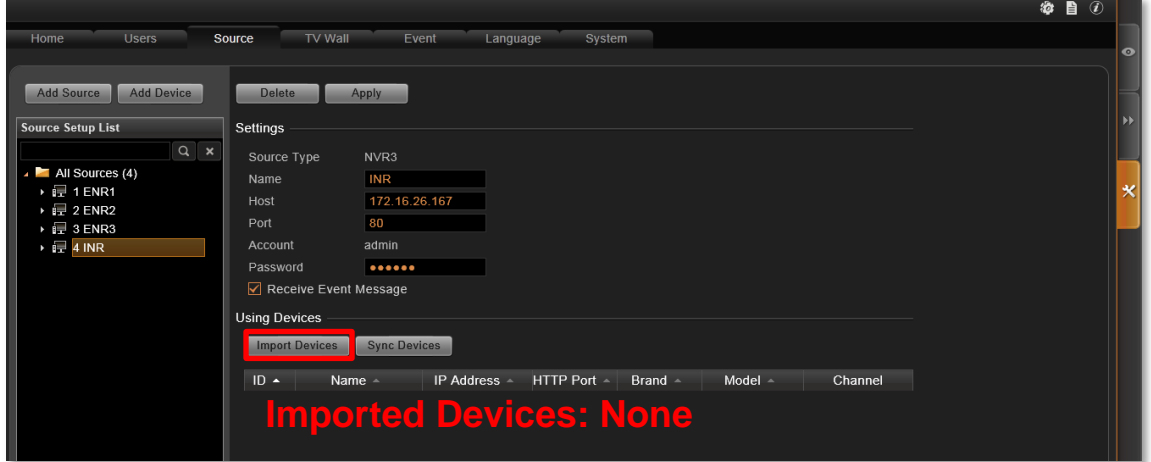

**3.** On the **Import Devices** list will show all devices of this NVR. Select the desired devices you

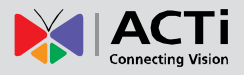

want to import and click "**Apply**".

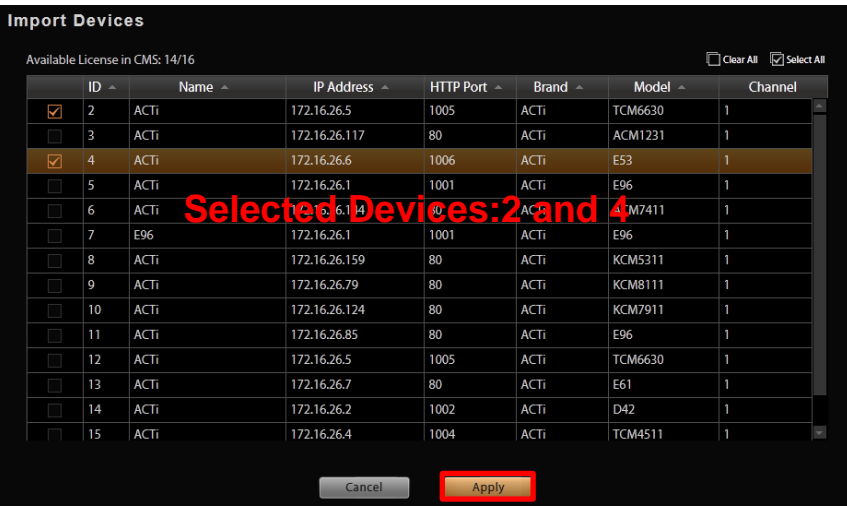

**4.** The **Using Devices** list will be updated in accordance with your selection on **Import Devices** list.

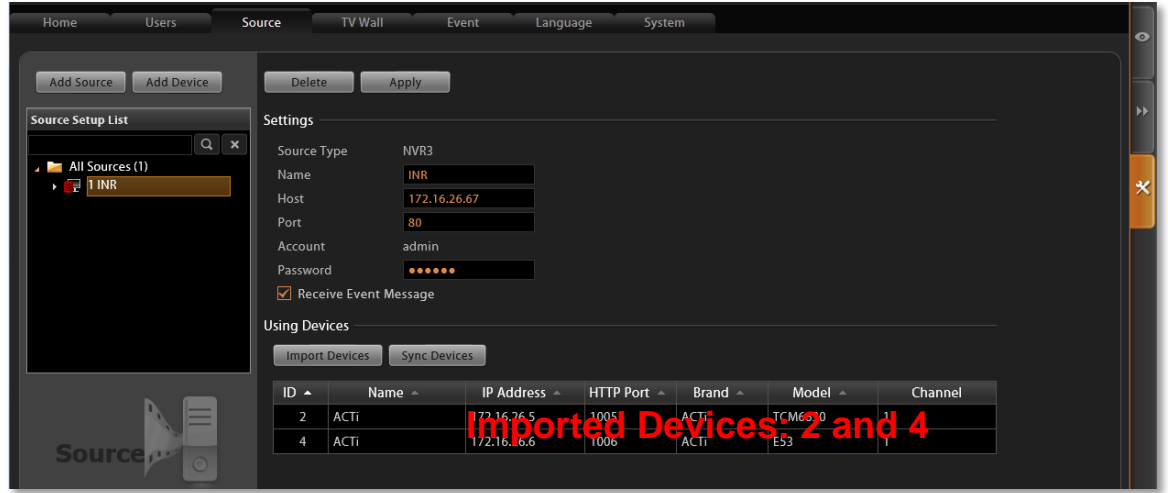

#### **Synchronize Device Settings**

The configurations done on NVR site will not be synchronized with CMS server actively. For example, an NVR administrator may replace several cameras (which have also been imported to CMS server) with new ones, and therefore the CMS site would lose the connections between those replaced cameras. On CMS site, you can synchronize with an NVR server via one click:

- **1.** Go to **Setup** page **Sources** tab, on **All Sources** list, select this NVR.
- **2.** On the right, click "**Sync Devices**" button.
- **3.** Click "**Apply**".

#### Tip

Whenever your CMS server loses connections with certain devices, it is always suggested that you click this button sync Devices first, since the loss of connection probably resulted from some changes done on the NVR site.

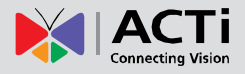

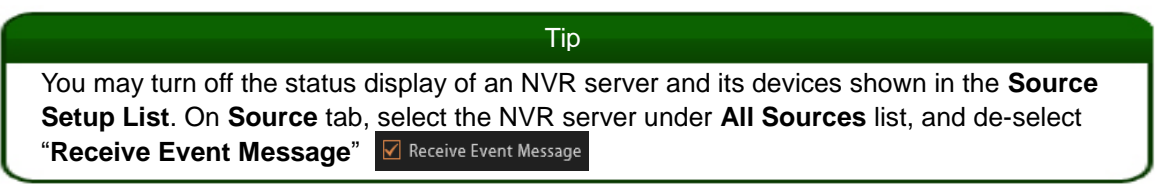

#### **Manage Multiple NVRs**

You may centrally manage multiple NVRs on the **All Sources Setup List** easily.

Go to **Setup** page  $\rightarrow$  **Sources** tab. Under  $\sqrt{ }$  **All Sources** lists all the NVRs you added.

#### **Search an NVR**

To locate a specific NVR in the **All Sources** tree, you may input the keyword in its name in the search bar, click  $\boxed{Q}$  to start searching, and click  $\boxed{\times}$  to show all sources.

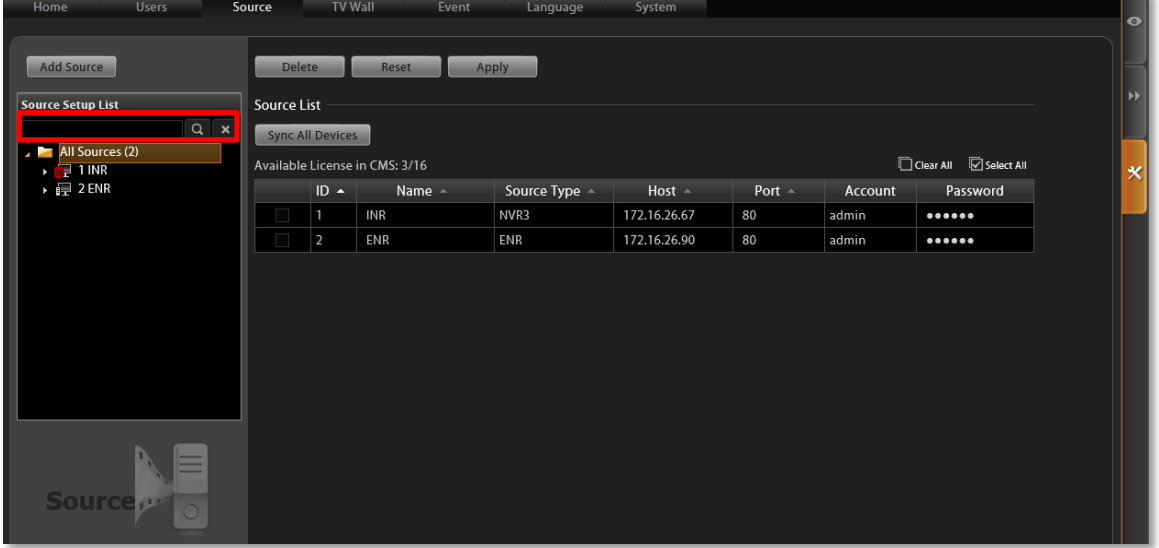

#### **Delete NVRs**

Highilight **A. All Sources**, a list of connected NVRs will appear on the right. Select the NVRs you want to delete, and click "**Delete**" then "**Apply**".

#### **Synchroinze with All Devices**

Highilight **A. All Sources** and click "Sync All Devices", CMS server will synchronize with all the NVRs and imported devices.

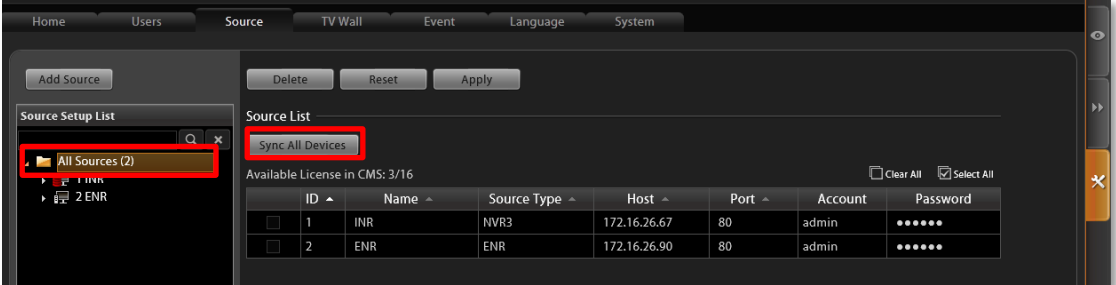

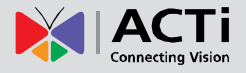

## **Configure NVR / Devices Settings**

As CMS administrator owns unrestricted rights to control all the NVRs and their devices, it is sometimes more convenient to modify the NVR settings directly from CMS interface. On CMS **Source** management page, you may change any property of an NVR or its devices.

#### **NVR Settings**

To enter an individual NVR's settings, Go to **Setup** page **Sources** tab, on **All Sources** list, select an NVR, and click on the arrow  $\mathbf{E}$   $\mathbf{E}$  to expand its sub category. By selecting a title, the setup page will appear on the right. Any change applied to the NVR will be saved to both NVR itself and CMS server.

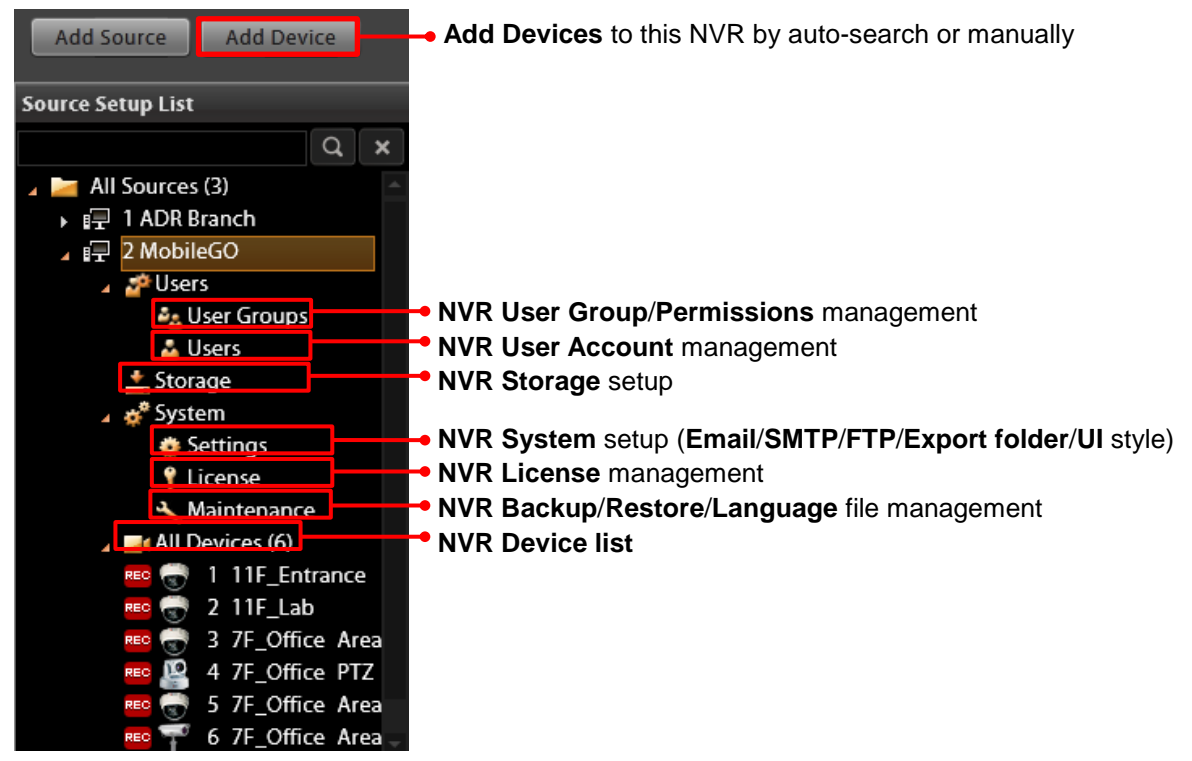

#### **Device Settings**

To configure the settings of a device, select the device from **Source Setup List**, and modify the available settings on the right.

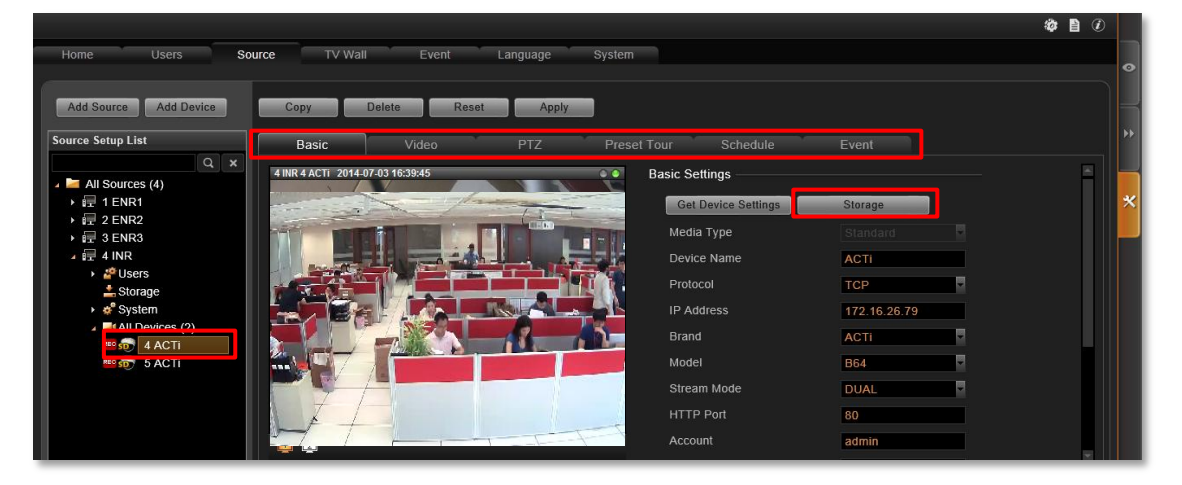

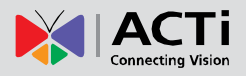

#### **Note**

Please note the following before applying any change to an NVR server:

- **1.** It is strongly recommended that you make a backup of the original NVR settings.
- **2.** Only the devices in the same network segment with the selected NVR can be found or manually added by clicking "**Add Device**".
- **3.** To modify a device's schedule or event rules, please select the device and enter the **Schedule** or **Event** tab on the right.
- **4.** The customized views saved on an NVR server cannot be configured via CMS interface.
- **5.** ENR system settings and storage settings are accessible only via ENR interface.

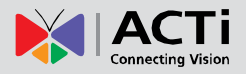

#### **Status Icon Description**

On **Live View** screen or **Setup** page **Source** tab, the icons shown under **All Sources** category will display the status of each NVR server as well as the devices.

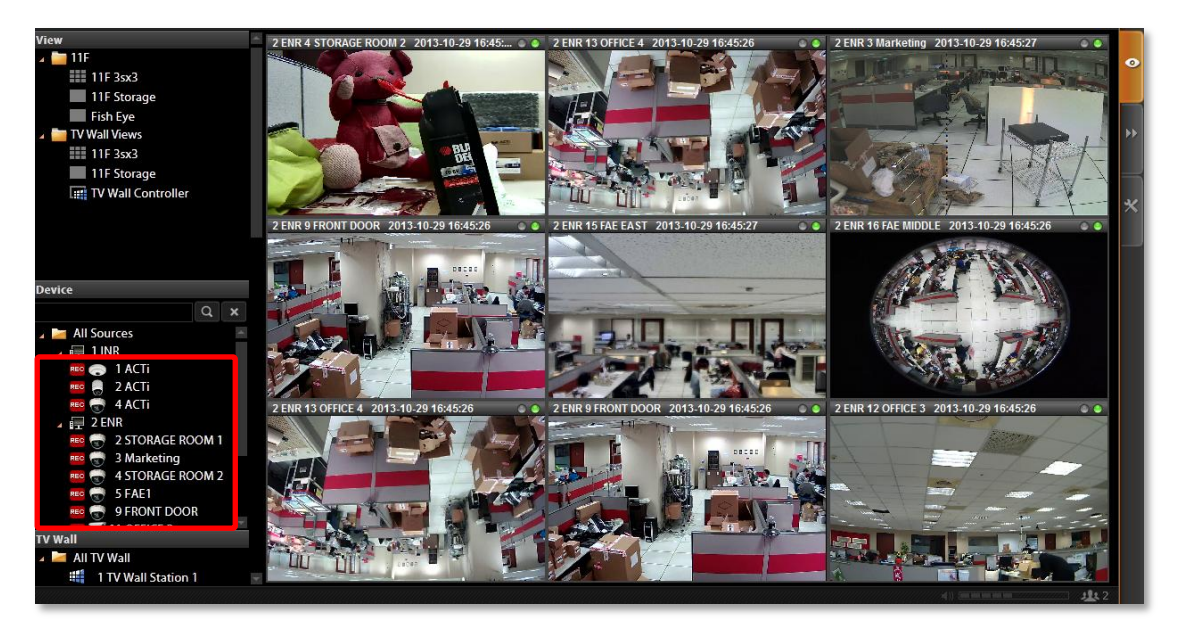

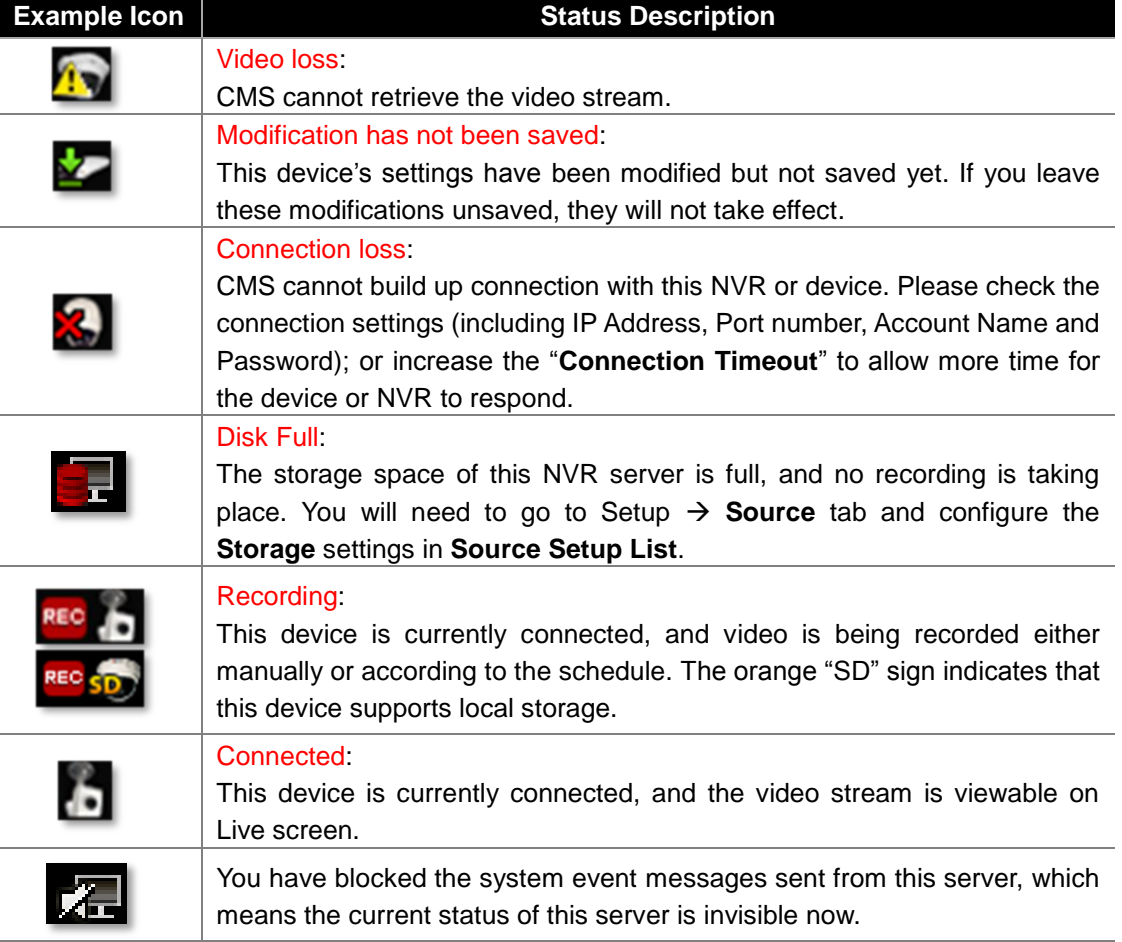

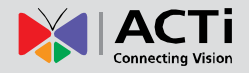

# **Event Management**

Under CMS's management, an event detected by a single device can be notified not only to the NVR clients but to CMS clients at the same time. For example, once a camera detects a motion, both an NVR client and a CMS client can receive the alerts via emails. To do so, you have to set even rules in **CMS Setup** page **Event** tab. The event rules set here will be independent from those set on NVR.

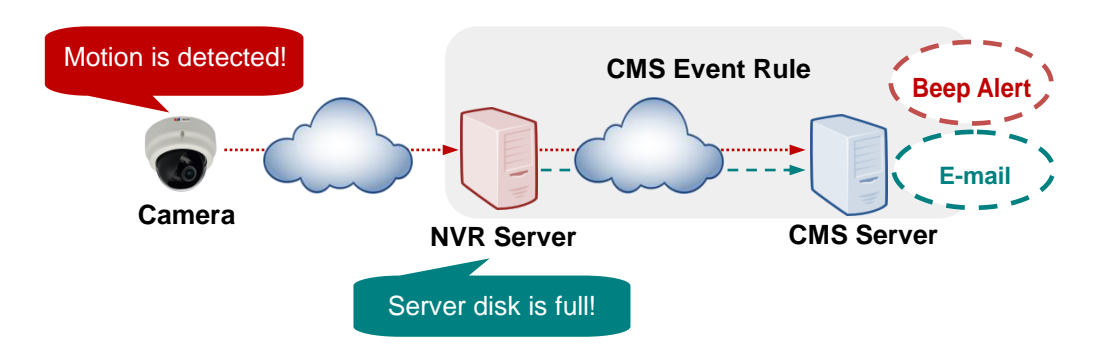

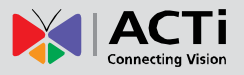

## **How to Edit an Event Rule**

Go to **Setup** page **Event** tab. All the editable event rules are listed on the right.

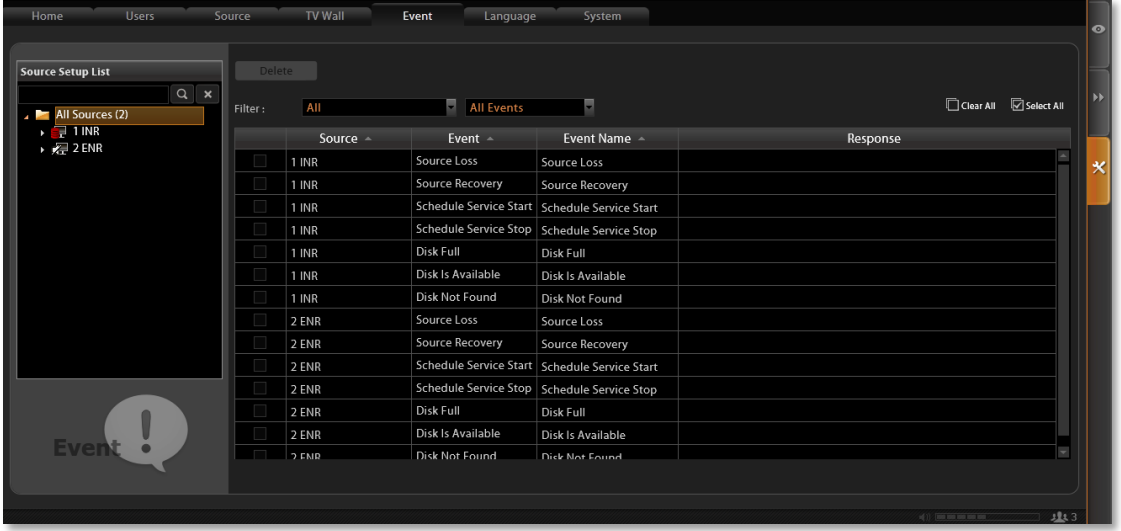

#### **NVR Status Event Rule**

An event rule set for an NVR will trigger actions to notify CMS client.

**1.** Select an NVR source to edit an NVR event rule. There are seven types of NVR status that can be set as event triggers – **Source Loss**, **Source Recovery**, **Schedule Service Start**, **Schedule Service Stop**, **Disk Full**, **Disk is Available** and **Disk Not Found**.

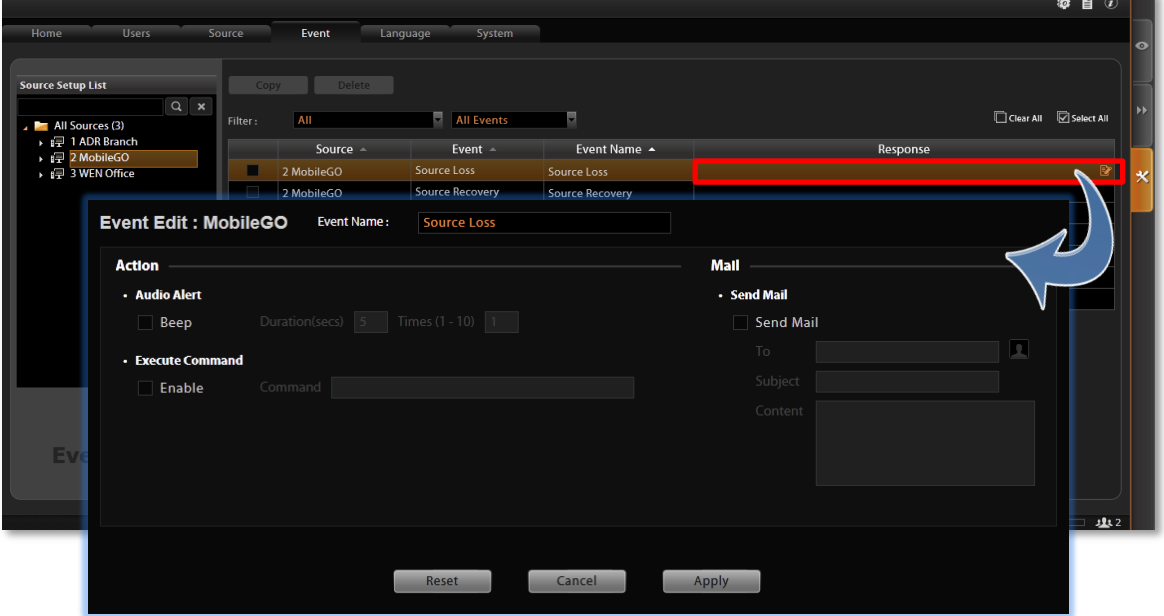

- **2.** Highlight the rule you wish to edit. Double-click the "**Response**" field to edit the response action.
- **3.** On **Event Edit** window, you can enable multiple response actions by first checking the box(es) to enable the items:

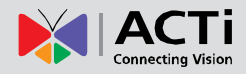

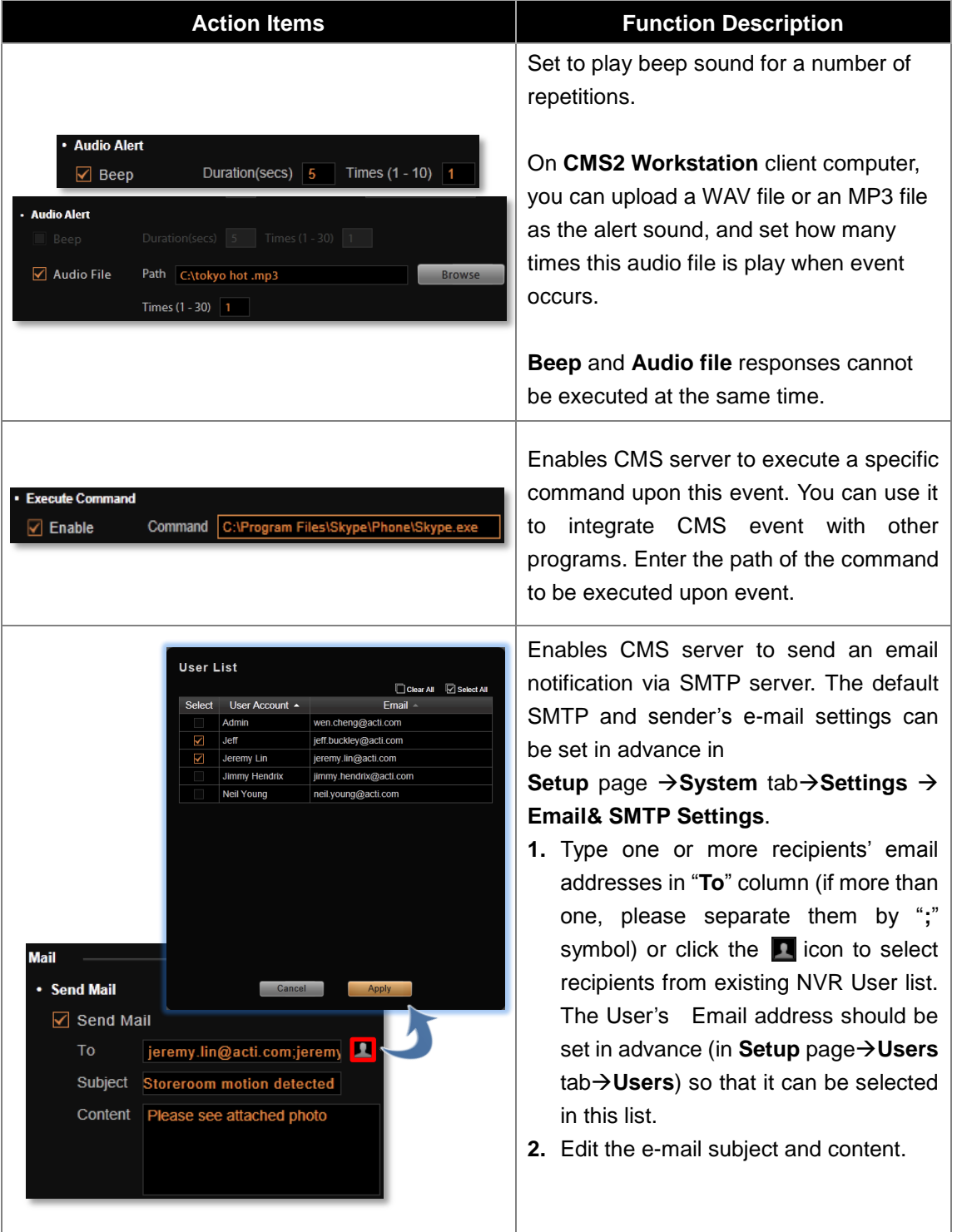

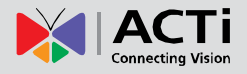

## **Device Status Event Rule**

An event rule set for a specific device will trigger actions to notify CMS client.

- **1.** Select an NVR, click the arrow **the set of expand its sub-categories**, and select the device. There are five types of device status that can be set as event triggers – **Motion**, **DI Trigger**, **Video Loss**, **Video Recovery**, **Network Loss** and **Network Recovery**.
- **2.** Highlight the rule you wish to edit. Double-click the "**Response**" field to edit the response action.

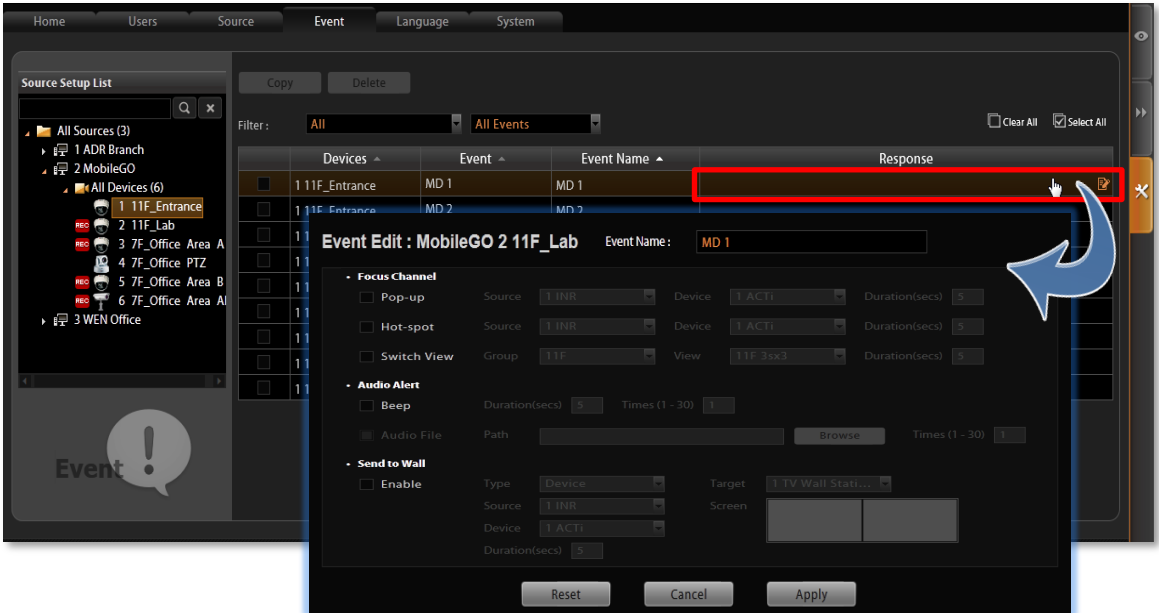

**3.** On **Event Edit** window, you can enable multiple response actions by first checking the box(es) to enable the items:

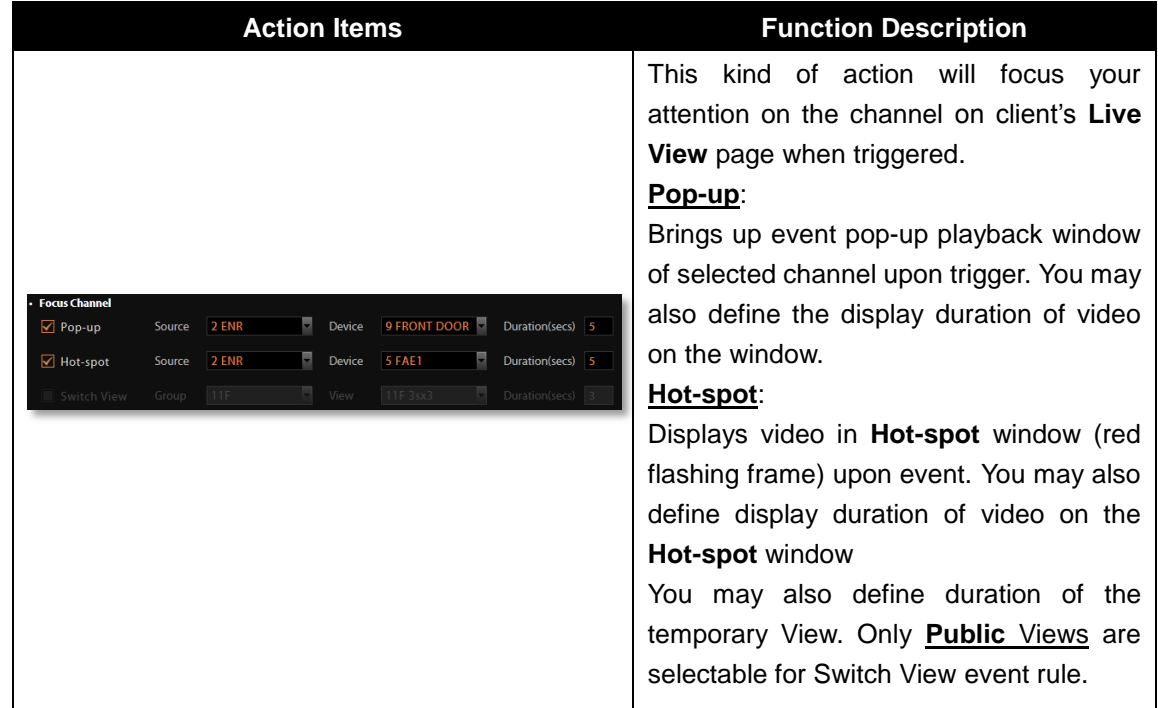

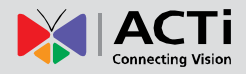

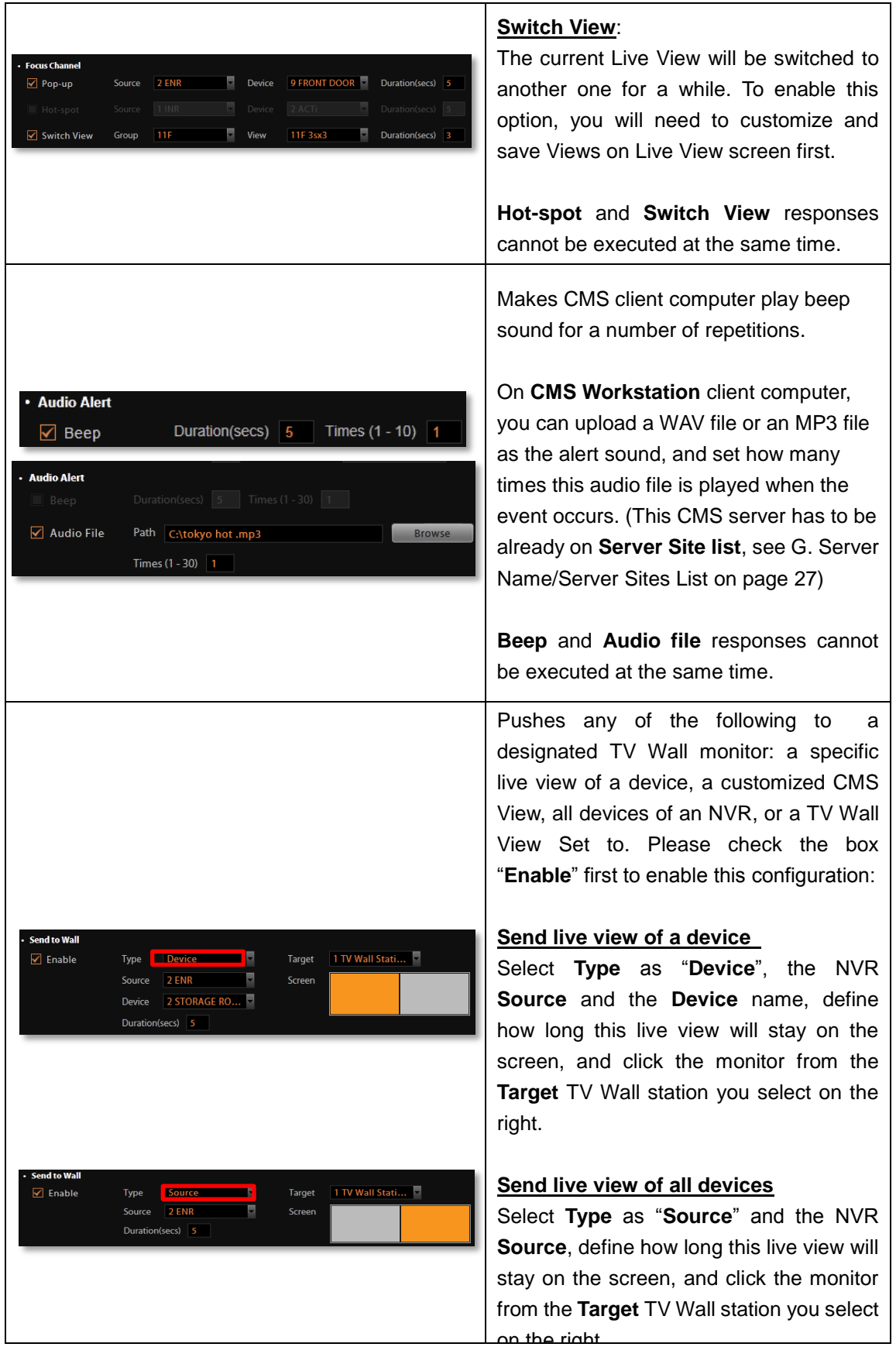

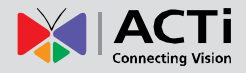

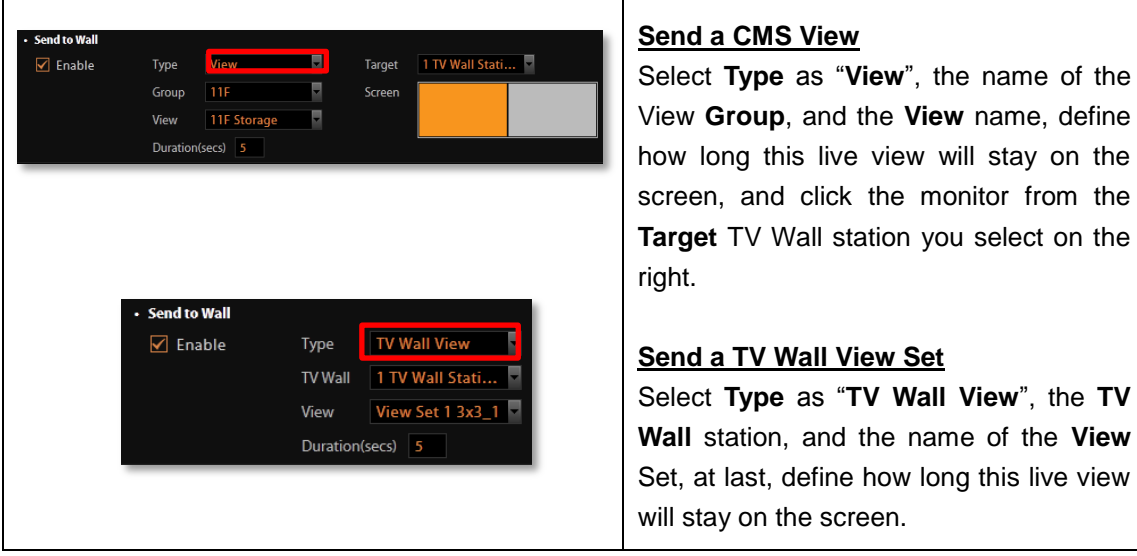

To validate if this rule is successfully set, please make sure you have properly configured the involved settings like **Motion Detection Region**s or hardware devices like an audio speaker.

#### **Manage the Event Rules**

**Event List** panel gives an overview on event rules set on the CMS server. Go to **Setup** page  $\rightarrow$  Event tab  $\rightarrow$  select All Sources on the left. As the entire available rules of all NVRs are listed here, you may want to sort out some of them from the long list.

#### **View the Event Rules**

To sort by NVR **Source** name or **Event Name**, click the titles to list the entries in ascending or descending alphabetic order; another way is to click an NVR source of a single device in **Source Setup List** to view their own event rules.

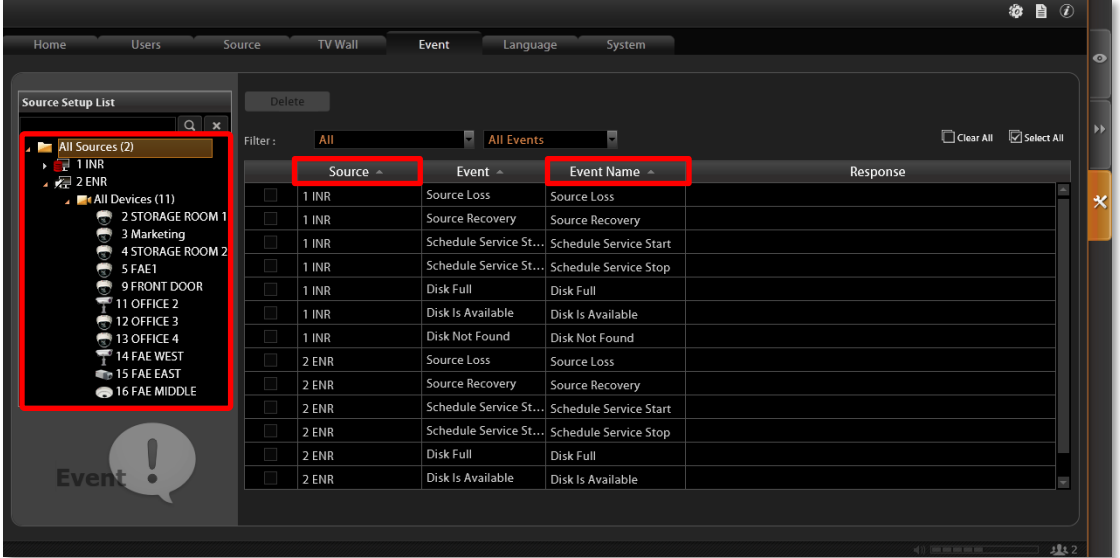

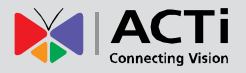

#### **Delete the Event Rules**

On **Event List**, select the rules you wish to delete, and then click "**Delete**" to clear this rule.

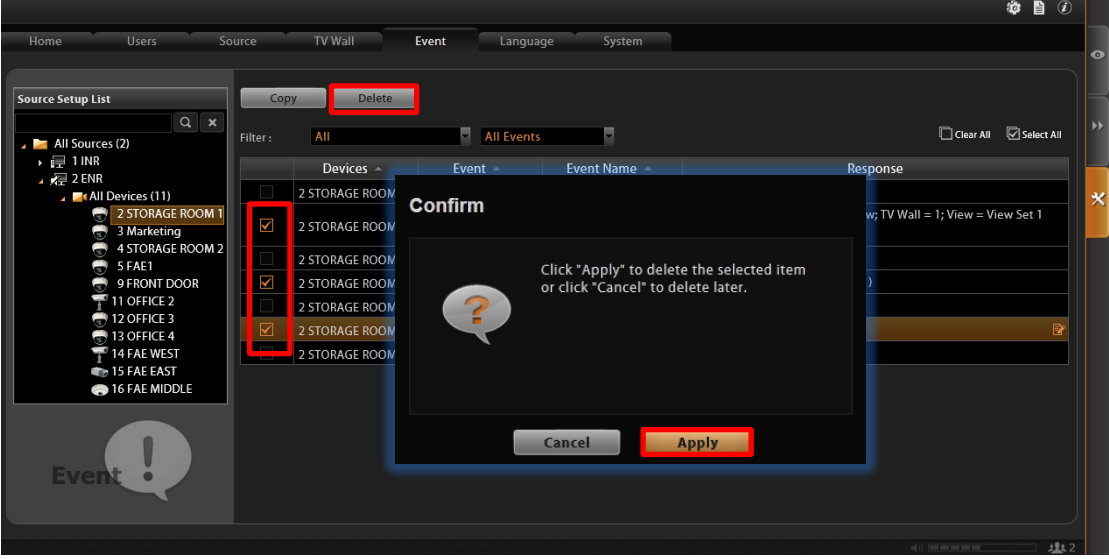

### **How to Setup SMTP Settings for Event Rules**

CMS supports email notification sent through an SMTP server. You can specify the email and server settings here.

**1.** Go to Setup page→System tab→Settings → Email& SMTP Settings.

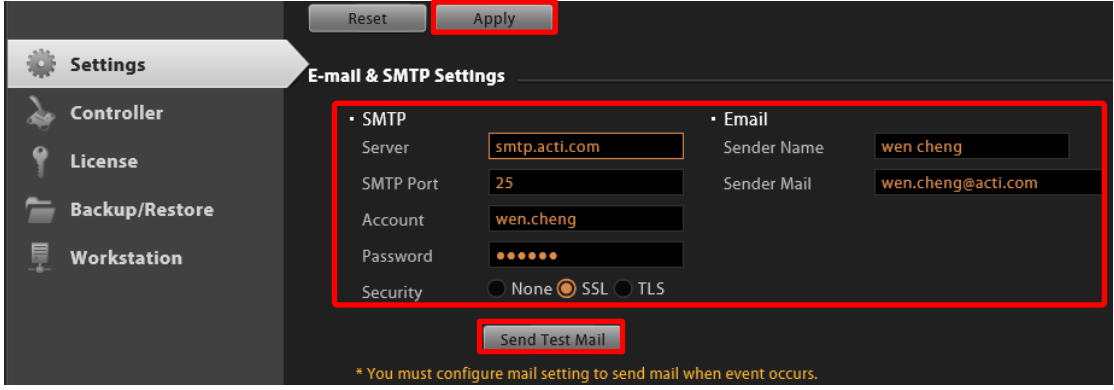

Fill in **each** of the following fields.

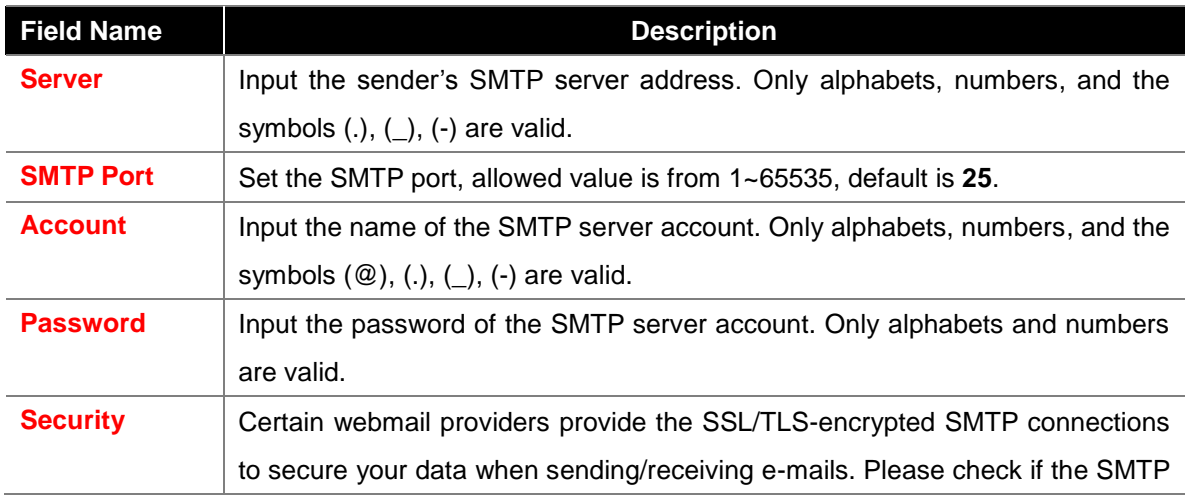

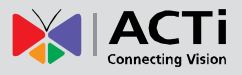

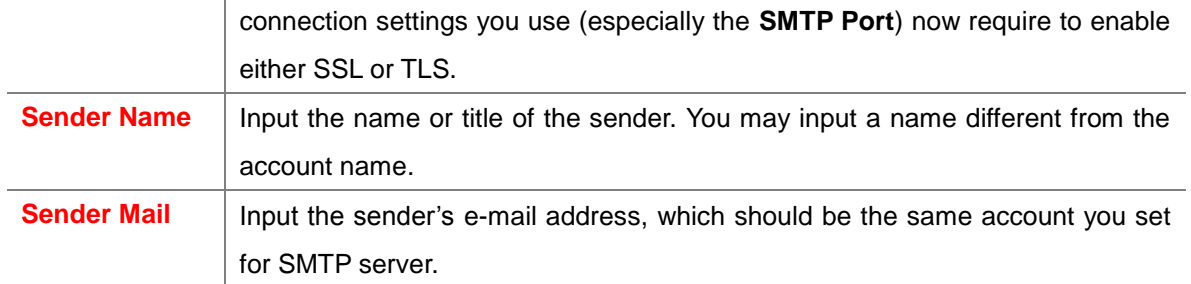

- **2.** As all necessary information is filled in, click "**Send Test Mail**" to try sending an email according to your settings, and then log in to your SMTP server to check incoming emails. If the test mail is sent successfully, CMS server is ready to send out emails.
- **3.** As the settings are confirmed, click "**Apply**" to save.

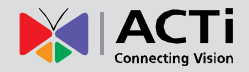

# **System Log**

The activities performed by logged-in Users are recorded on server as **System Log**. With the access permission, a user may view, search and export this record for analysis or investigation. This section will provide the instructions on how to read and search data in the system log.

"System Log" is one of the resident buttons on top of CMS server user interface, click it to enter either "**CMS System Log**" or "**NVR Source System Log**".

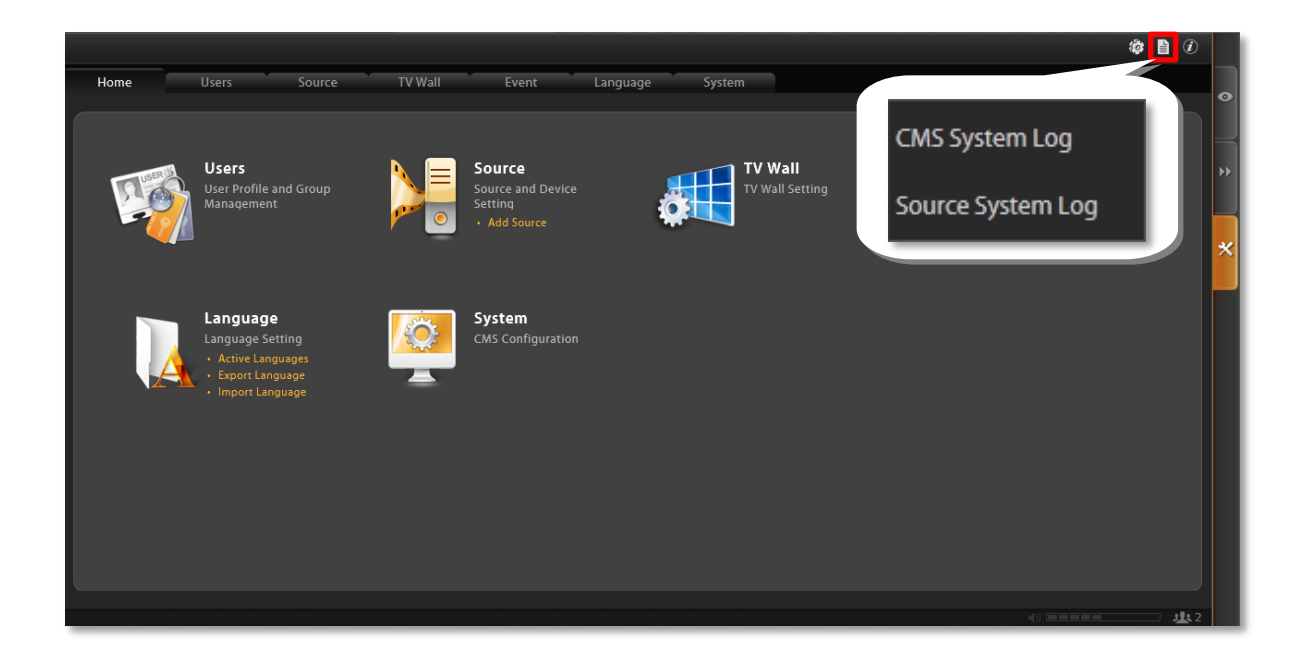

# **CMS System Log**

Upon entering the log page, you will be provided with a blank result list. After you define the searching criteria and click "**Search**", the **CMS System Log** will search the activities performed on CMS.

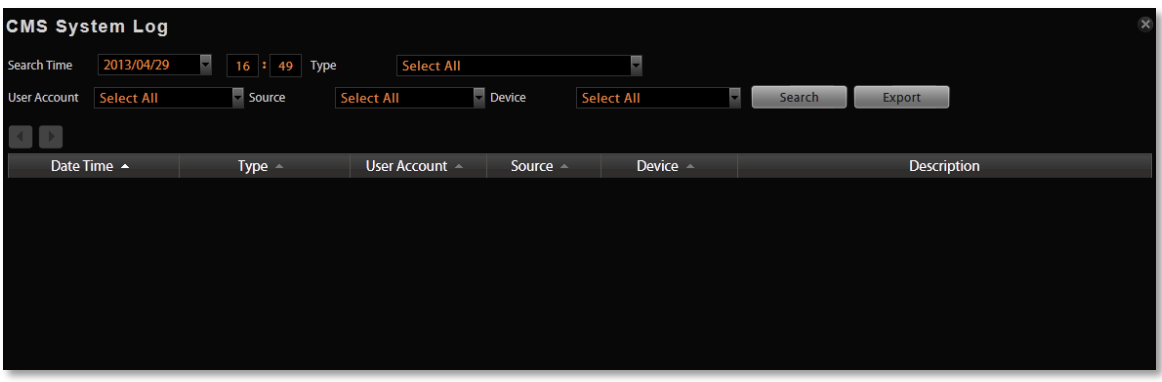

To start, please define the search criteria.

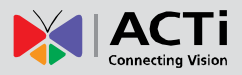

#### **Search Time**

The default is your current client time.

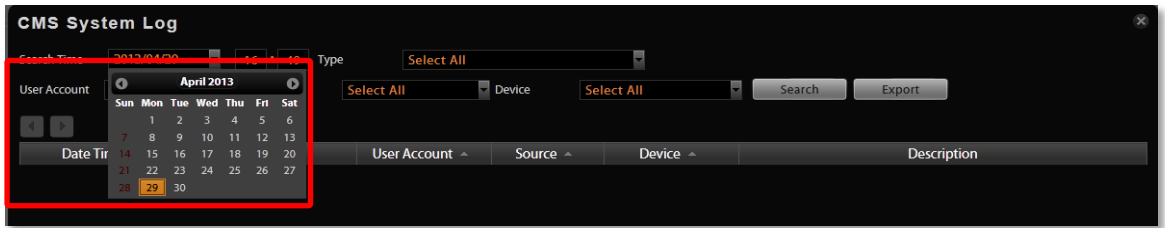

#### **Log Type**

You may filter the logs by activity **Type**. By default, all types are selected.

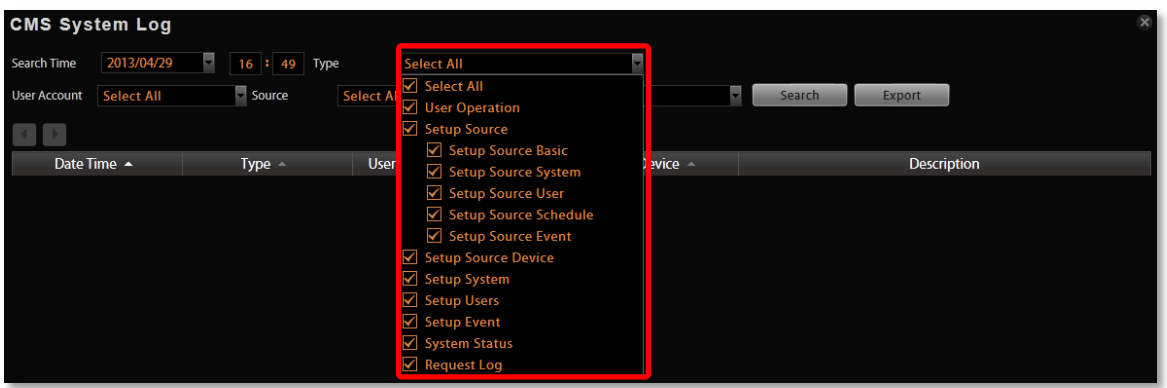

#### **User Account**

You may filter the activities performed by a specific user.

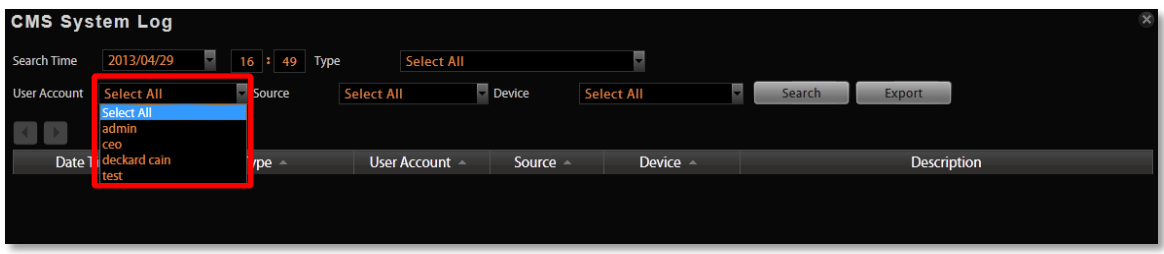

#### **NVR Source / Device**

You may filter the activities related to a specific NVR or a device.

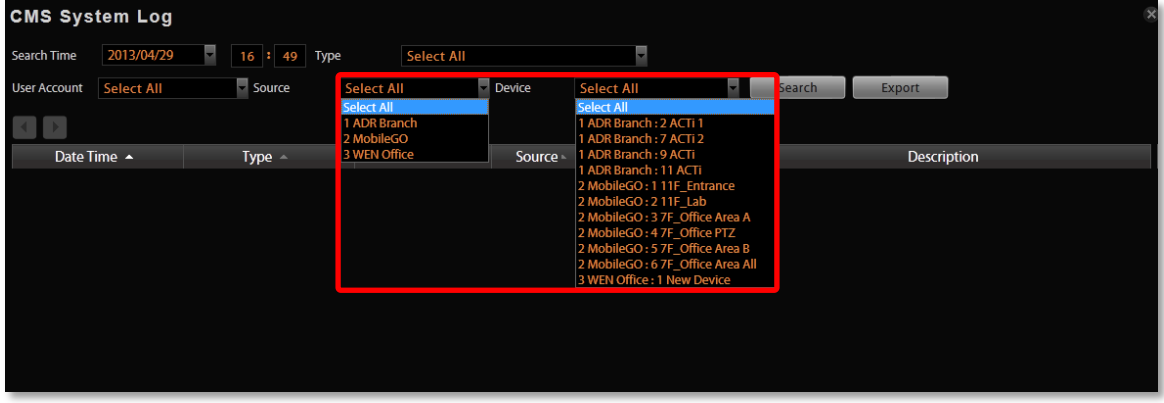

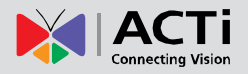

## **Read the Log**

The search result will show 1000 records before and after your query time. You may click the pagination buttons  $\Box$  to navigate earlier or later records. If there is an icon  $\Box$  on the top right corner of an entry, click it to view the full description content.

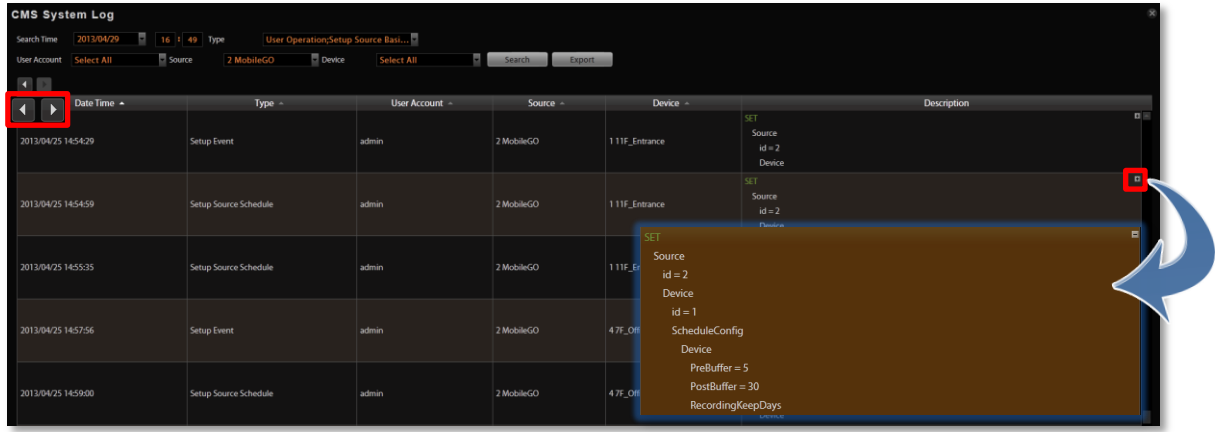

A log entry contains several kinds of information including **Date Time**, **Type, User Account**, **Source**, **Device** and **Description**. Check **Type** and **Description** fields to know what the user has done or what happened to the whole system. In **Type** field shows what major functions this behavior was involved in, in **Description** field narrates how the change was done (in green font color, uppercase) and the result (in white font color).

Take the case below for example, you can tell that the **admin** user set up an event rule on 2013/4/25 for **#1** device(11F\_Entrance) on **#2** NVR(MobileGo) to trigger a response upon the motion detected by **#1** device(11F\_Entrance)'s motion region **1**.

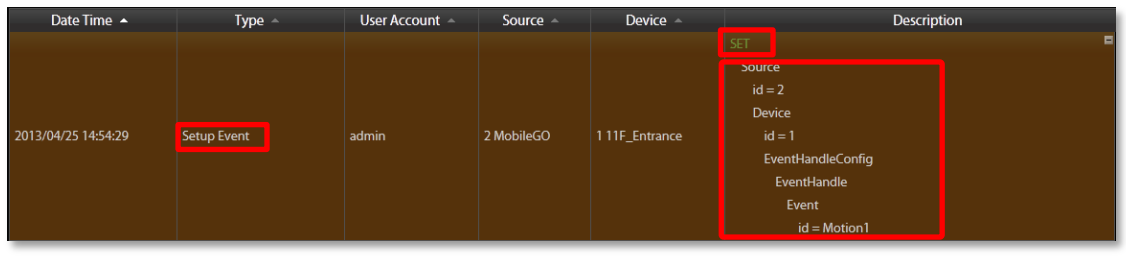

#### **Note**

If the pagination button appears to be disabled, that means no more records are found on CMS server. By default, the server will keep the logs for 30 days. If you wish to adjust the period, please go to **Setup** page **System** tab **Settings**, in **System Log Settings** section, key in the value in this field: Keep System Log for (1-999 days)

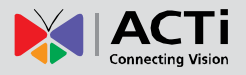

## **Export the Log**

Click "**Export**" button to export the log as .csv file. You can specify the **Time Duration**, **NVR Source**, **User Account** and the involved **Device** of the logs, and click "**Apply**".

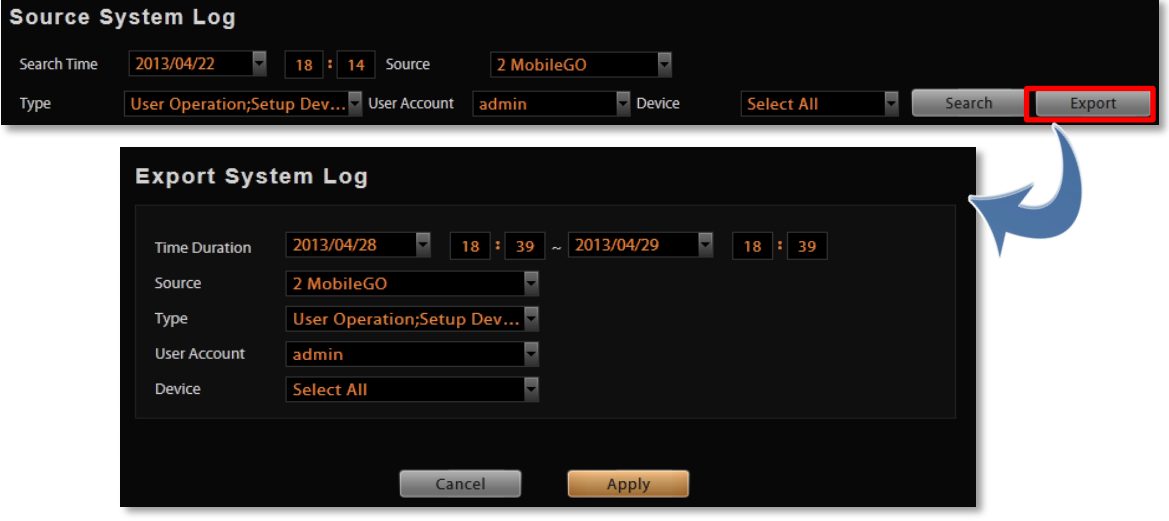

## **NVR Source System Log**

As the CMS administrator owns the same privileges of an NVR administrator, it is able to acquire the NVR system log from CMS interface. Unlike **CMS System Log**, **NVR Source System Log** records an NVR user's activities on NVR. Click **a**, enter **Source System Log**, specify the **NVR Source** name and other criteria, CMS will start searching.

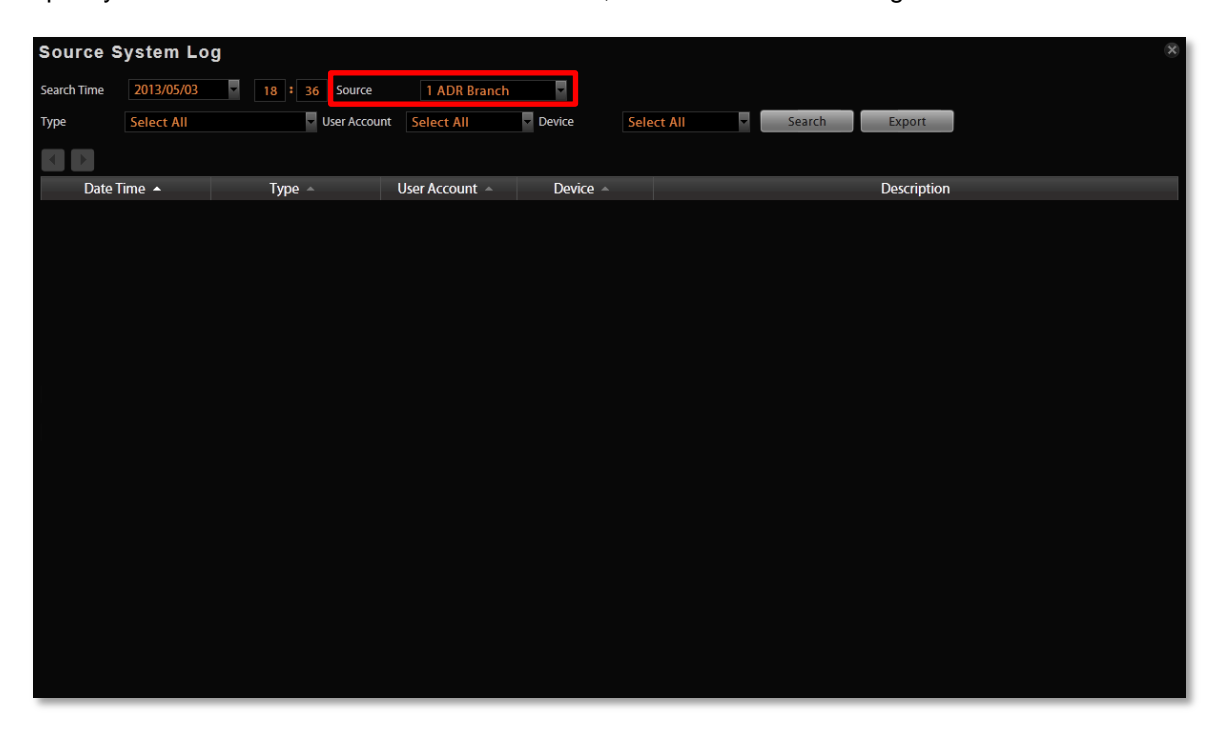

# <span id="page-55-0"></span>**Customize Views**

After all NVRs and devices are added, you may start customizing the views for different users and purposes. This chapter will teach you how to add video source, arrange the channels and manage live view layouts.

In CMS system, a **View** refers to the layout where the live images of **Cameras** or **Maps** are placed in proper positions to suit the monitoring purpose. This is very similar to a camera group, which often consists of cameras in the same physical location. For example, a View named **11F Emap & Camera** may contain the 11F floor plan and the cameras actually placed on 11F.

On CMS Live View, a saved View not only remembers (1) layout style, (2) which channel to display which camera, (3) but the fisheye view mode (for fisheye cameras only.

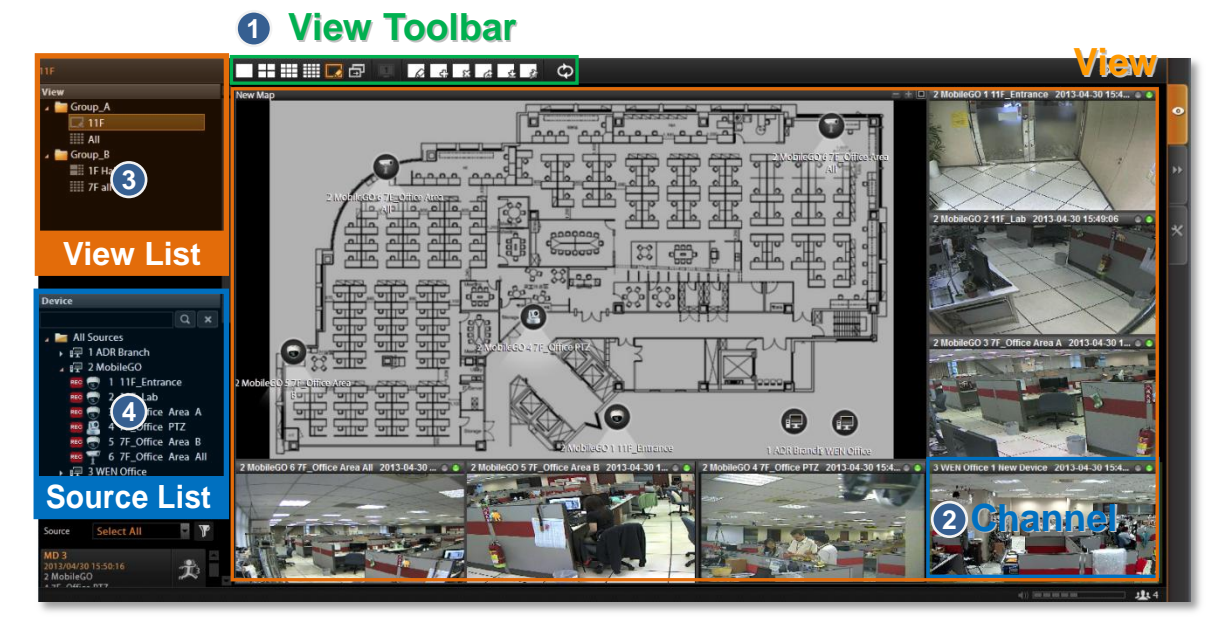

# **Live View Interface Overview**

- **1. View Toolbar**: Provides 24 options for layout styles and the functions keys for editing a view.
- **2. Channel**: Each channel window may display a camera view or a map. In edit mode, you can adjust the channel size at will.
- **3. View List**: All the saved Views are shown here. On Live View, you can go to <del>©</del> → **View Manager** to group and manage these views (refer to [Manage the Views](#page-62-0) on page [63\)](#page-62-0).

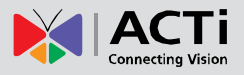

**4. Device List**: In edit mode, drag a camera from here to your desired channel.

#### **Step 1: Create a New View**

On **View Tool Bar**, click the **Create View** button , input the **View Name**, add a **New Group** for this View and decide whether this group is to be **Public** or **Private**, and then click "**Apply**".

**• The views under Private View Group <b>a** are only available to the User who created them. **• The views under Public View Group** are open to every User.

 $\bullet$  and  $\theta$ ■<mark>∺</mark>⊞₩⊠⊕  $\overline{\Phi}$ **Create View View Name New View** Add New Group  $Q$  x **Group Name New Group** Group Type  $\blacksquare$  Public  $\blacksquare$  Public Set default view <sup>1</sup> Private Cancel  $\blacksquare$ Apply  $\frac{1}{2}$ 

## **Step 2: Enter Edit Mode**

On View Toolbar, click the Edit View button  $\Box$ , this view will turn into edit mode. In edit mode, you may add a video source to a channel, and adjust the channel size.

## **Step 3: Select a Layout**

On **View Toolbar**, click the **Expand** button **to find all provided layout styles.** Select a layout that is perfect for your required channel number and ideal arrangement.

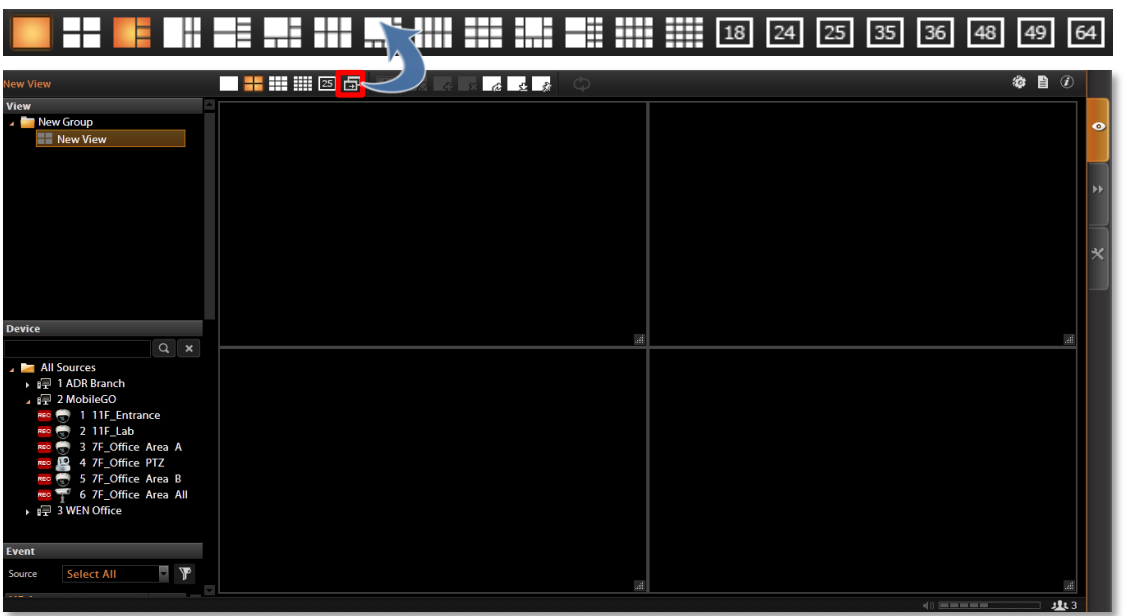

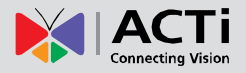

## **Step 4: Add Video Source**

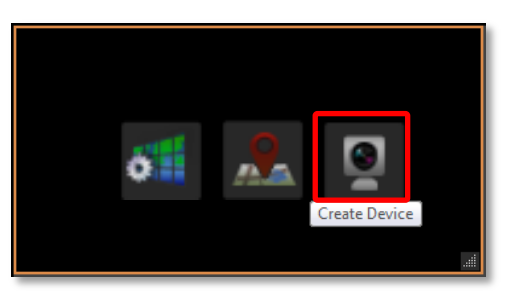

In edit mode, move the mouse over the channel and click  $\left\| \bullet \right\|$  to select a camera from the source list. You may also directly pull a camera from the **Device** panel to your desired channel.

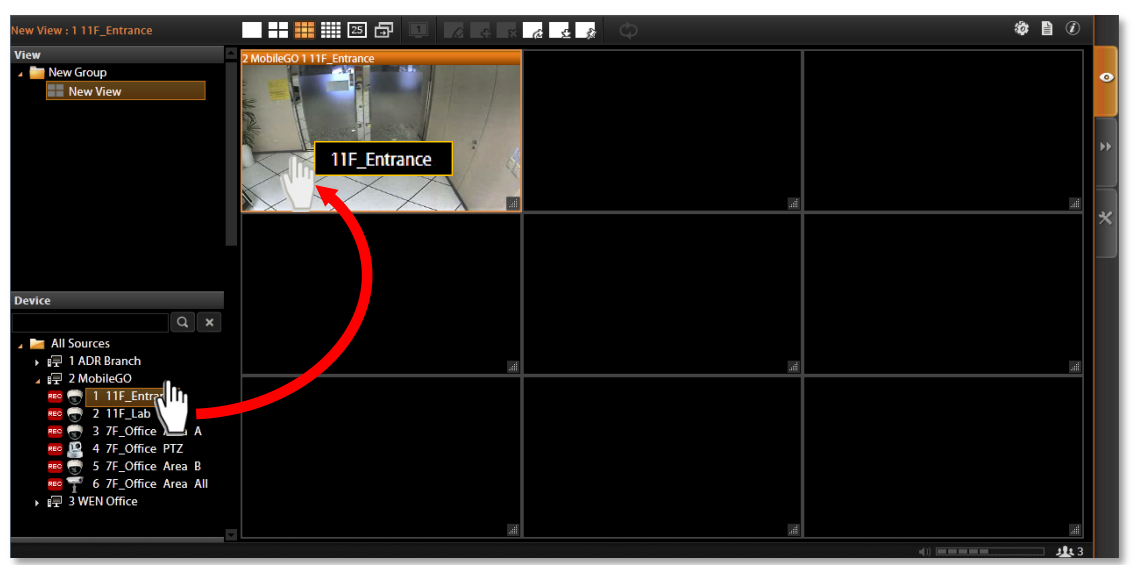

**Remove the camera view:** right-click on the channel and select "**Remove**".

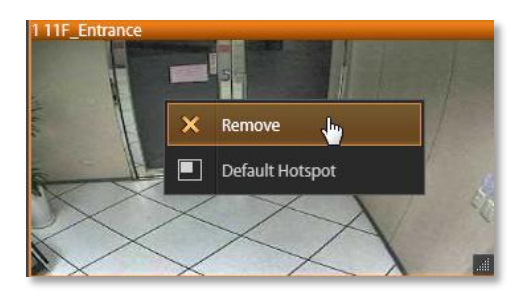

# **Step 5: Add a Map**

By adding a map, you put a picture on the channel, where you may place camera icons later to make it an "**e-Map**.

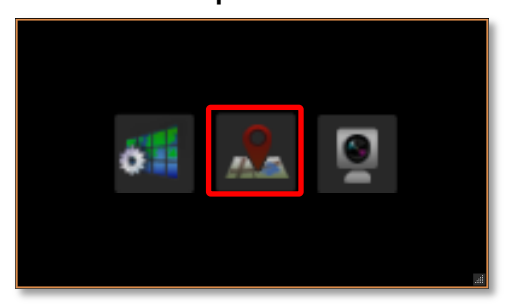

In edit mode, move the mouse over the channel and click  $\mathbb{R}$  to upload a map. Please input the **Map Name**, select the image location (file format must be JPG) and click "**Apply**".

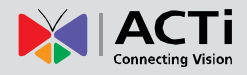

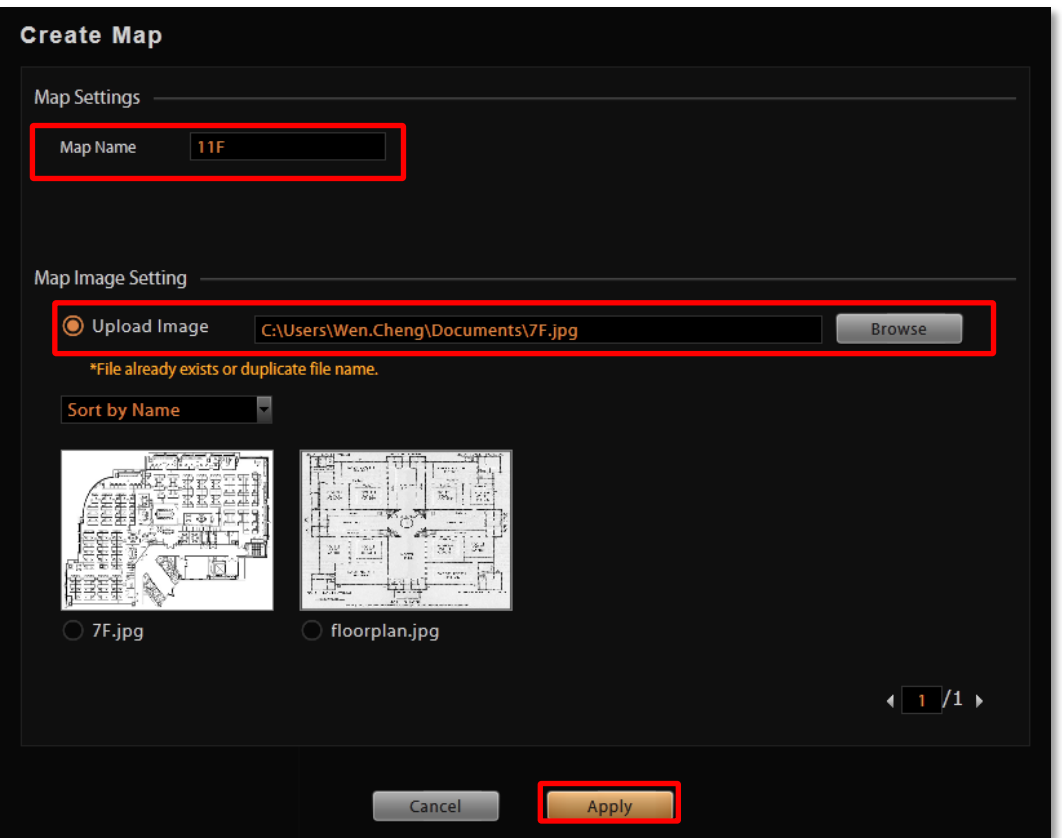

#### **Map brightness**:

To change the map brightness, right-click on the map, select "**Map Mask**" and the brightness percentage level.

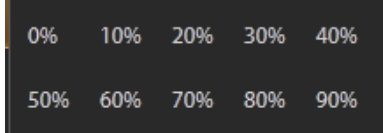

#### **Map size**:

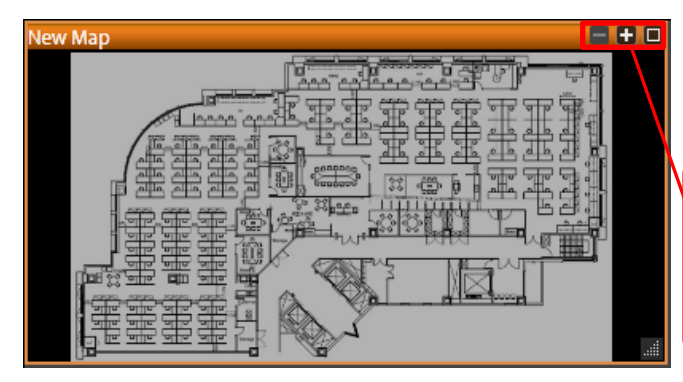

By default, the map will be displayed in its original size. Use the button s on upper right to adjust the map size. Enlarge to fill channel height **Original image size** Zoom in

Zoom out

#### **Edit map title**:

The map title will be shown on channel title bar. In edit mode, right-click on a map channel and select "**Edit Map Information**"

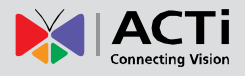

#### **Remove the whole map**:

Right-click on the map and select "**Remove**".

#### **Manage maps**:

All the uploaded images are managed under **Map Image Manager**. On **Live View** screen, you

may go to  $\mathbb{R} \to \mathbb{M}$ ap Image Manager to view, upload or delete the maps.

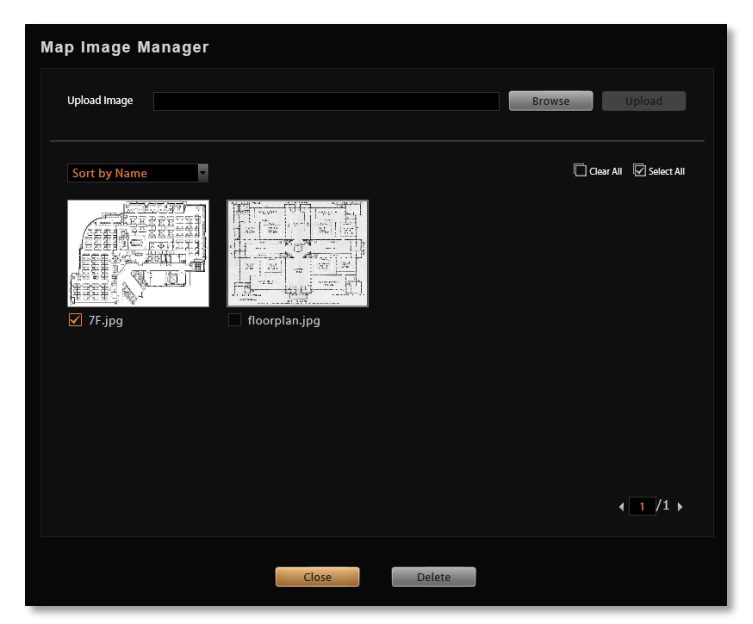

## **Step 6: Add Devices to the Map**

Pull a device from **Device List** to the map.

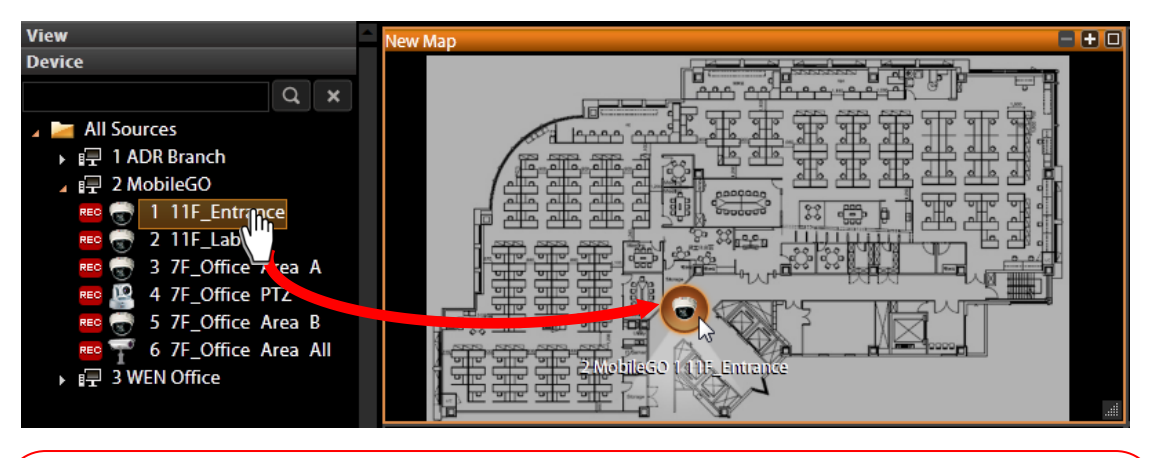

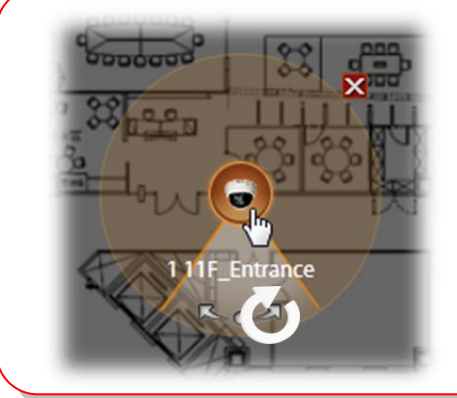

- To remove this device from map:
- Click **X**
- To move this device:

Left-click on the device icon and drag.

To change the pointed direction:

Mouse over the viewing angle area, left-click on the clockwise arrow to turn the direction.

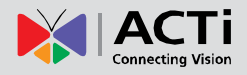

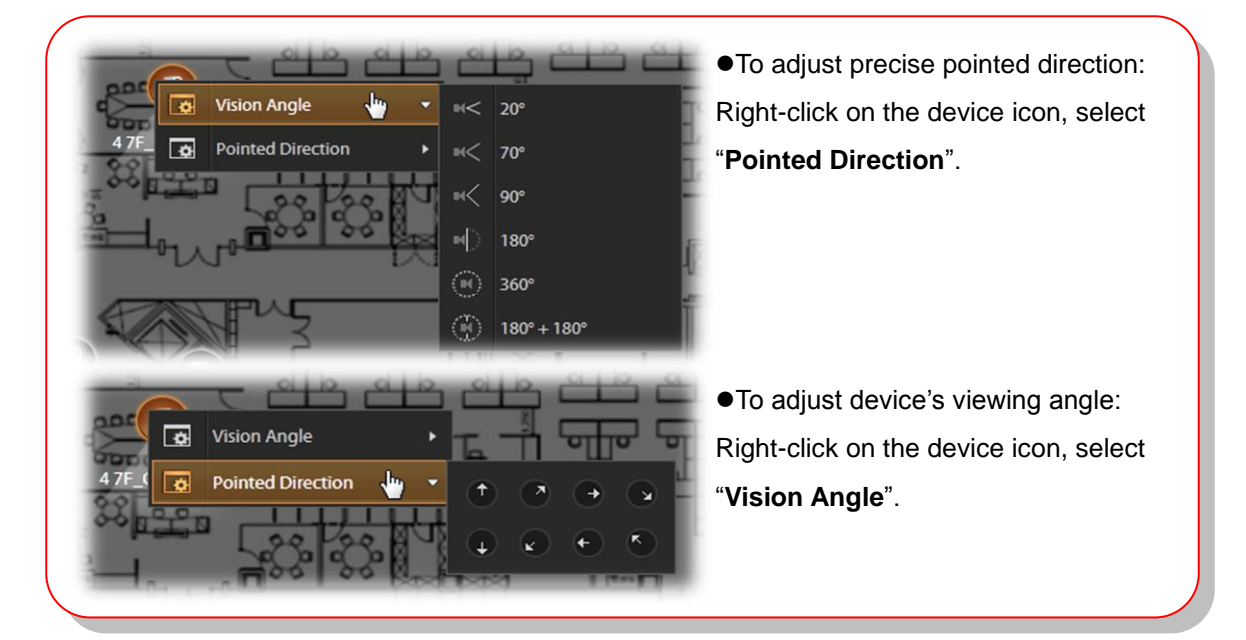

If this is a device of an NVR3 server (including GNR-3000 server, INR-410 server or INR-420 server) and its stream mode is set to **DUAL** or **multi-streaming**, you can choose a desired stream from **View Toolbar**. This choice of stream will be remembered by this View.

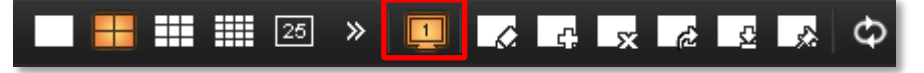

## **Step 7: Adjust the Channel Size & Layout**

#### **Adjust the channel size**:

Click on right lower corner of the channel window, drag and then release.

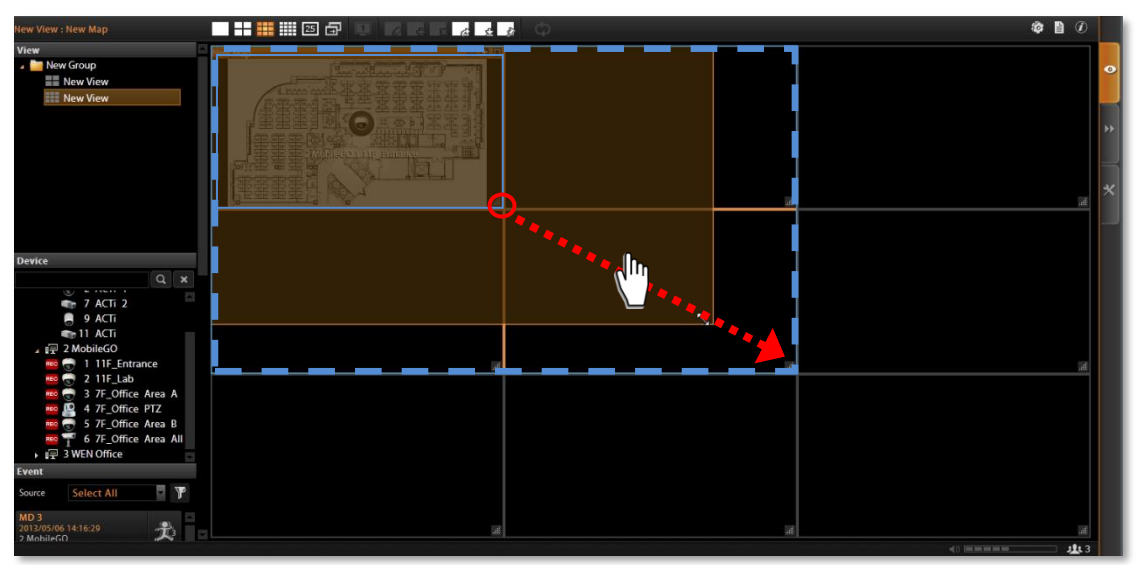

#### **Switch channel windows**:

Click on a channel title until the cross arrow  $\sqrt{\frac{1}{2}}$ appears, hold it to drag this device or map to your desired channel.

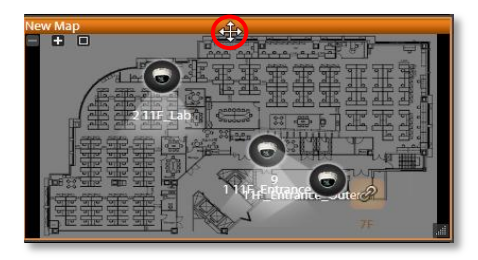

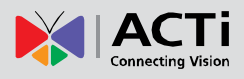

#### **Step 8: Save the View**

Click **c** on **View Toolbar** to save it.

## **Step 9: Set Default View**

To set a **View** as default, select it in the **View List** panel and then click **on View Tool Bar**. By next time you log in, you will directly enter this View.

## **Step 10: Set Default Hotspot Channel (Optional)**

By system default, the global hotspot channel will always be the **top left one**. You can set any other channel on your live view screen to be the default hotspot channel. Right-click on the channel and select "Default Hotspot" **Default Hotspot**  $\begin{bmatrix} 1 \\ 0 \end{bmatrix}$ , then click on **View Tool Bar** to save it.

## **Step 11: Set Fisheye Camera Mode**

Define a view for a fisheye camera channel by selecting its mode and using ePTZ control. Please note that the maximum number of fisheye channels on the same View is **16**.

**1.** On this channel, right-click to bring up channel menu, click "**Fisheye Mode**" and select one mode.

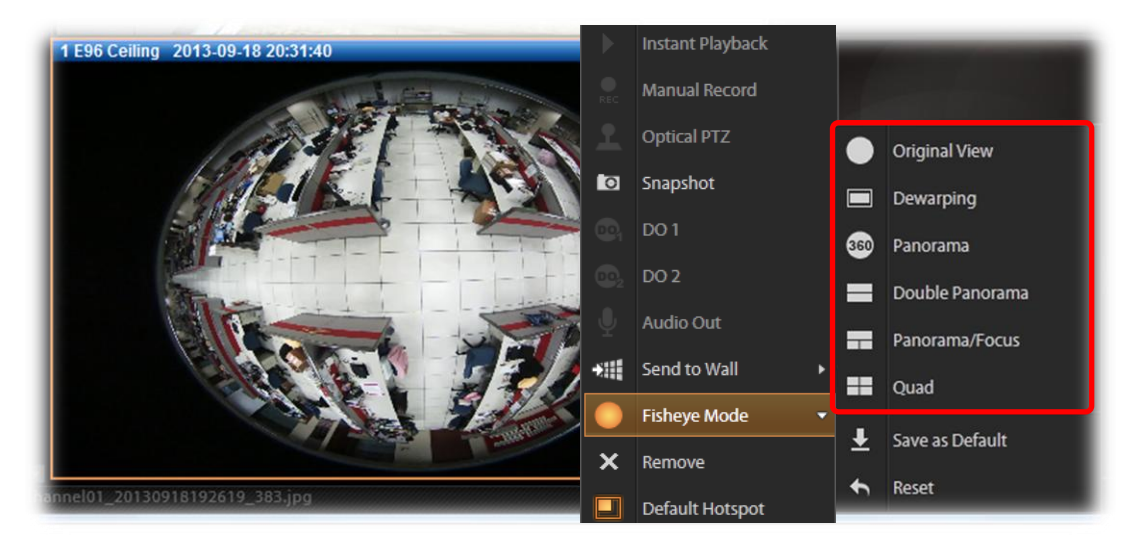

- **2.** After the fisheye mode is selected, click a region of interest.
	- Use **PTZ Panel** controls to operate PTZ movements:

#### **ePTZ Controls on PTZ Panel**

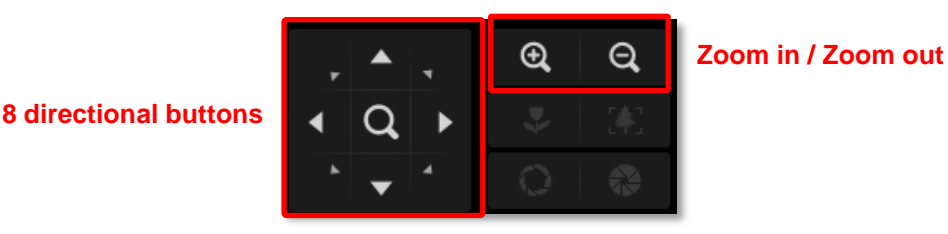

Click the mouse anywhere on the view to pan/tilt, scroll the mouse wheel to zoom in/out.

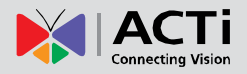

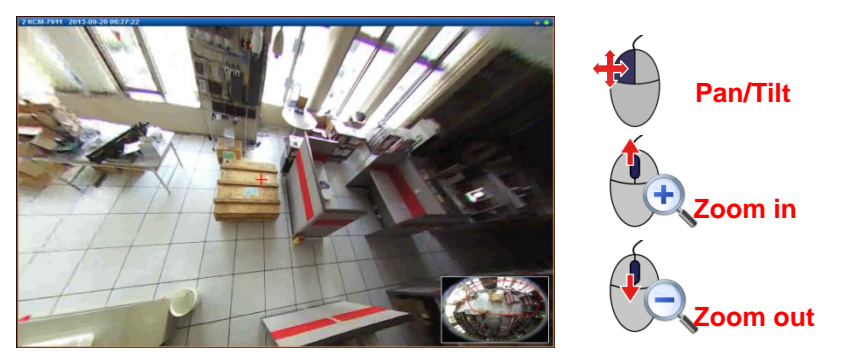

To reset the ePTZ navigation area back to default viewing angle, right-click to bring up channel menu, and then click "**Reset**".

**3.** click **c** on **View Tool Bar** to save the configuration.

#### Note

Once a channel is changed to any of the following fisheye modes: **Dewarping**, **Panorama**, **Double Panorama**, **Panorama/Focus** or **Quad**, the resolution of this live stream will become 1920x1080, while NVR still records the live stream at the resolution you set on **Setup** page.

#### <span id="page-62-0"></span>**Manage the Views**

Each View belongs to a specific **View Group**. With the group management, CMS makes it easy to deal with Views you created for multiple Users.

After you created and saved the Views on **Live View** screen, click **View Manager**.

- **1** Click on the arrow icon in front of a group folder to reveal its **Views**.
- **2.** By selecting a **View**, you may directly modify its name in **Name** field. **2**
- **3.** You may change a group's **Group Type**. Upon the change, for example, by changing a **3** group from "**Private**" to "**Public**", all the views belonging to it will be open to every User.
- New Group  $\blacksquare$  Public **4.** Click this icon to add a new group. **4**
- **5** Click this icon to delete a selected group.
- **6.** Click this icon to copy a selected group to another group. **6**
- **7** Click this icon to move a selected group to another group.

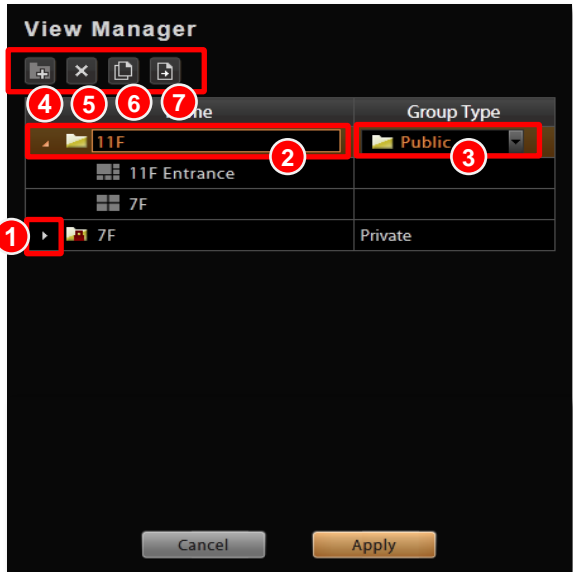

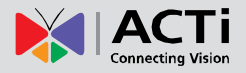

## **Set View Link**

By creating a link button on a map view, you can directly be linked to another view. On the picture below shows how to create a link button **to** to 7F View on 11F map.

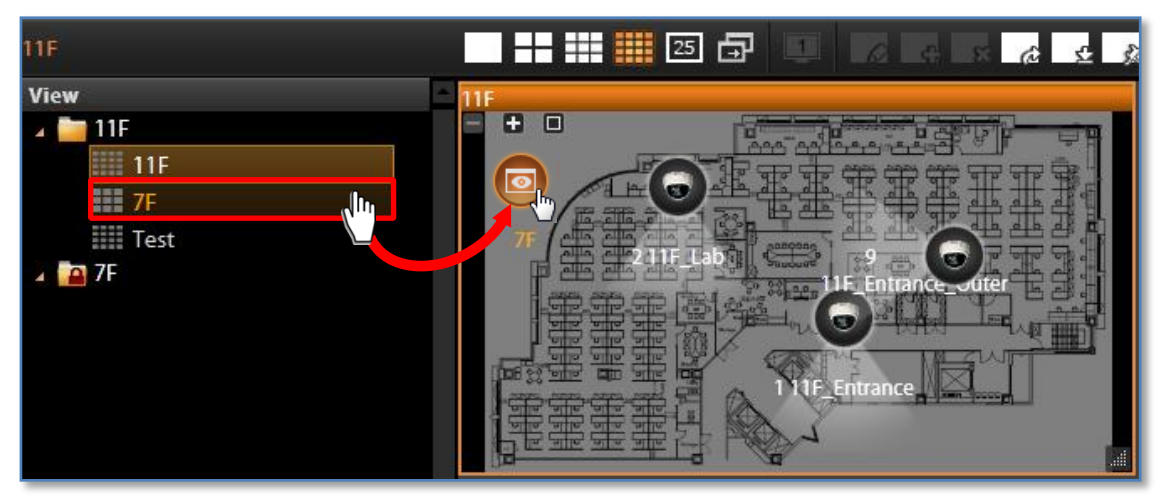

- **1.** Select a map View, on which you will place a link button to another view.
- **2.** Click  $\Box$  on **View Tool Bar** to enter edit mode.
- **3.** From **View List**, drag the target View to current View, a link button will appear.
- **4.** Click **c** on **View Tool Bar** to save it.

## **Set View Patrol**

You may have the saved Views patrol in turns. In this way, the views in different area in your site may cycle through themselves for you automatically.

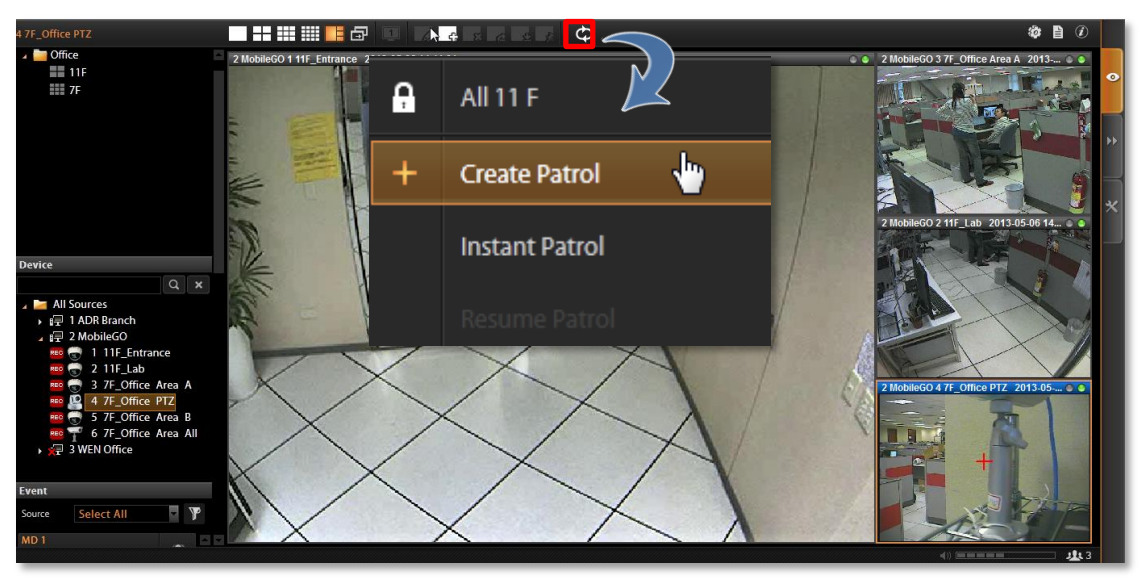

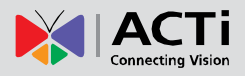

#### On **View Tool Bar**, click then **Create Patrol**.

- **1.** Input **the Patrol Name**.
- **2.** Select the **Patrol Type** to be open to all Users or to the creator only.
- **3.** Define the **Global Dwell Time** between the views. If you want to set different dwell time length for individual Views, do not check this option, and configure them separately in below table.
- **4.** Choose the **Views** to display in patrol. If you select the **All Sources** group, you will also need to select "**Source Layout Style**" for it.
- **5.** Click "**Apply**" to save the settings.

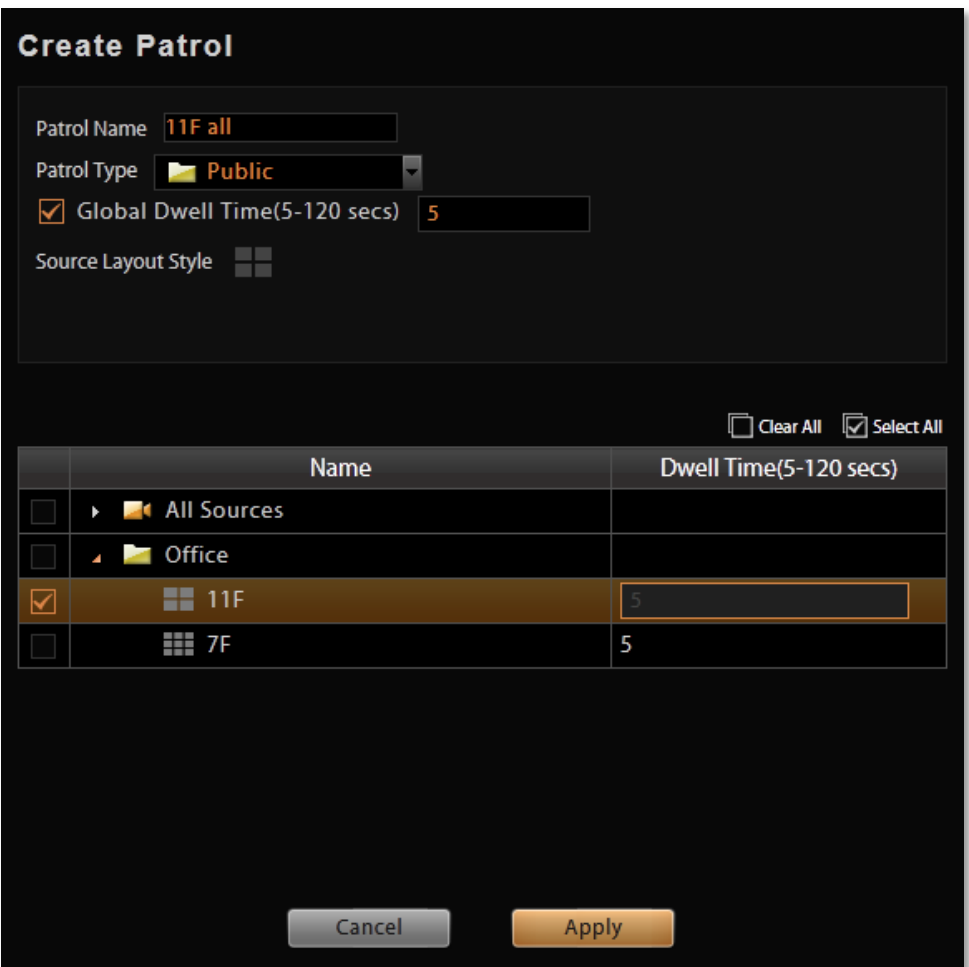

**6.** The saved patrols will be shown on the patrol list after you click **on View Tool Bar**, you may delete and edit a saved patrol or select it to start patrolling.

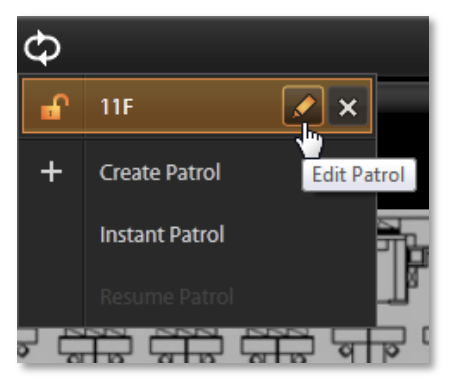

## **Tips to Enhance Live View Performance**

Live view for multiple channels requires sufficient computing power to run the performance. In certain extreme cases, like when viewing several megapixel H.264 video streams at the same time, client computer will be overloaded and hence affect browser's performance. This is a common limitation imposed upon all Windows based video management programs and web browser.

To enhance live view performance, below are several tips you may try:

- **1**. Use another browser client to share these high-resolution channels. Given that there are 32 megapixel channels to be monitored, you may have Layout 1 to display channel 1~16, set Layout 2 to display channel 17~32, then open one browser client to show Layout 1 and the second browser on an extended monitor to show Layout 2.
- **2**. Have CMS automatically lower the frame rate of live streams when system loading is high. Go to **Setup** page  $\rightarrow$  **System** tab  $\rightarrow$  **Settings**  $\rightarrow$  **Display Performance Setting** and enable this function. Basically, this setting will lower frame rate when the CPU usage is above certain percentage. You may also enable "**Lower the frame rate when current**  layout is above ", in this way, when the layout is displaying over certain number of channels, the frame rate of all live streams will be declined. By default, this setting will be applied to the live display of all connected web clients and Workstation clients.

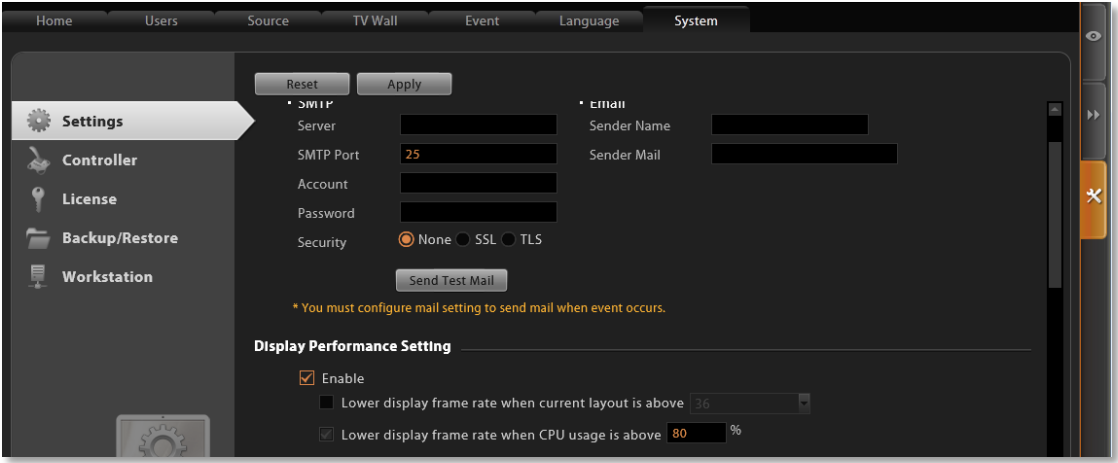

 A **Workstation** client computer can have its own specific display configuration without being affected by CMS universal setting. Log in as **CMS2 Workstation** client, go to **Setup** page → System tab → Workstation and configure the Display Performance Setting.

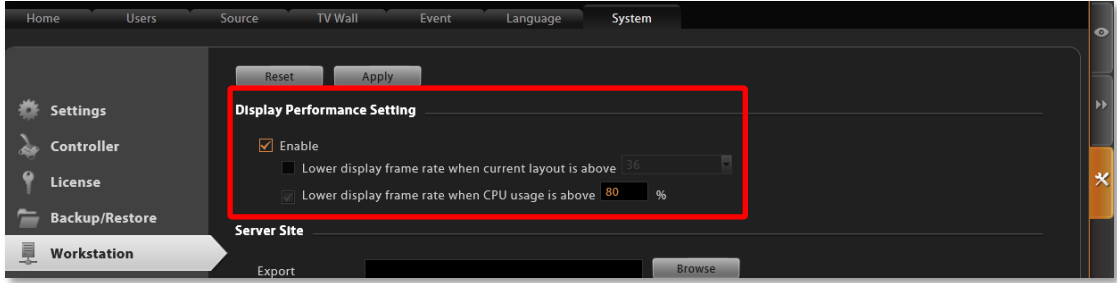

# **Let Windows Automatically Start up CMS Live View**

You may have the CMS client application automatically run and open the live view after Windows starts. In this way, you may save steps and time before you eventually see the desired live view screen. Additionally, whenever a power breakdown takes place, the live view may recover as soon as your computer resumes.

If more than one users would log in to this computer, this tip might not be suitable due to account security issues.

- **1.** On CMS server, set a **Default View** for your account. For detailed procedures, please refer to this section in this manual: [Customize Views](#page-55-0) on page [56.](#page-55-0)
- **2.** Set **Auto-login** for your Workstation client or web browser client. For detailed procedures, please refer to this section in this manual: [C. Remember Account/Password](#page-24-0) on page [25.](#page-24-0)
- **3.** If you are using a browser client, open the browser, and set the CMS server IP as default homepage.
- **4.** Set your browser or Workstation application to start right after Windows has started. Click **Windows Start Programs Startup** to open the **Startup** folder, and drag the application shortcut into it. In your case, you will have to drag the Internet Explorer shortcut or CMS2Workstation shortcut into the **Startup** folder.
- **5.** The next time you start Windows, CMS live view will be running automatically, and you may start monitoring the system in no time.

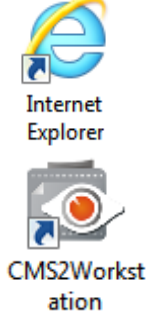

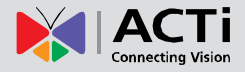

# **Customize System Language**

CMS server supports multiple languages for user interface display. There are already several translated language files in the server system. Each language is open to customization based on your own needs. This section will describe how to choose or customize language strings for your site.

## **Change System Language**

You may decide which languages to be selectable on Login screen. The chosen languages will appear on the "**Language**" dropdown list.

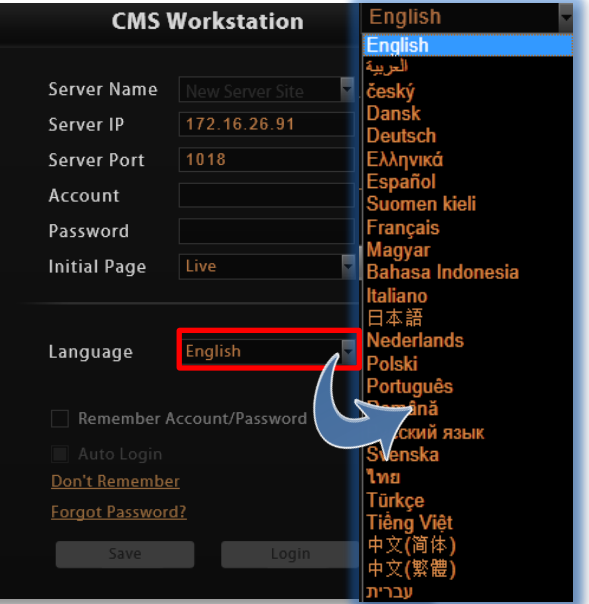

Go to **Setup** page **Language** tab, click "**Active Languages**". On popup window, check the languages you need, and click "**Apply**". By default, all languages are selected. As **English** and **Traditional Chinese** are the default system language, they are not removable from this list.

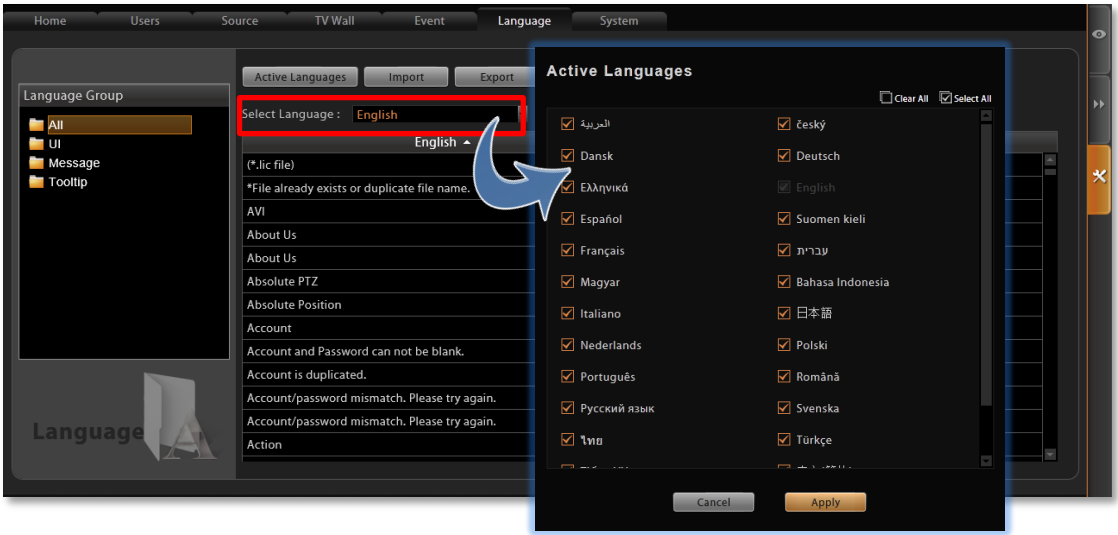

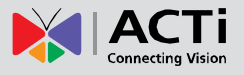

#### **Edit User Interface Wordings**

Each language file contains four editable string tables. Each table displays the default wordings in English and the translation in target language.

To view the string table:

**1.** Select the language from "**Select Language**" dropdown list, then select a table from the "**Language Group**" list on the left column.

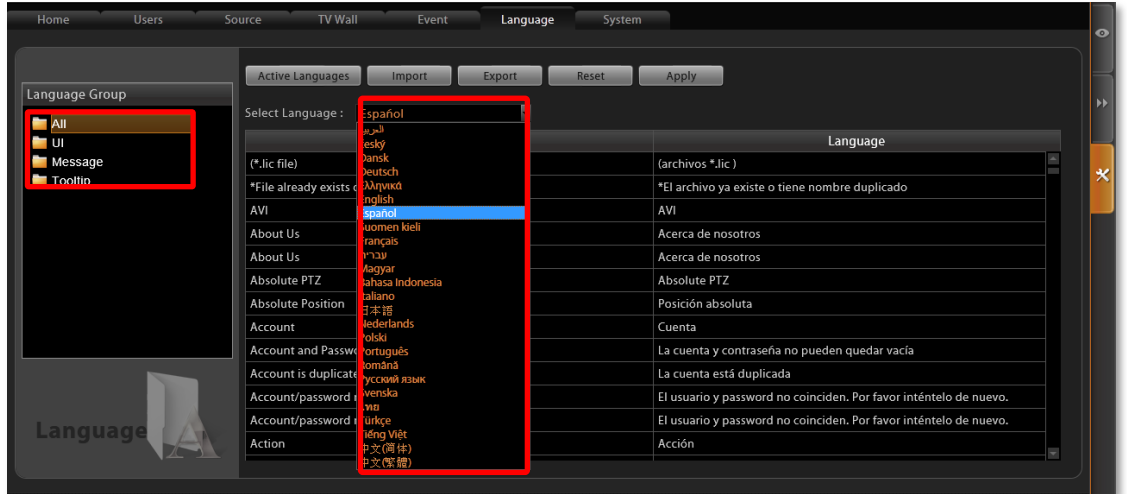

**2.** Your target language will be displayed on the right column, while the default system language "**English**" appears on the left for reference. Click in any field on right column to customize your desired wordings, and click "**Apply**" to overwrite the current.

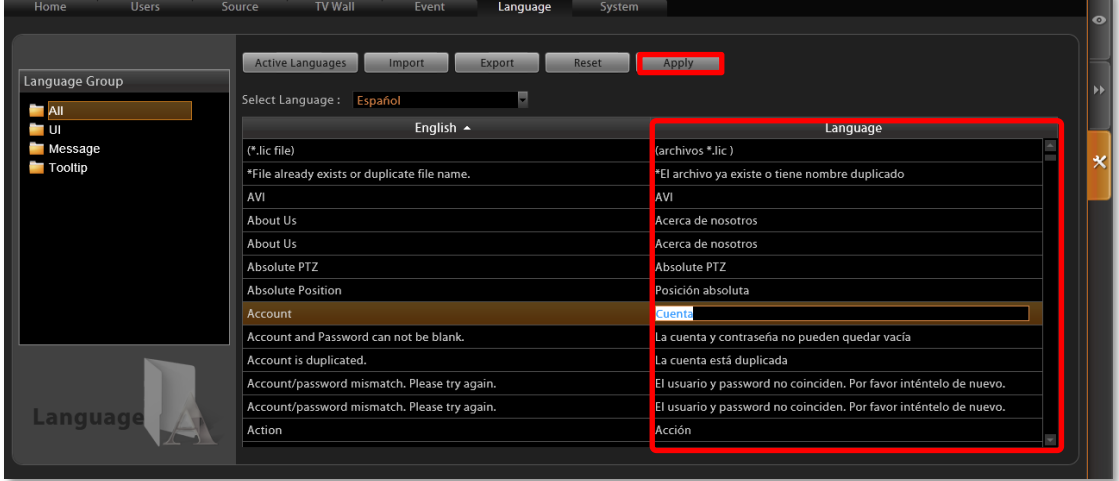

The new string will be applied by next time you log in. If you log in as a **CMS2 Workstation client**, please press **c** button on **Login** page to synchronize with the latest modified language file, then log in to the system.

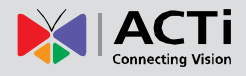

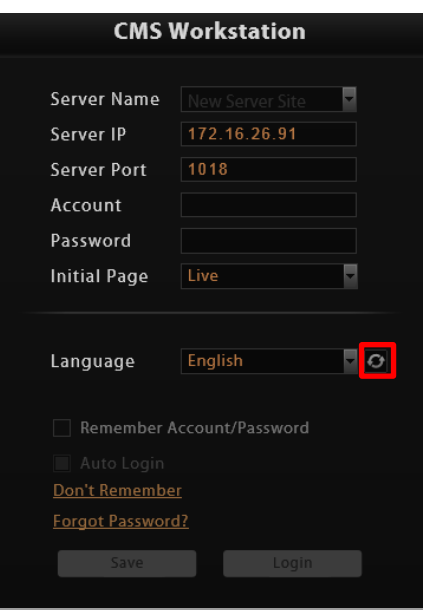

# **Export / Import Language String File**

You may also click "**Export**" to export the language file as .xml format to edit in **Notepad**, or "**Import**" to import a language file to use in the system.

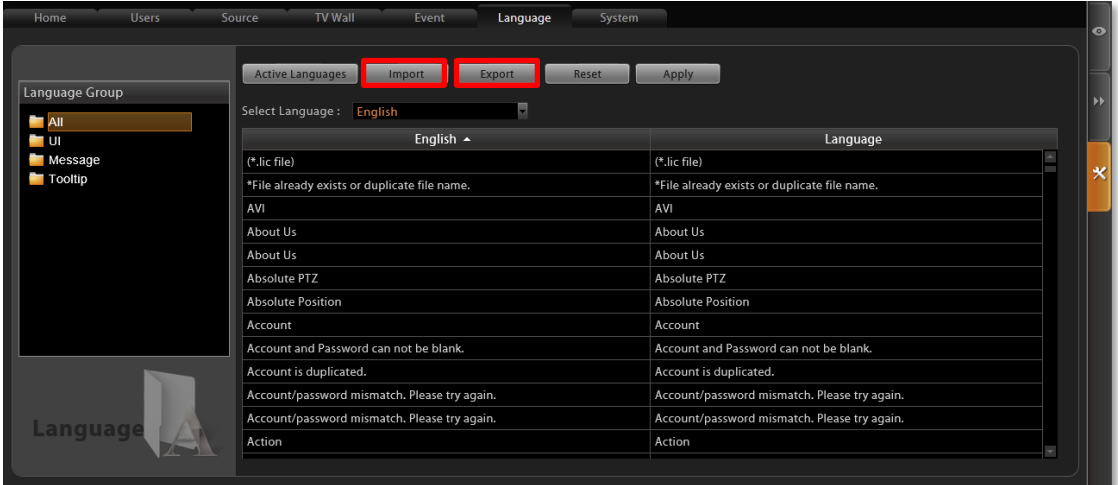

In general, it is suggested that you always save a modified language table with a different file name in a location other than default system language folder on server computer *C:\Program Files\ACTi Corporation\CMS2\Language*, then import it to use. In this way, you can avoid overwriting the original language file.

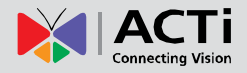

# **Display Configurations**

You can change the user interface style by arranging the main screen and **Panel**/**Device List**  on the right or left. Go to Setup page<sup>></sup>System tab<sup>></sup>Settings, scroll down to the User **Interface Style** section, select the setting style then click "**Apply**". The change will be applied upon your next login.

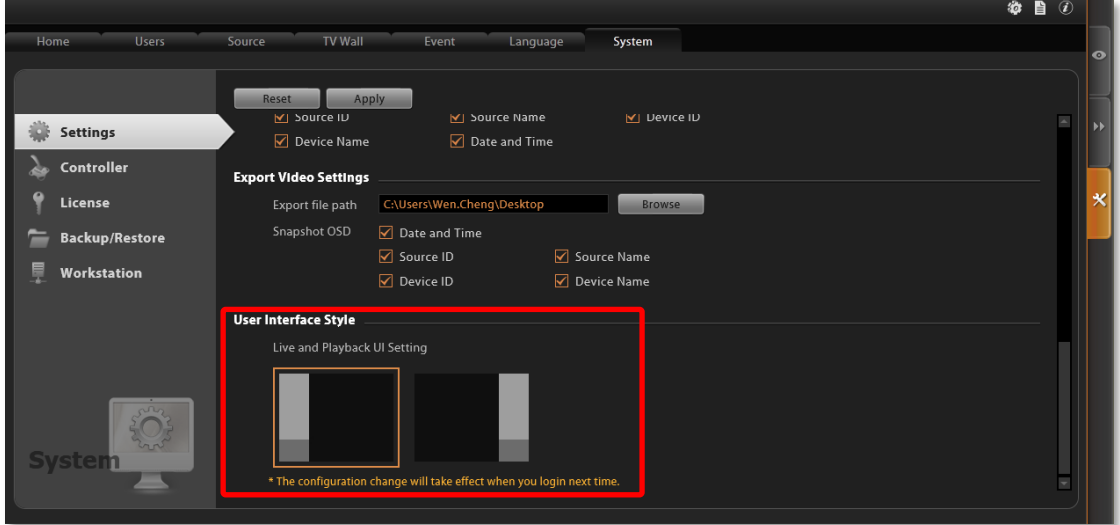

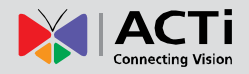

# **Video & Snapshot Export Configurations**

By default, the snapshots taken by Users on **Live View** and all exported video files are saved to the current client's Desktop. You may configure the destination by selecting another available file location on your client's computer. Go to **Setup** page  $\rightarrow$  System tab  $\rightarrow$  Settings, in **Export Video Settings** section, click "**Browse**" to choose the file path.

You may also define what information is printed on each snapshot by checking the items: **Date and time**, **Source ID**, **Device ID**, **Source Name** and **Device Name**.

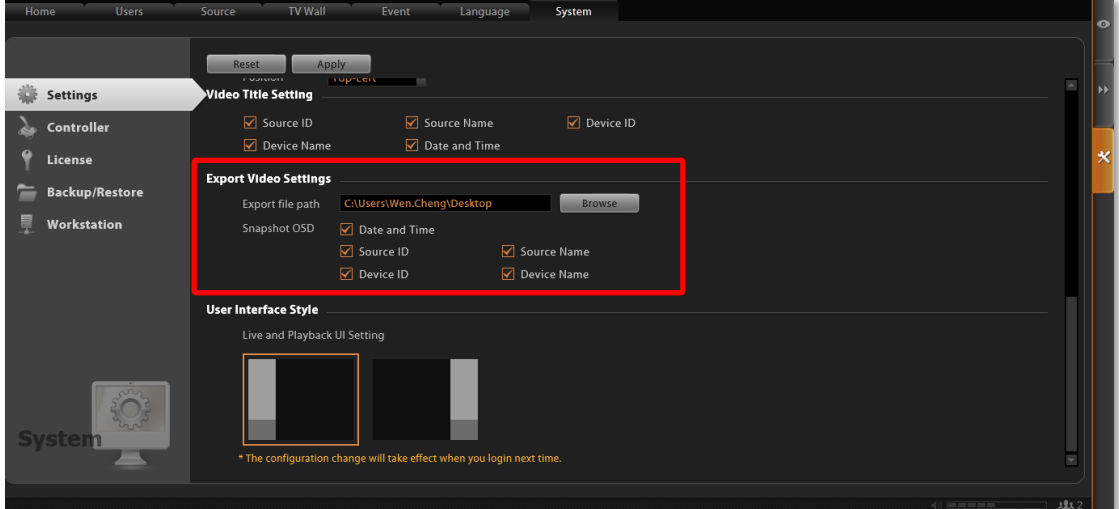

These configurations will take place after you click "**Apply**".
# **Joystick**

In CMS, other than user interface PTZ panel and mouse operation, you may also control the PTZ movements by physical controllers. CMS supports two types of controllers, which both feature in a joystick with twelve buttons for users to assign specific actions.

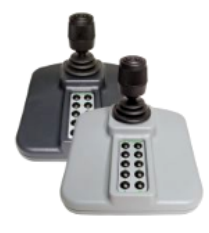

Model: **IP Desktop** Manufacturer: CH Products

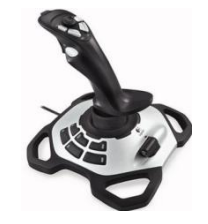

Model**: Extreme™ 3D Pro** Manufacturer: Logitech

### **How to Install the Joystick**

- **1.** Log out from CMS client interface.
- **2.** Connect the controller device to your computer. To make sure the device is installed properly, open **Windows Start menu** and enter **Devices and Printers** to check the status.
- **3.** Log in to CMS server, go to **Setup** page **System** tab, enter "**Controller**" section and select your product.
- **4.** You may assign specific commands from dropdown list to buttons 1~12 of the controller. When setting is done, click

"**Apply**". The modification you did on one controller model will be applied to the other joystick model as well.

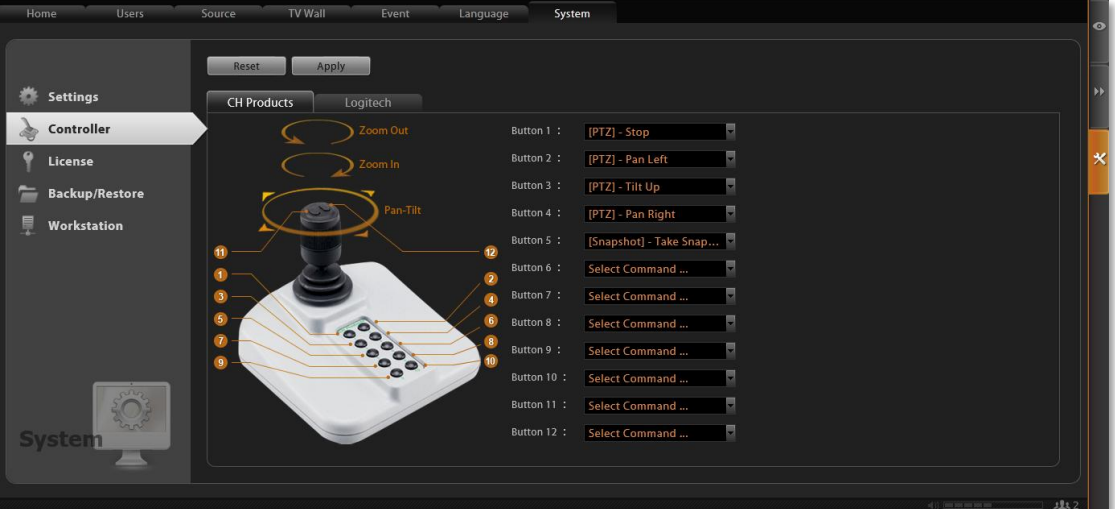

**5.** To validate its function, go to **Live View** page and focus on a PTZ device channel to operate the supported PTZ operations.

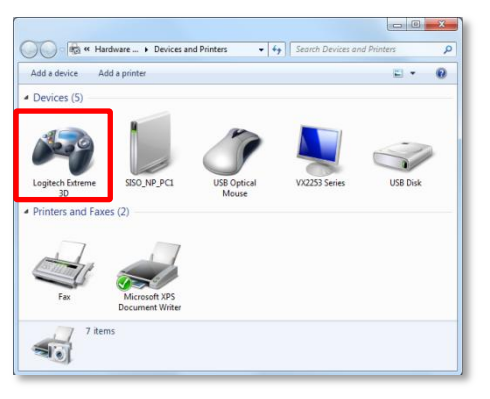

# **Un-install Server Software**

In certain cases, un-installation of CMS system is necessary, for example, (1) you want to terminate CMS server and clear all the evidence due to privacy and security reasons, (2) you need to reinstall the system due to an unsuccessful installation.

Before starting un-installation, please back up important data (please refer to Back up [System](#page-75-0)  [Data](#page-75-0) on page [76\)](#page-75-0) first and prepare the CMS server install shield application. This chapter will describe un-installation process.

#### **Step 1: Remove CMS Server Program**

**1.** Go to **Windows Control Panel**  $\rightarrow$  **Programs and Features** (in Windows Vista /Windows 7/Windows 2008) to remove it. When you un-install CMS server program, the web client will be terminated at the same time. aan).

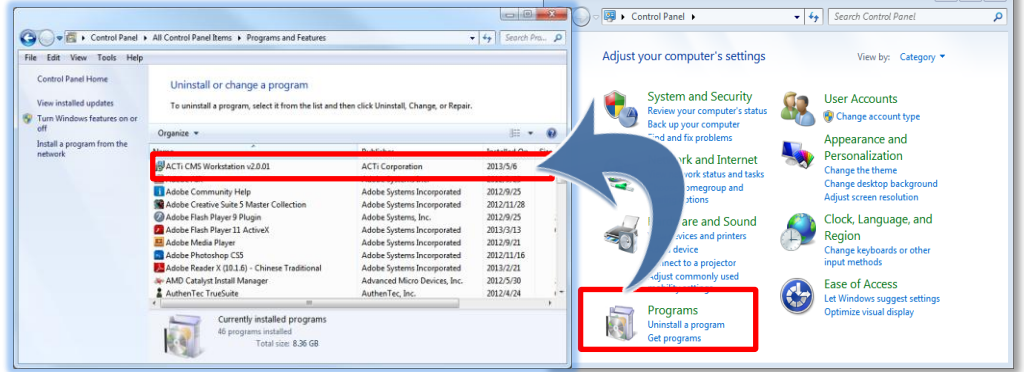

**2.** After you choose to uninstall "**ACTi CMS Server**" program, the uninstallshield will execute and notify you when it is completed.

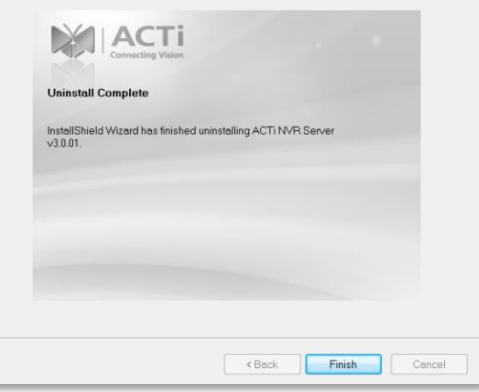

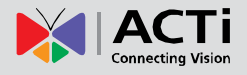

## **Step 2: Remove CMS Server Program Folder (Optional)**

If you are performing a complete un-installation without leaving any CMS server related data on the current computer, you may consider deleting this folder.

After un-installation, the **CMS** system folder will remain under ACTi product folder **ACTi Corporation** on your hard drive, the system configuration data here will not be removed until you delete them manually. By default, the path of **CMS** system folder is *C:\Program Files\ACTi Corporation*.

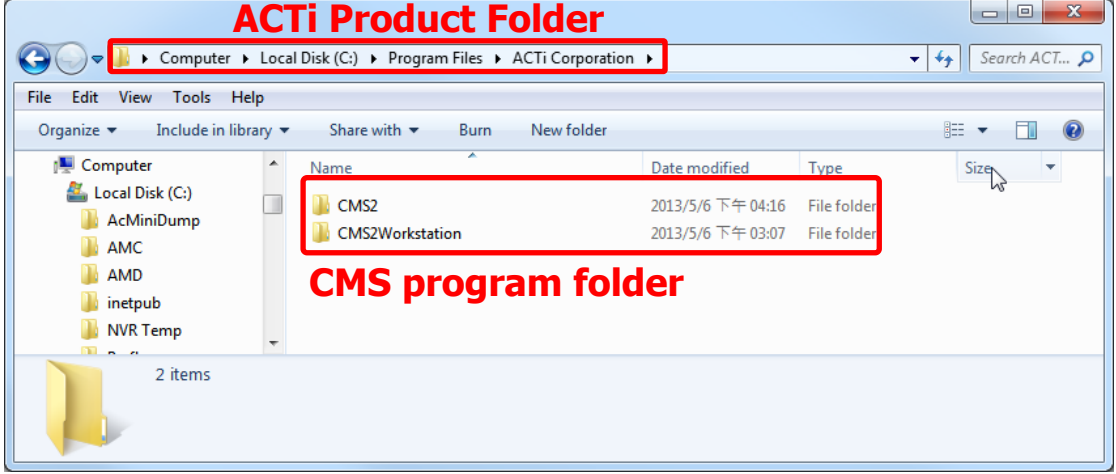

However, keeping this folder is convenient for a un-installation followed by an instant re-installation, for the previous system settings can directly be applied to the new server.

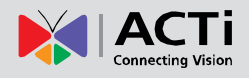

# <span id="page-75-0"></span>**Back up System Data**

Making regular system backups is always recommended in case of unexpected disasters or accidents that may damage CMS server. Other than this, you may need to perform an on-demand backing up to (1) migrate the whole CMS server data to another computer, or (2) re-install the CMS server on current computer. There are several types of data on CMS server essential to your surveillance system please consider your purpose and follow the below instructions to create their backups.

#### **CMS Settings Backup**

CMS server can create a backup file of the whole system settings within one click. The settings being backed up include the following properties you set for system: (1) **Users** (2) Imported **NVR Source** & **Device** properties (3) **Event Rules** (4) **System Settings** / **User Interface Style** / **Joystick**, and (7) the saved **Views** in **Live View** page, and (8) **TV Wall Server** information and **TV Wall Views**.

#### **Step 1: Back up CMS System Settings**

- **1.** Go to Setup page → System tab → Backup / Restore
- **2.** In **Backup** section, click "**Browse**" to select the destination for backup file, the file will be saved as *Backup\_YYYYMMDD.xml* file. Then click "**Backup**" to export the file.

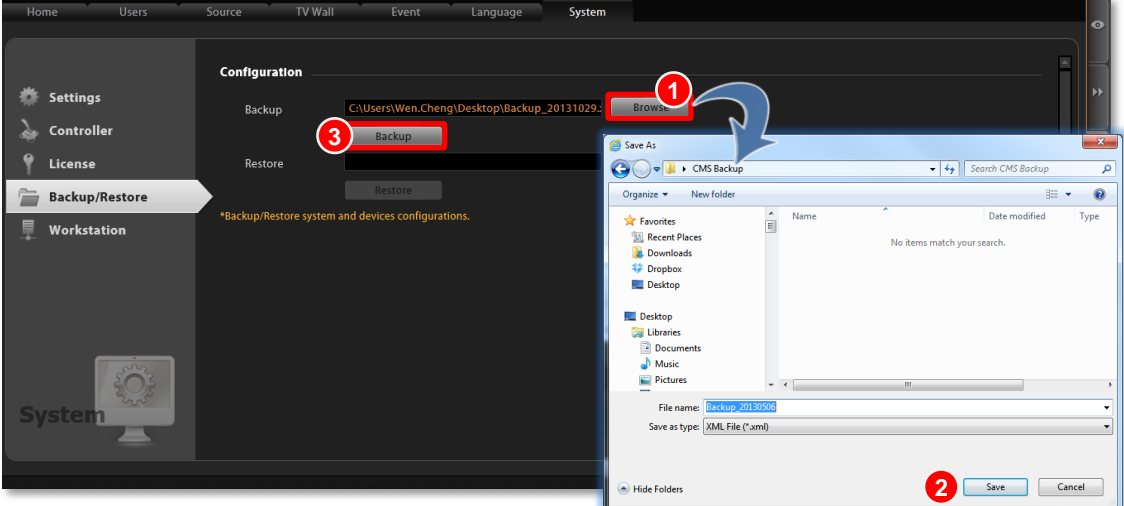

#### Important Notice

The license data is not included in the system backup file. You have to preserve the license key information provided in email or printed card to you after the purchase takes place.

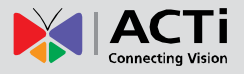

## **Step 2: Back up CMS System Log (Optional)**

The system log records the operations Users perform during logging in to CMS server. You may export the system log of latest three days as \*.csv file as backup. Please refer to the section in this manual: [Export the Log](#page-54-0) on page [55](#page-54-0) for instructions.

#### **Step 3: Back up NVR Source Backup (Optional)**

You may also back up individual NVR's system on Setup page  $\rightarrow$  System tab $\rightarrow$  Source tab. This backup file is the same with that made on the NVR interface, which contains the entire system settings of an NVR server and its customized Views.

On **Source** tab, select your desired NVR and enter its sub category **Maintenance**. Click "**Backup**", select a file destination path and click "**Apply**".

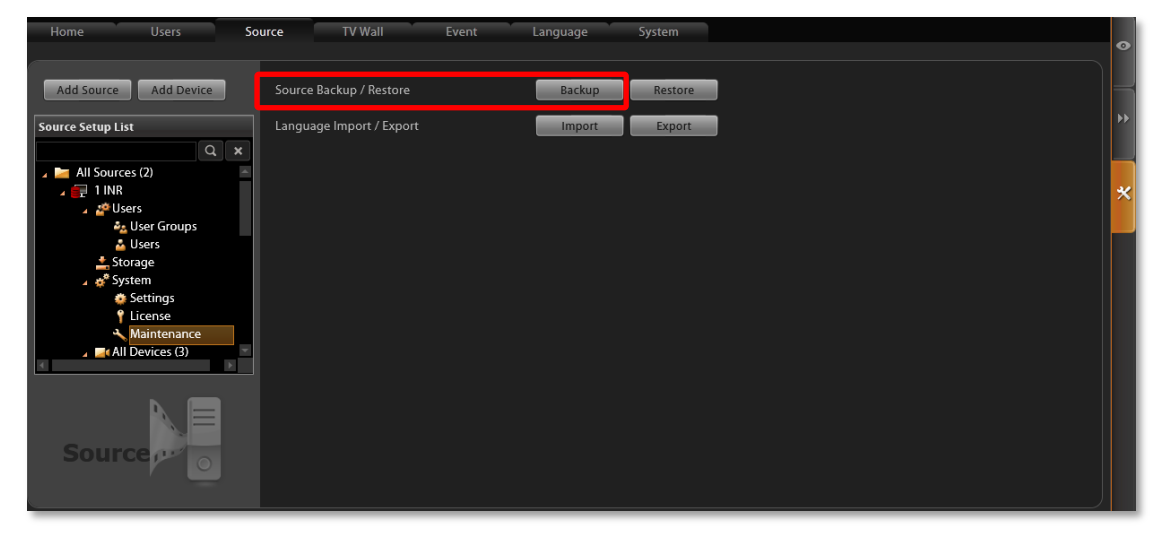

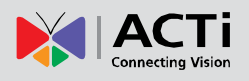

# **Restore System Data**

Before starting restoring the system, make sure you have done the following:

(1) Re-activate the license

If you have activated the CMS licenses then done un-installation previously, please contact **ACTi Customer Help Desk** <http://www.acti.com/CHD> to clear the original registration data in ACTi license database, prepare the license key information for online activation or the activation file(.lic) for offline activation, and follow the instructions [How to Activate the Licenses](#page-19-0) on page [20](#page-19-0) to activate your license. The license should be activated before settings are restored so that the licensed channels are ready for recovery.

(2) The backup file(.xml).

To start,

- **1.** Go to Setup page → System tab → Backup / Restore
- **2.** In **Restore** section, Click "**Browse**" to select the backup file, and then click "**Restore**" to start restoring the settings.

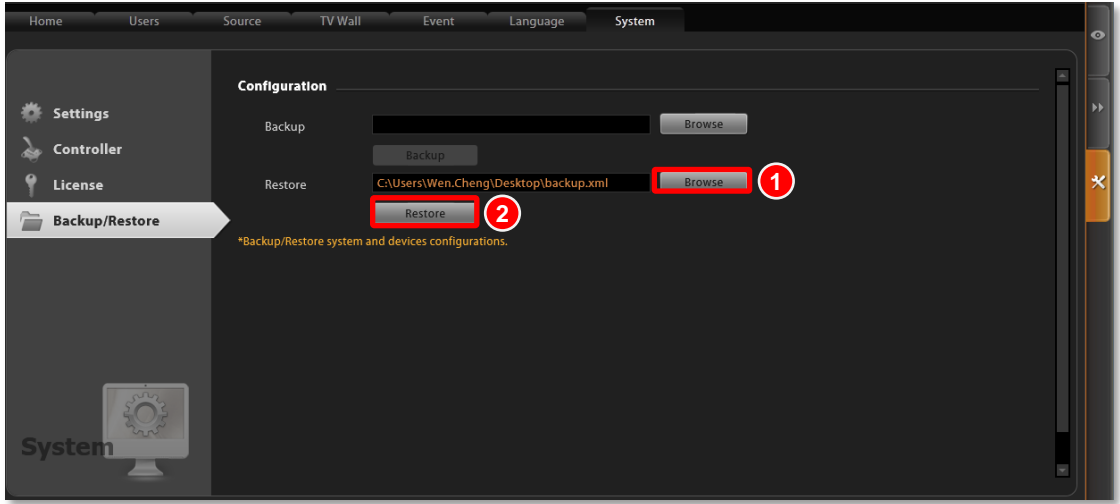

**3.** The restoring process requires logging out of CMS server. After restoring is done, you may log in using your previous user account properties.

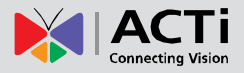

# **Advanced Administrative Tasks**

To assist the CMS administrator in monitoring the server status and basic trouble-shooting, the **CMS2 Administrator Tool** is installed along with CMS server program on the server computer. This tool will start running as the server computer starts up, and resides in the system tray. You may double-click the icon to open this tool.

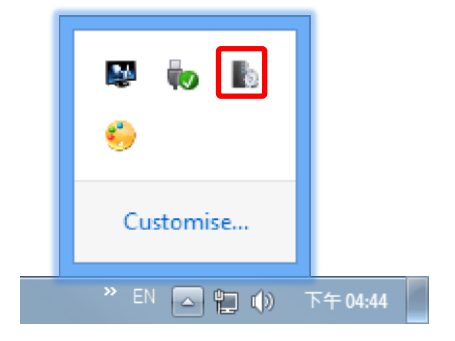

#### **CMS Server Status**

You may observe the CMS services status on **Service** tab.

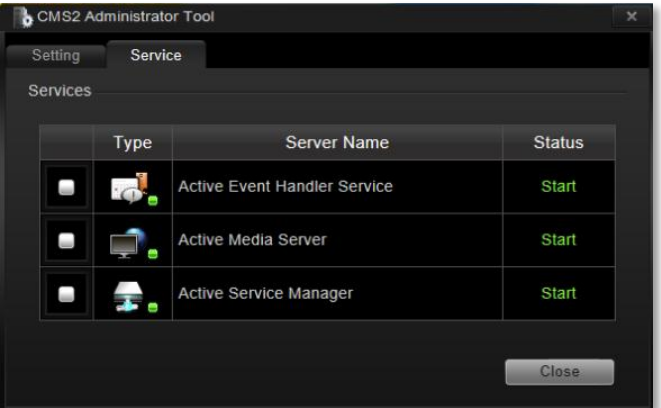

## **Change Server Port**

On **Settings** tab, input a new port and then click "**Apply**".

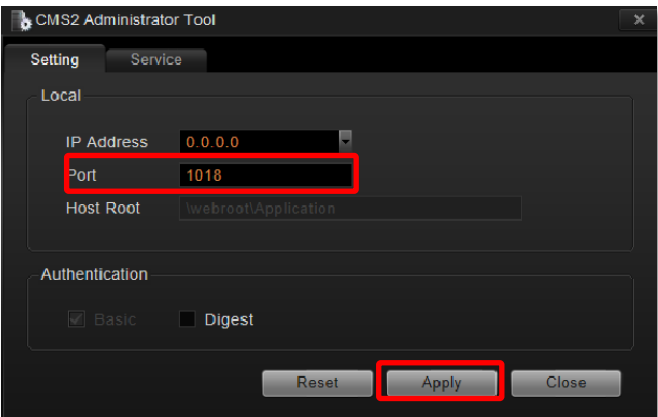

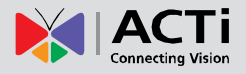

### **CMS-200 System Administrator's Manual**

#### **Change Authentication Method**

You may enable the **Digest** authentication other than the basic way. With this method, when logging in to CMS server, User's credentials are encrypted using MD5 algorithm. In this way, there is more secure protection to prevent from unauthorized access.

Please also note that, with **Digest** authentication method enabled, a mobile client user or a domain user will be blocked from CMS system.

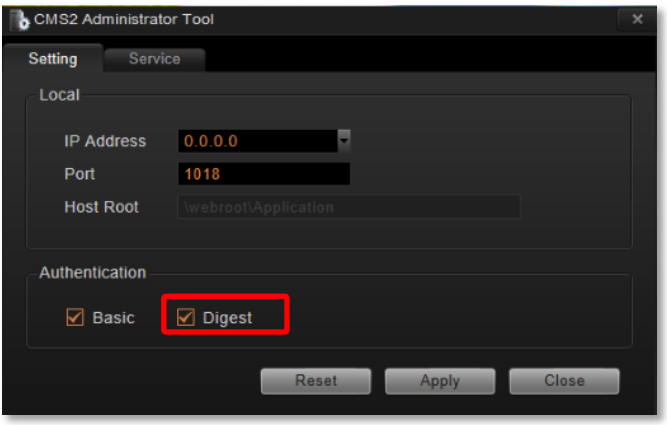